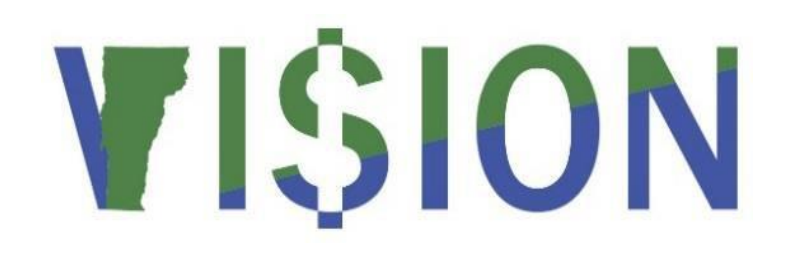

# **Asset Management Reporting**

This guide walks you through steps for running queries and reports for the Asset Management module.

State of Vermont Department of Finance& Management January 2024

# Table of Contents

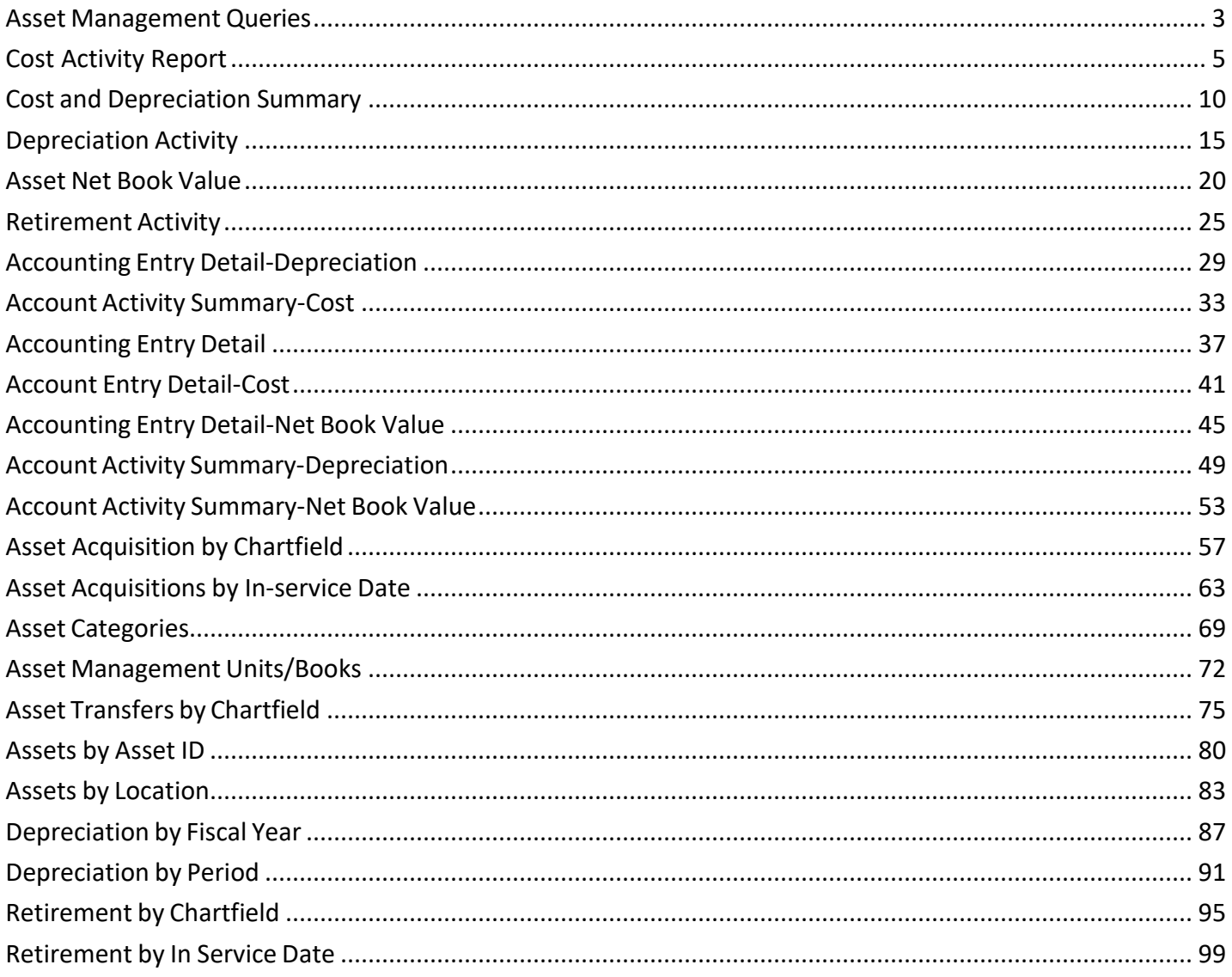

# **Asset Management Queries**

<span id="page-2-0"></span>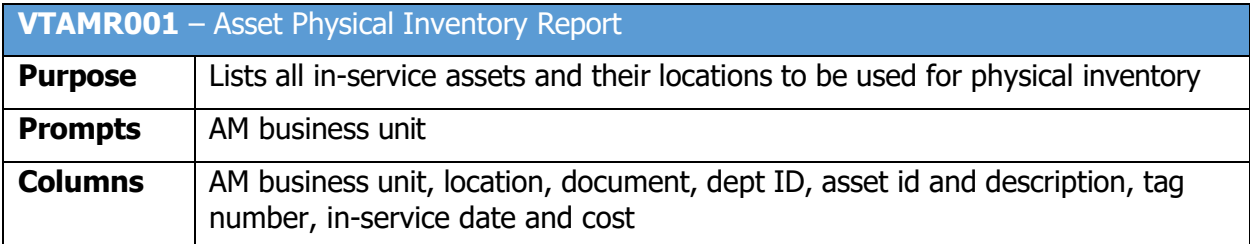

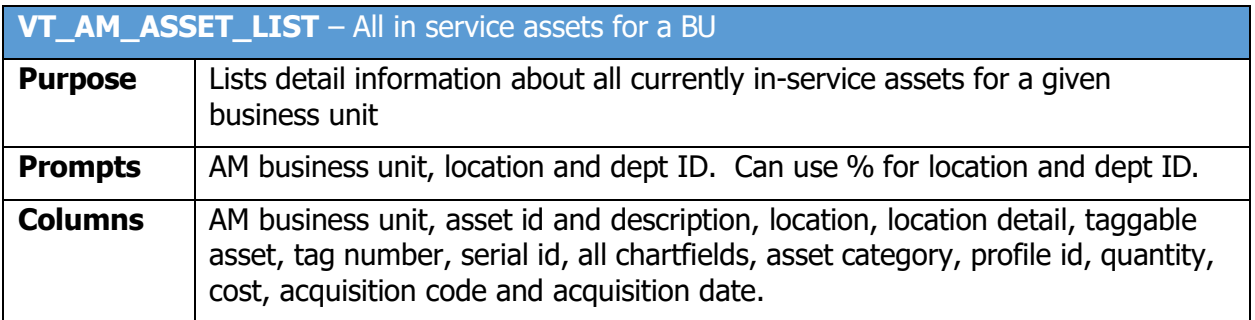

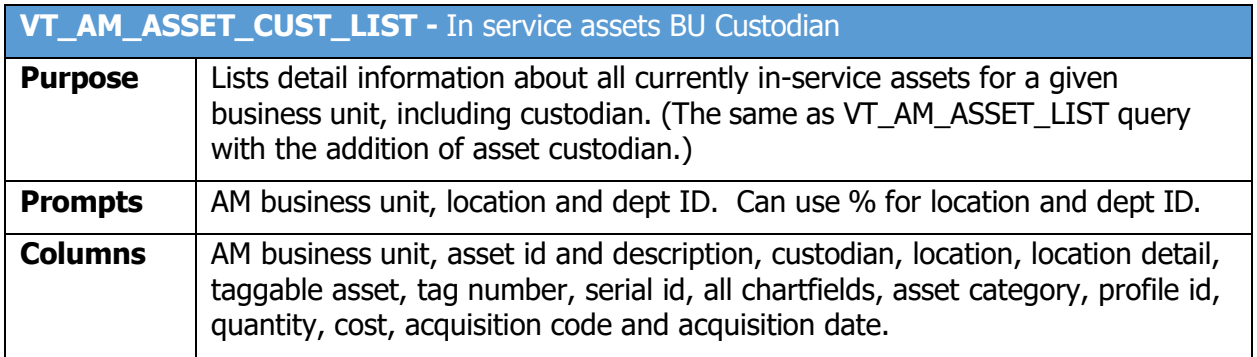

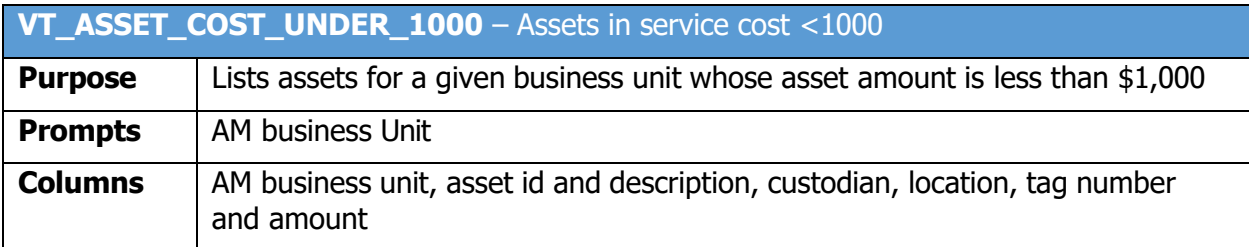

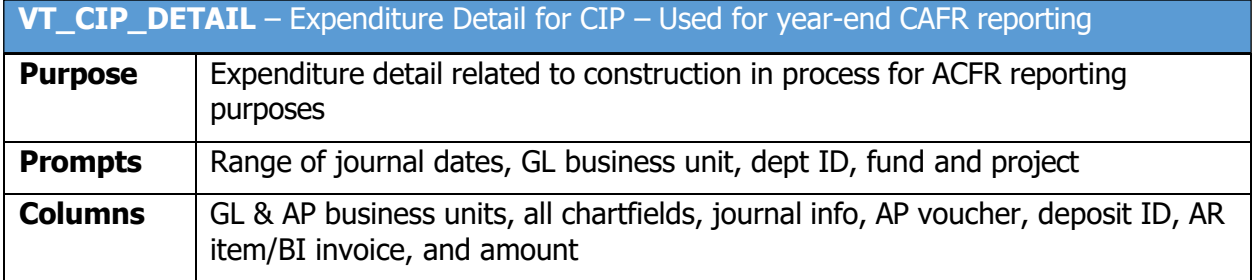

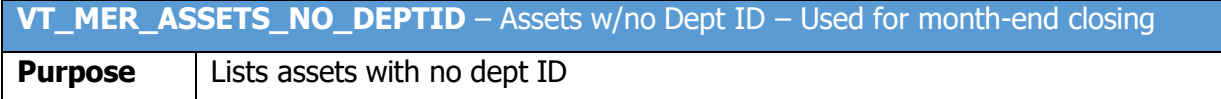

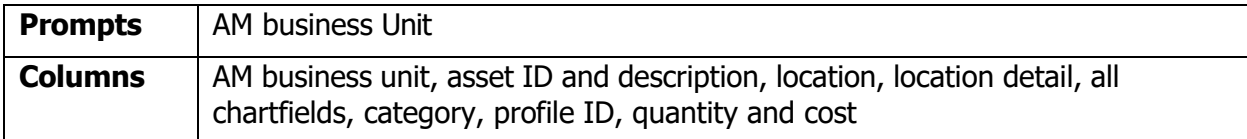

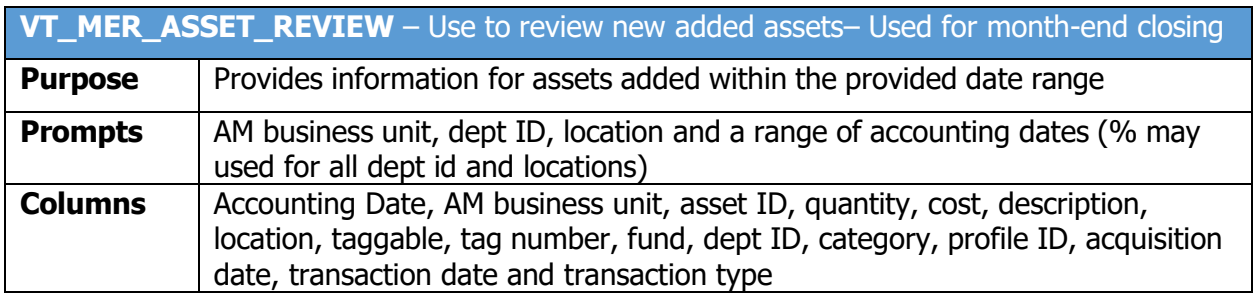

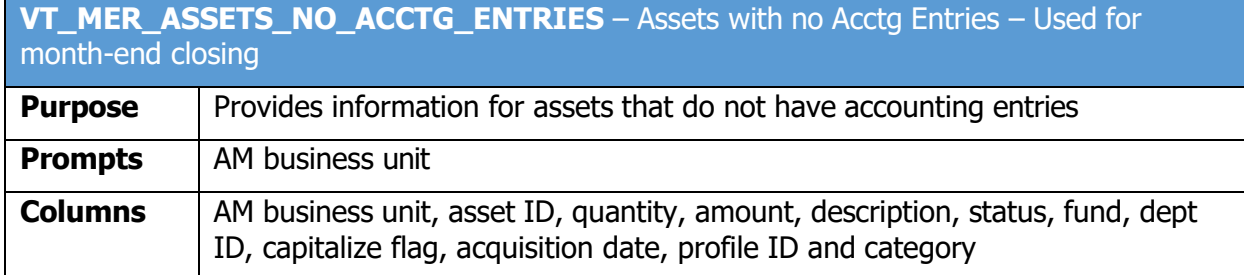

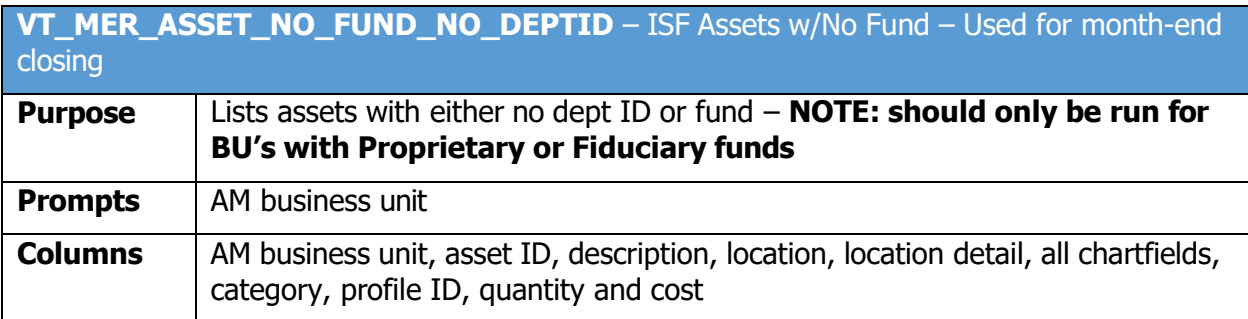

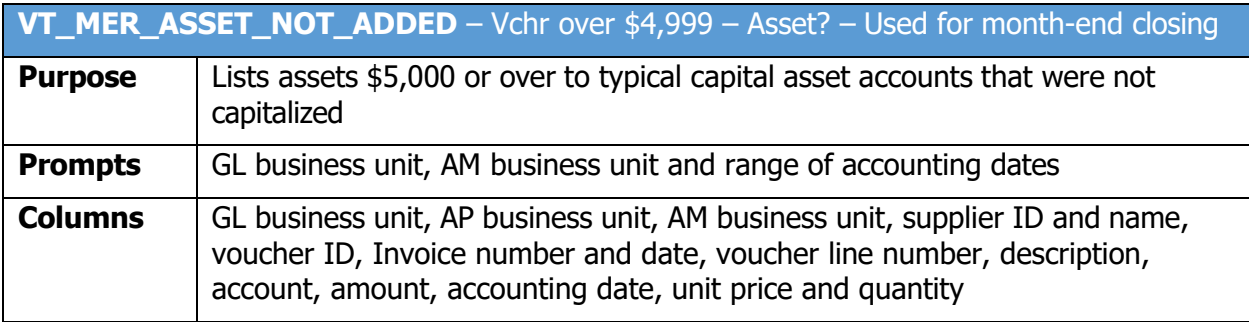

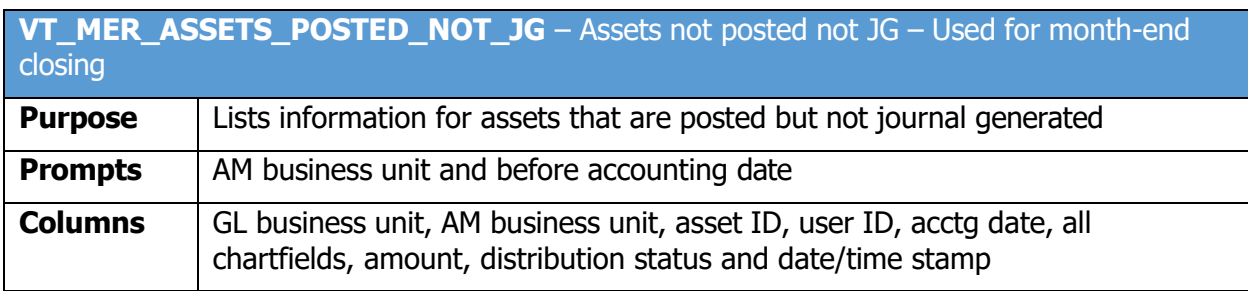

# **Cost Activity Report**

<span id="page-4-0"></span>**Possible situations when this report should be run:** Summary report provides cost activity by Chartfield, by Category or by Account. Selecting Detail Report provides information by Asset Id.; Both reports include Beginning Cost balance plus Additions less transfers/recategorized less Retirements for Ending Cost Balance. WorkCenter navigation is recommended.

**WorkCenter navigation:** Asset Management WorkCenter > Reports/Queries page>Reports/Processes pagelet> Financial Reports > Cost Activity

**Navigator Menu navigation:** Asset Management > Financial Reports > Cost and Depreciation > Cost Activity

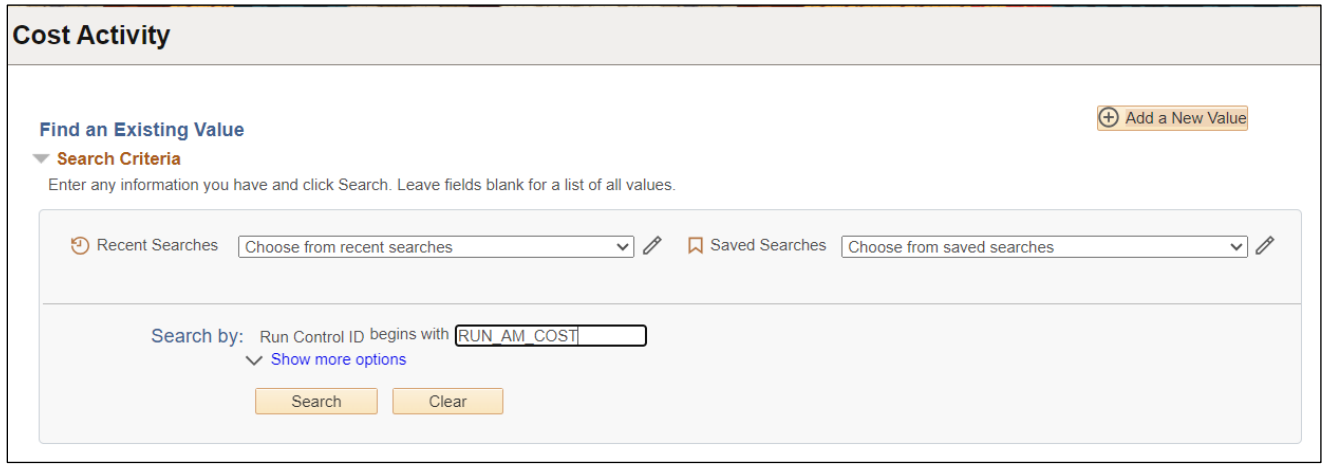

#### **Run Control ID**

• Click Add a New Value to create a unique run control ID, then click Add

Or

• Use the dropdowns for Recent Searches or Saved Searches

## **Cost Activity Page Displays**

#### • Open Report Print Options

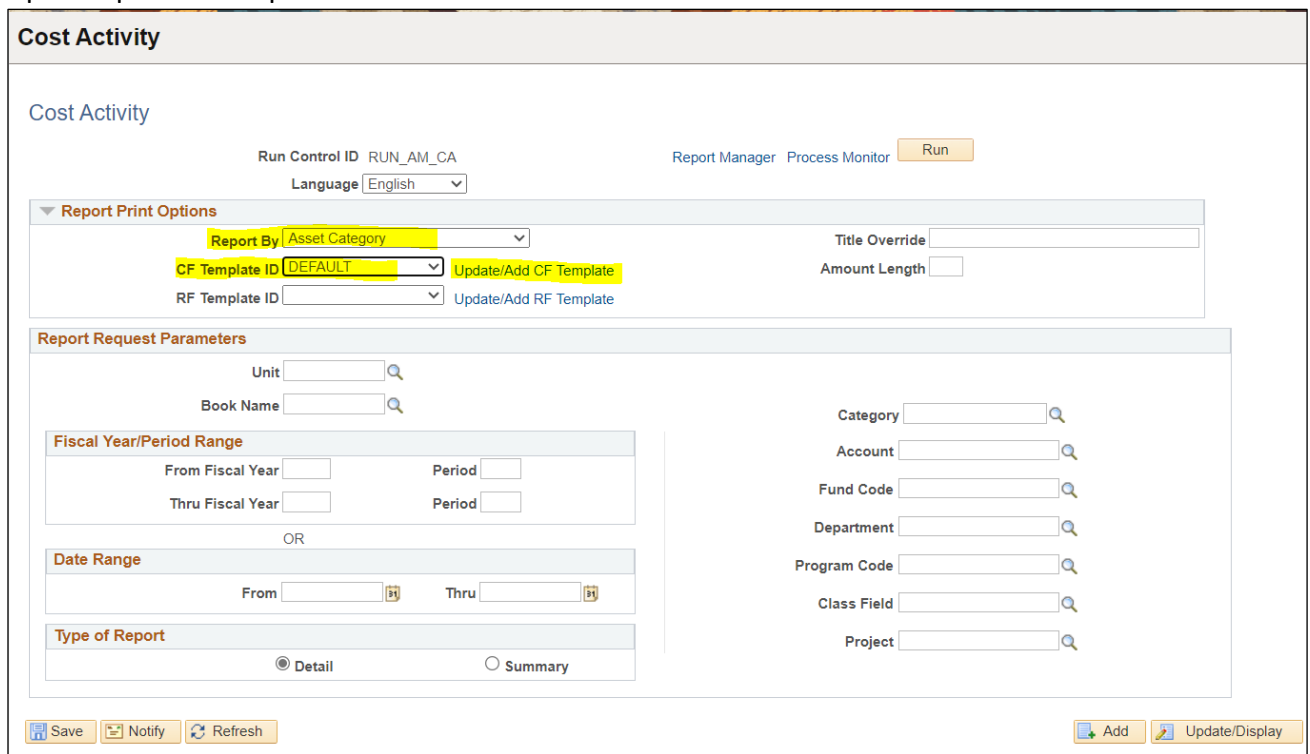

- **CF Template ID –** DEFAULT (dropdown)
	- o **Click Update/Add CF Template**
	- o **Click OK**

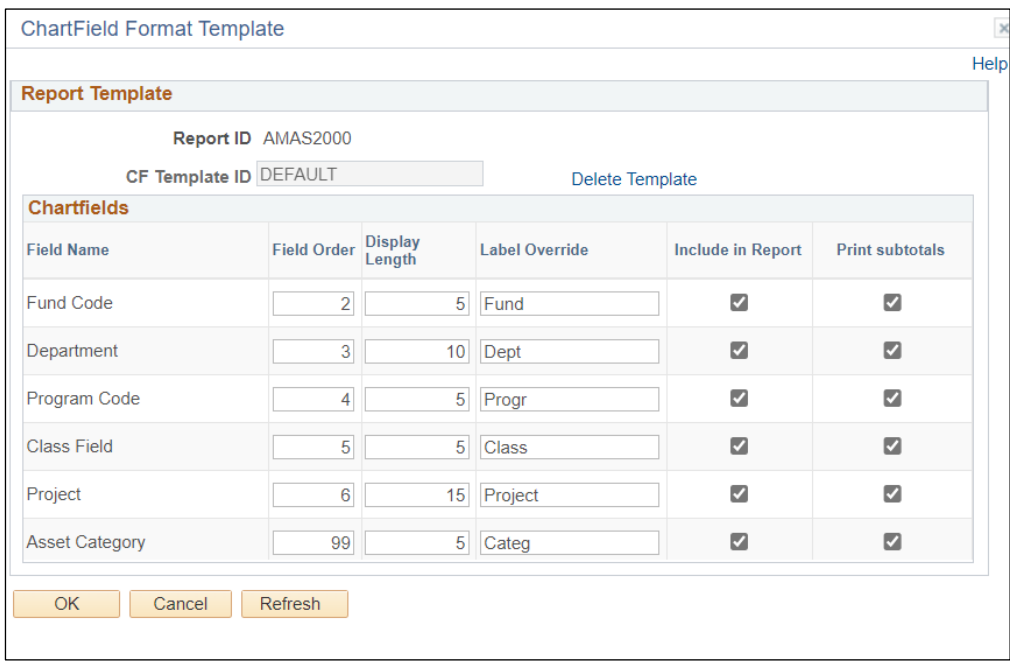

## **Enter information on Cost Activity page**

- **Reported by** Asset Category
- **Unit** Enter or select a Business Unit
- **Book Name** Enter or select ASSETS
- **Category**  Enter or select from dropdown or leave blank for all categories
- **Type of Report** Choose Detail or Summary

**NOTE:** Enter timeframe in only one of the three below sections

- **Fiscal Year/Period Range** Enter timeframe to be reported on
- **Date Range**  Enter timeframe to be reported on
- **Fiscal Year Period OR Date** Enter timeframe to be reported on. This section should only be used when reporting on the current year activity.
- **Click Run**

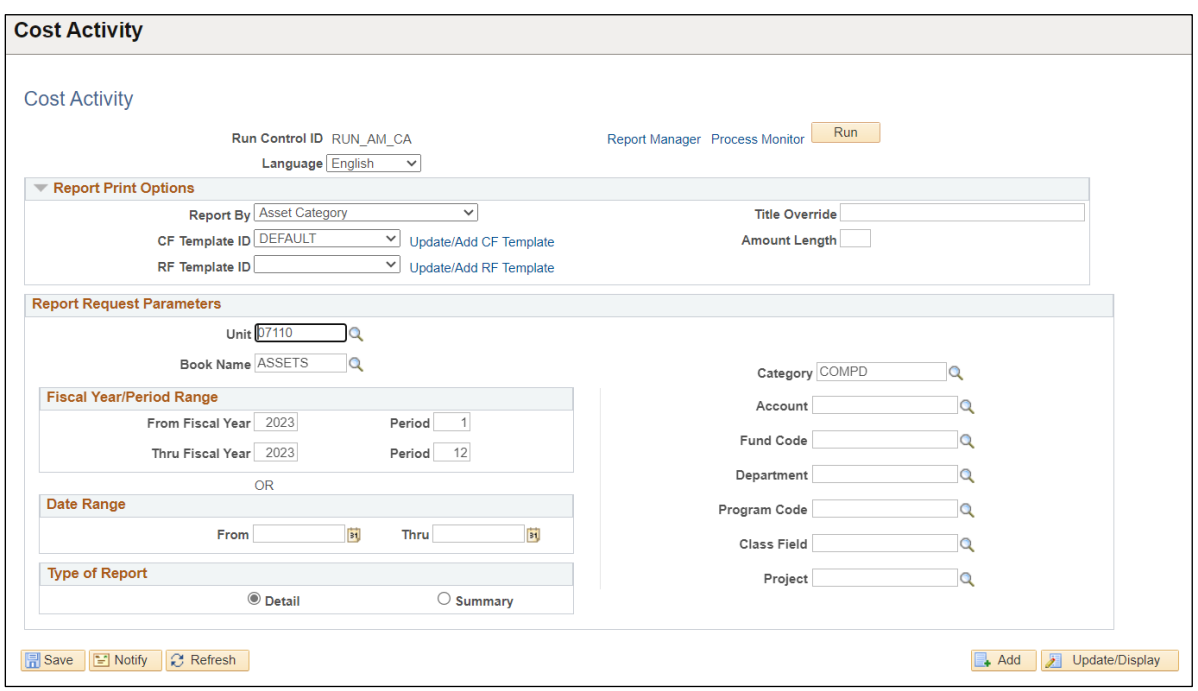

## **The Process Scheduler Request page displays**

#### Process Scheduler Request Page

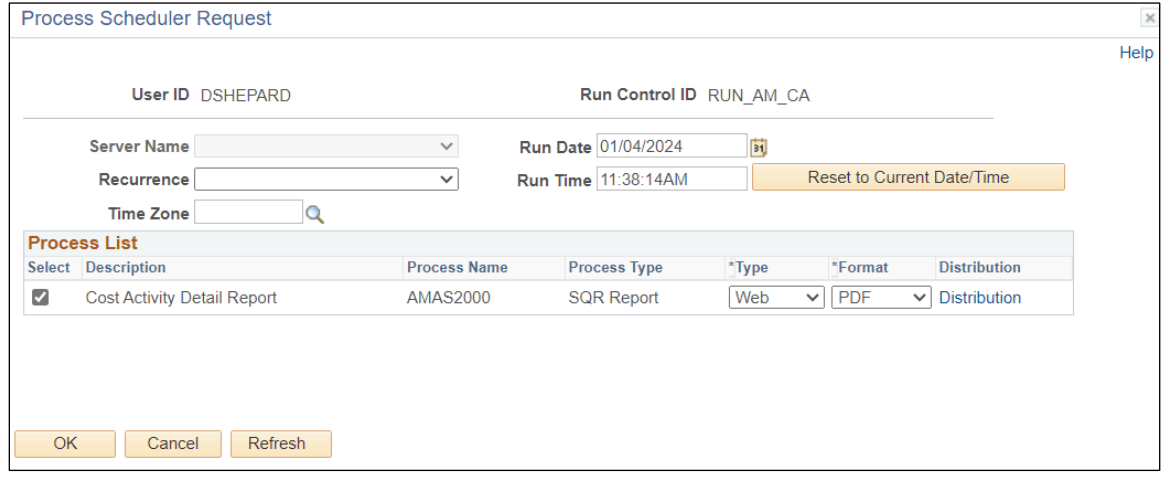

## **Process List**

- **Select –** Cost Activity Detail Report AMAS2000
- **Type –** Web is recommended

• **Format** – PDF is recommended

**Click OK**

**Cost Activity page will re-appear**

**Click Process Monitor**

**The Process Monitor page will be displayed**

## **Click Refresh until Run Status is Success and Distribution Status is Posted**

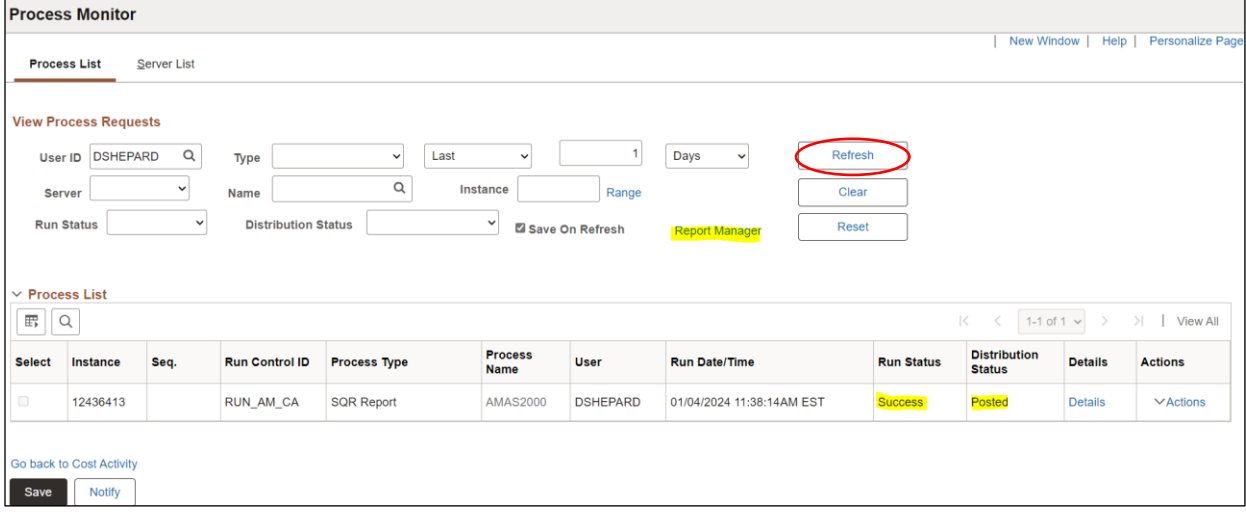

**Click on Report Manager**

## **The Report Manager page is displayed**

#### **Click on Administration tab**

## **Click on the hyperlink: Cost Activity Detail Report**

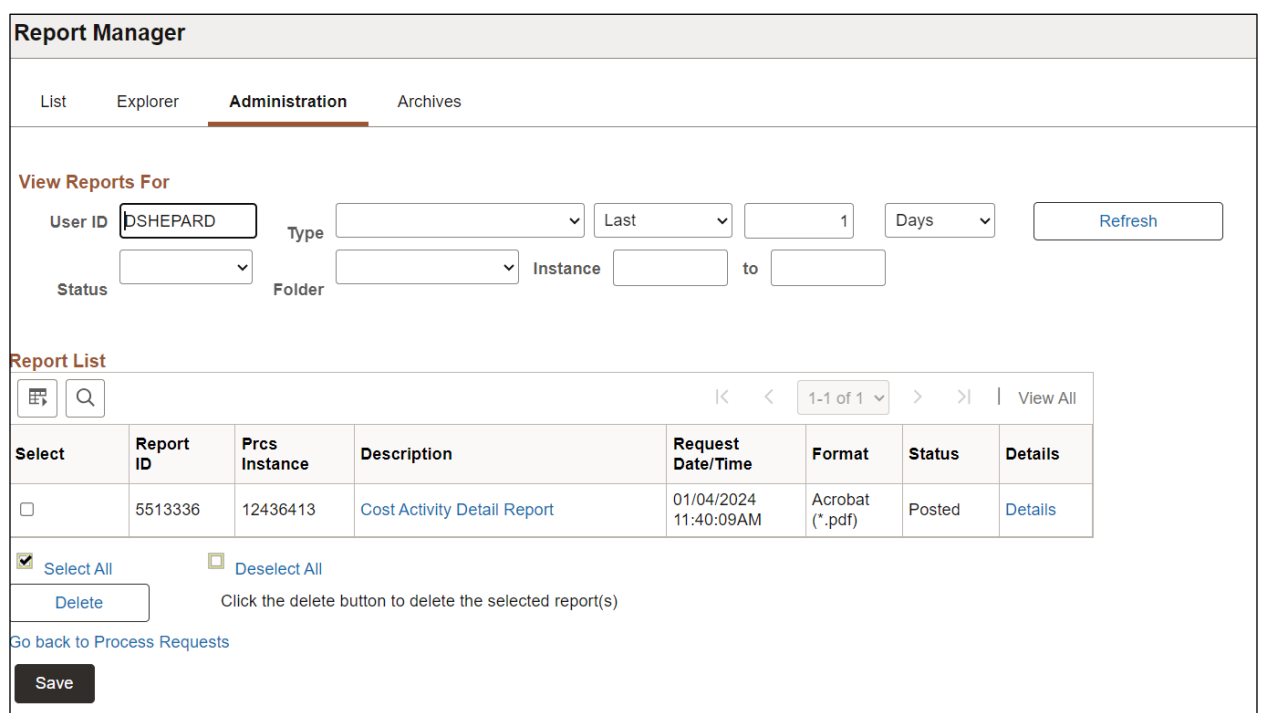

# Example of Report Output

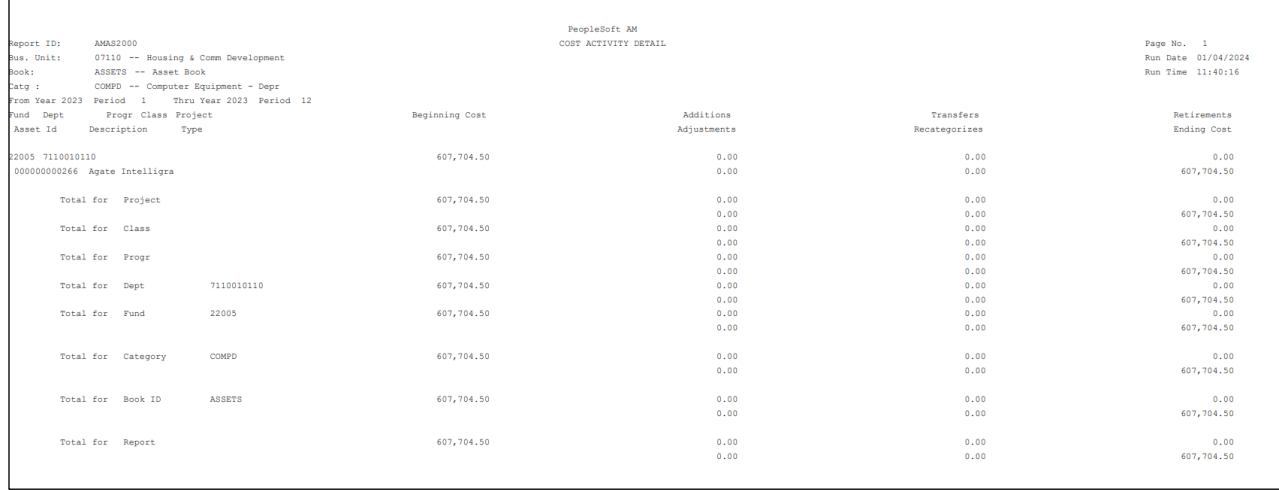

# **Cost and Depreciation Summary**

<span id="page-9-0"></span>**Possible situations when this report should be run:** Access the Cost and Depreciation Summary page to review summarized depreciation activity, cost activity, and net book value. All summary pages allow for drill-down To "Select Field" options (for all Assets) by Account, Category, Profile ID, and all Chartfields. Asset ID detail allows for drill-down to Asset Basic Add pages.

**WorkCenter navigation:** Asset Management WorkCenter > Reports/Queries page>Reports/Processes pagelet> Financial Reports > Cost and Depreciation Summary

**Navigator Menu navigation**: Asset Management > Financial Reports > Cost and Depreciation Summary

## **The Cost and Depreciation Page Displays**

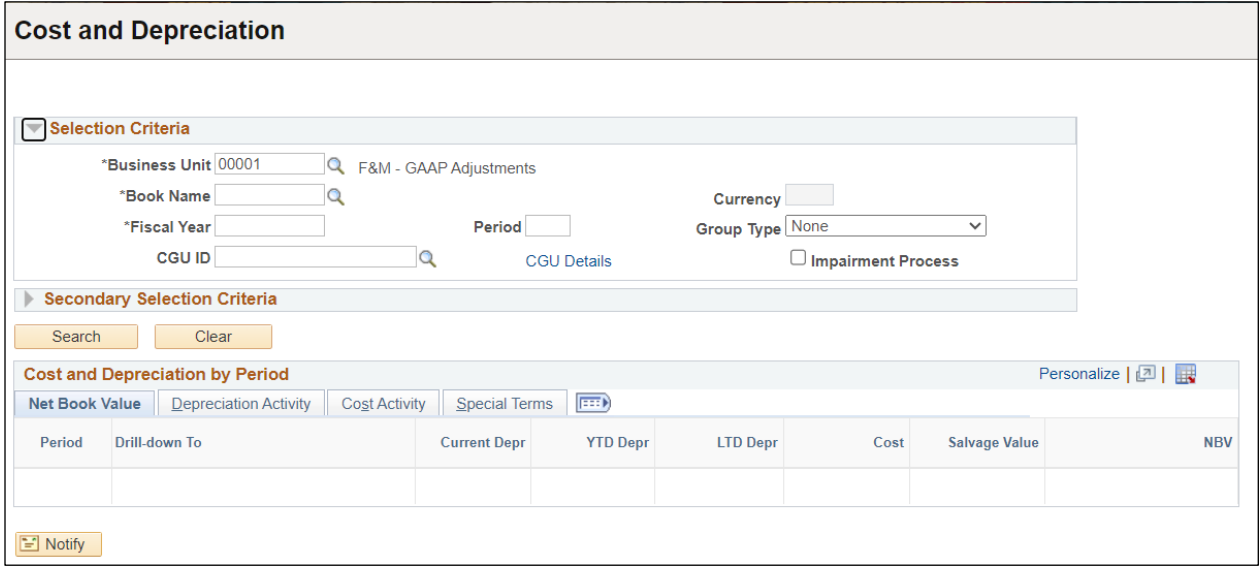

## **Enter information Cost and Depreciation page**

- **Unit** Enter or select a Business Unit
- **Book Name** Enter or select ASSETS
- **Fiscal Year/Period Range** Enter timeframe to be reported on
- **Group Type** Defaults to None

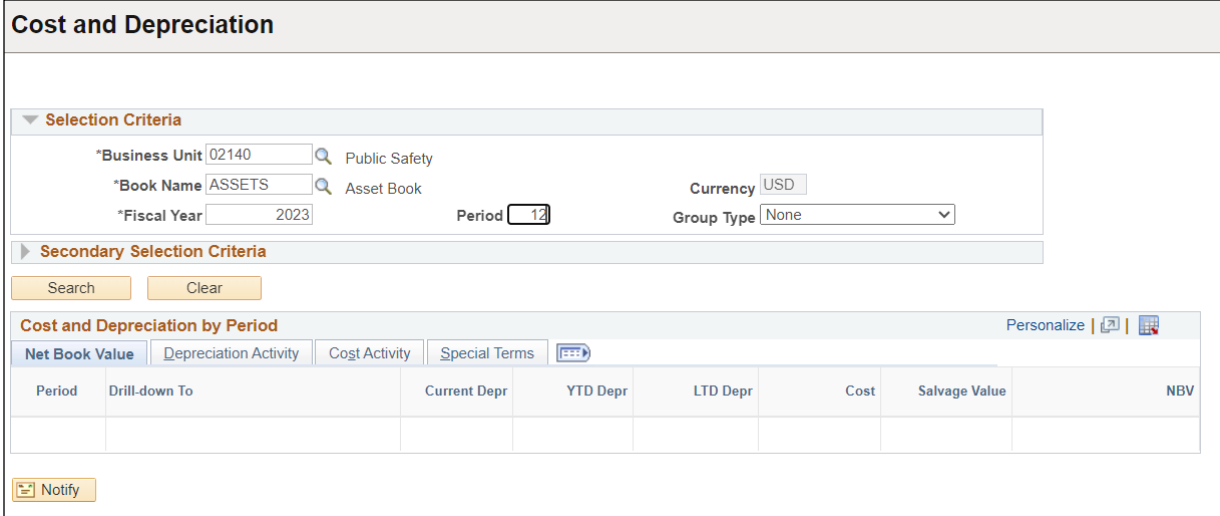

## **Click on Search**

## **The Cost and Depreciation by Period populates for Fiscal Year and Period**

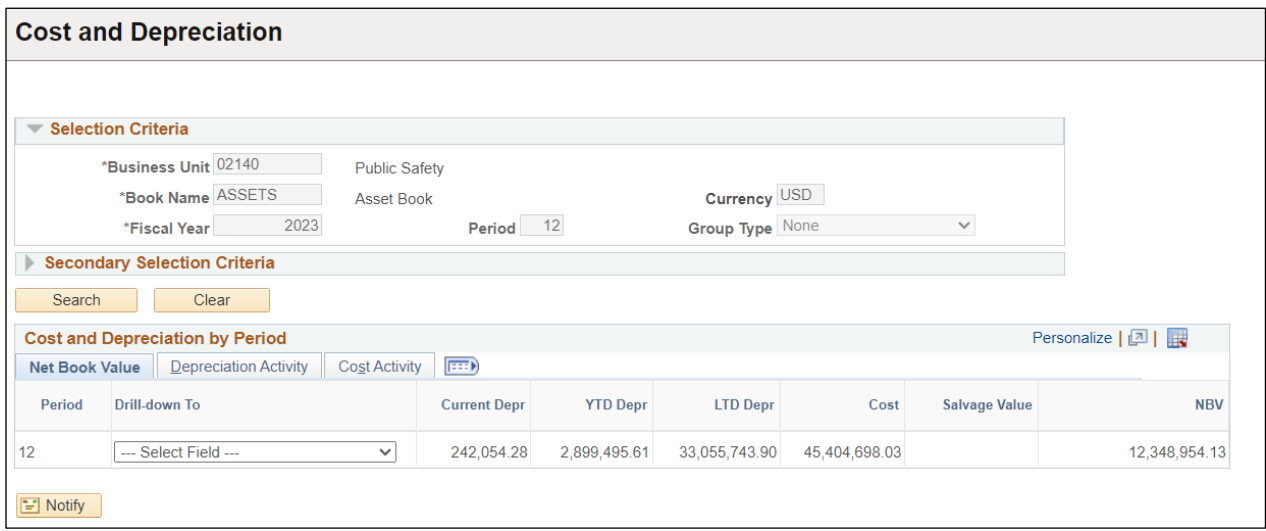

## **The Cost and Depreciation Summary Report Displays**

The summary report by Chartfield has additional information that may be view by page for NBV, Depreciation Activity, Cost Activity.

• Select Field **(Asset Category)**

## **The Cost and Depreciation by Chartfield Displays**

- **Net Book Value Page**
- **Depreciation Activity**
- **Cost Activity**

**Drill-down To – Select Field (ALL Assets)**

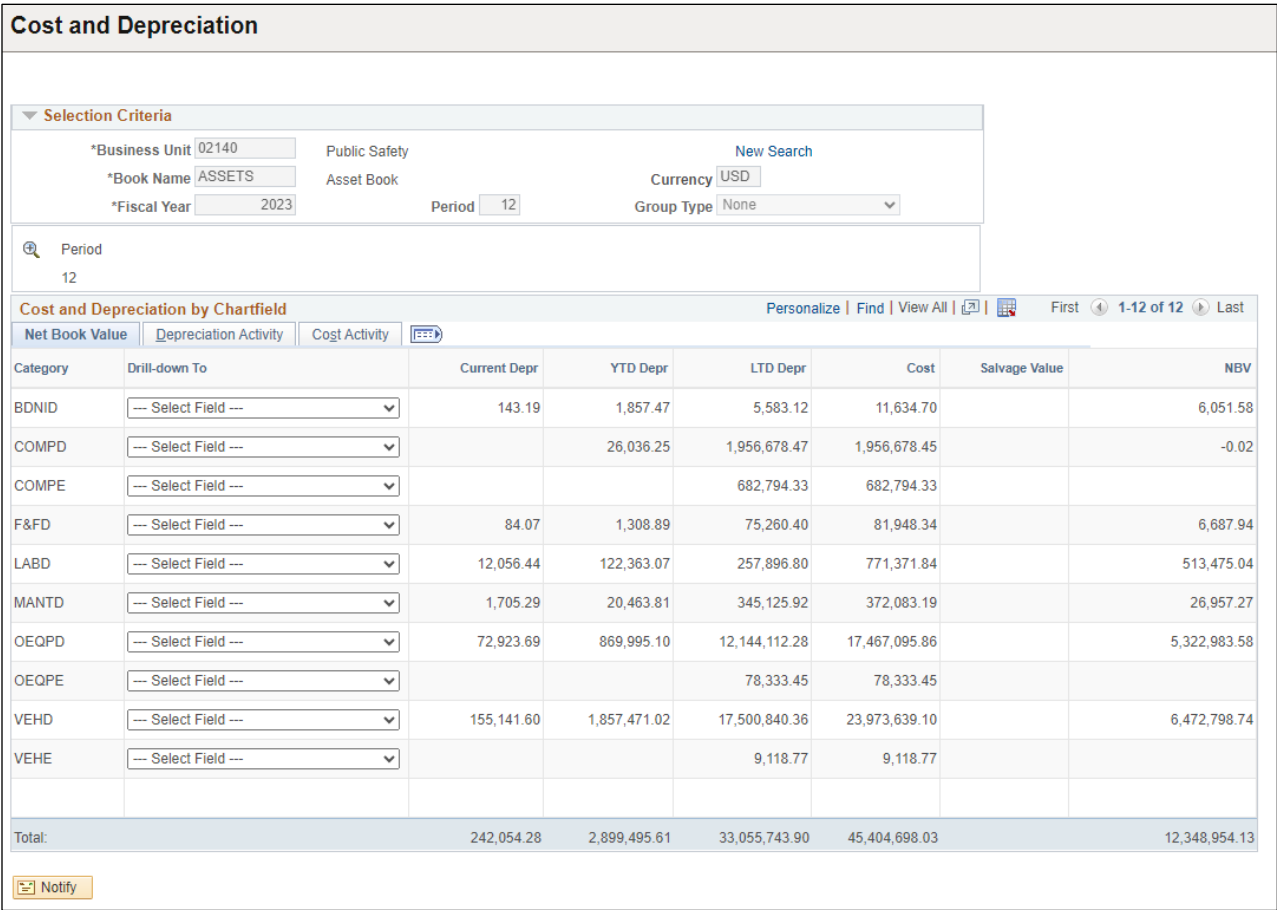

## The Cost and Depreciation by Asset Displays

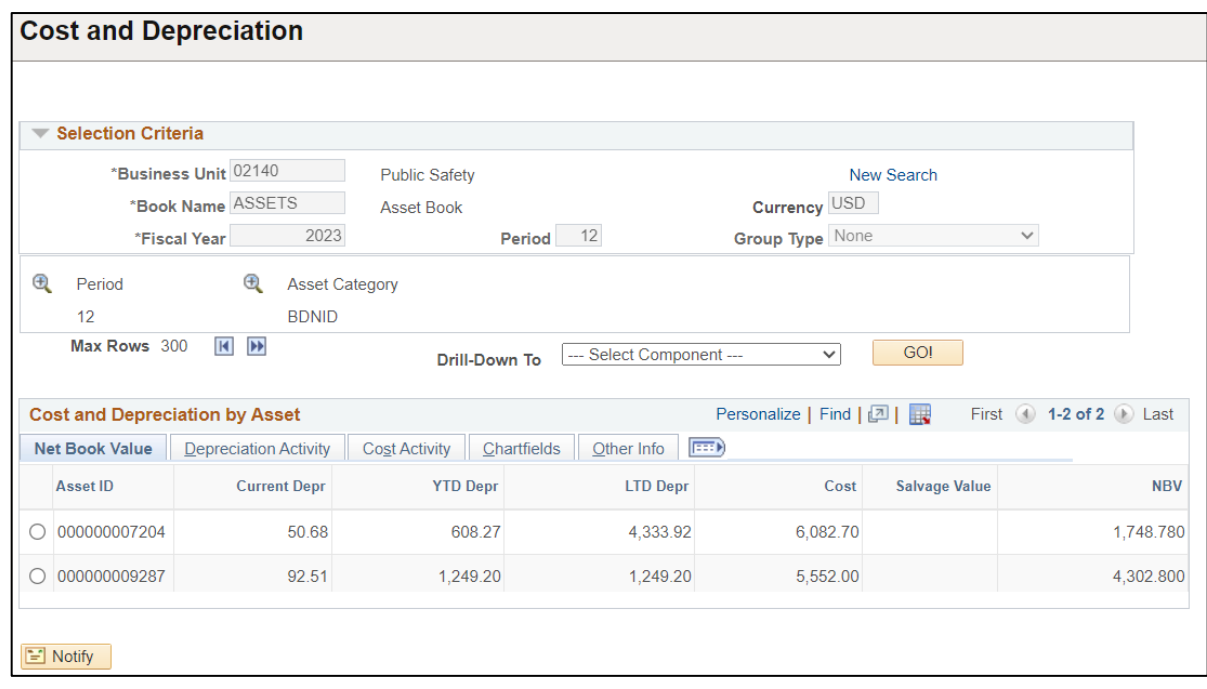

## **Select Asset ID and Drill-down to Component using dropdown**

**Click GO!**

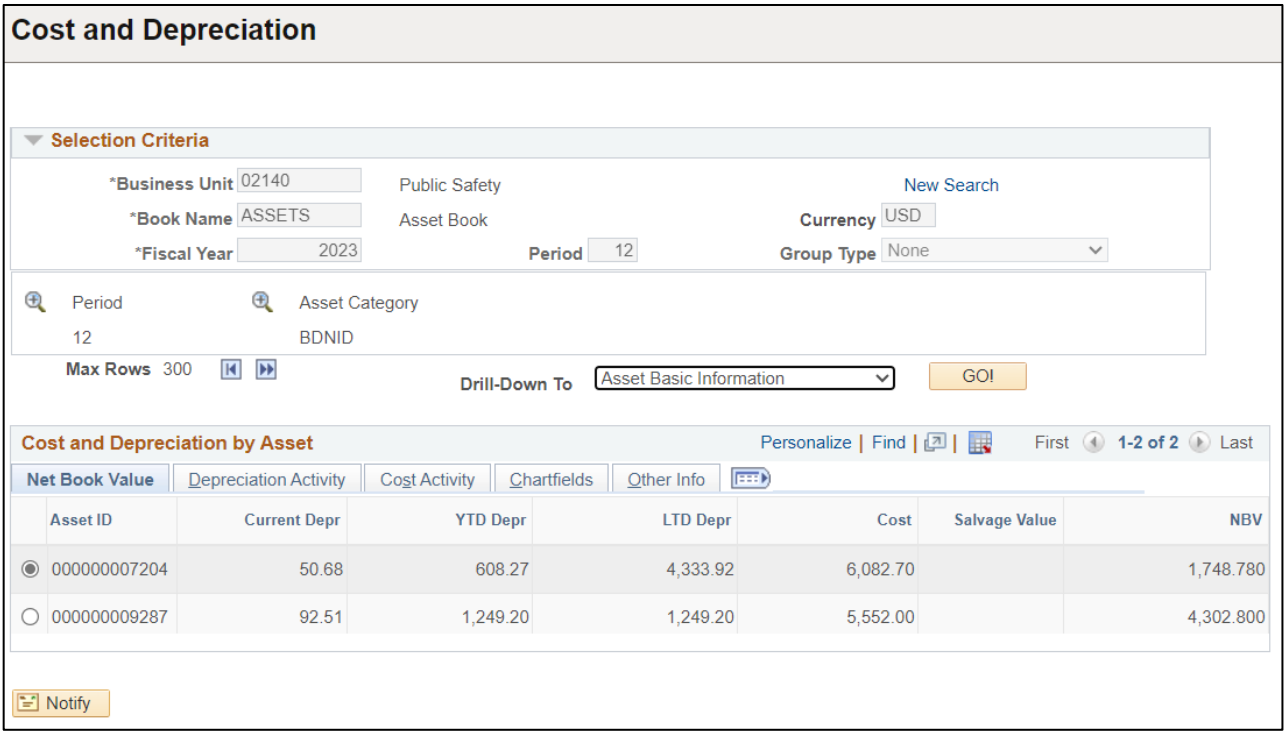

## **The Basic Add page displays**

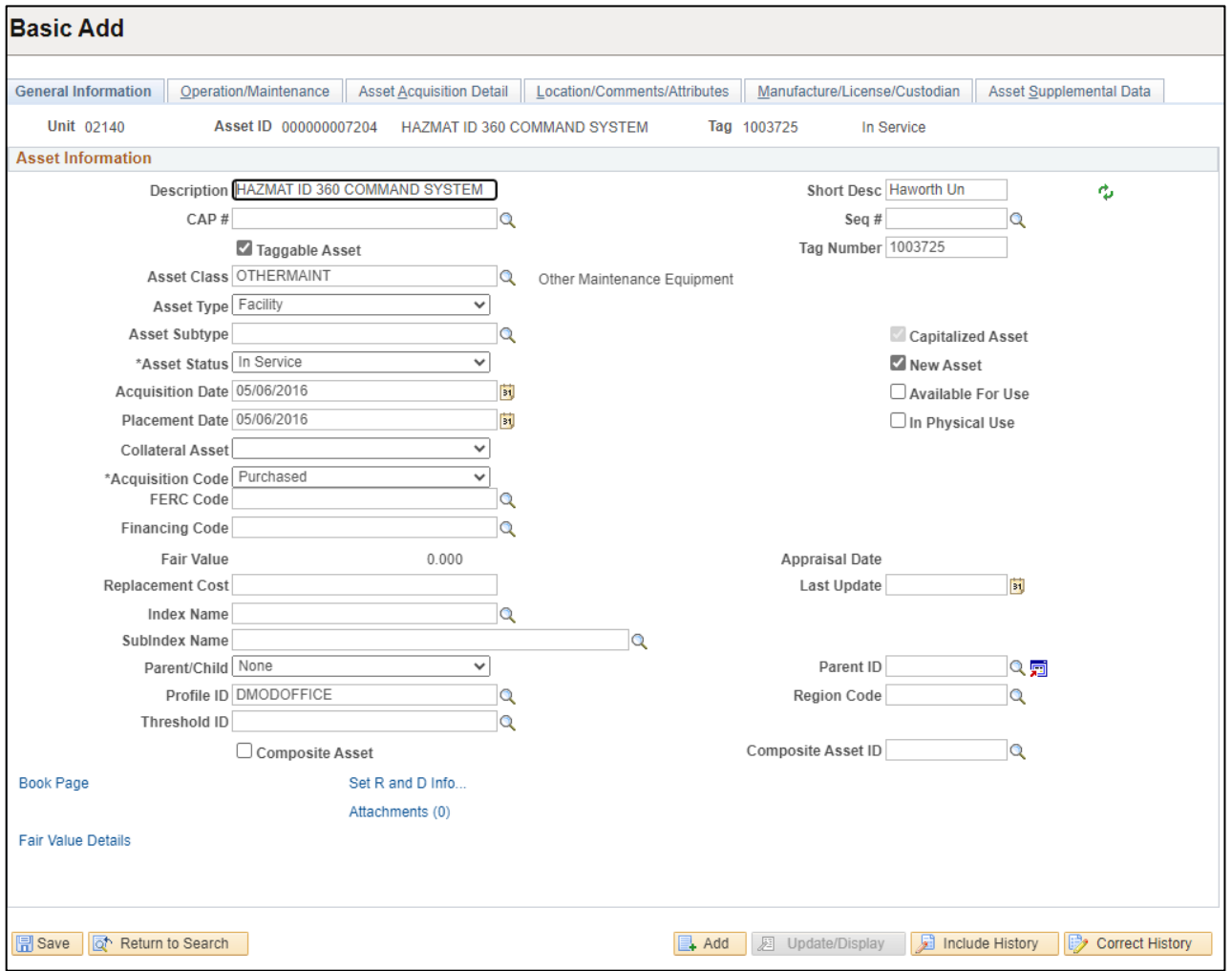

**Download Cost and Depreciation by Chartfield Table to Excel**

- **Go back to Cost and Depreciation by Chartfield page**
- **Select Asset ID**
- **Select Drill-down to Asset Depreciation using dropdown**
- **Click GO!**

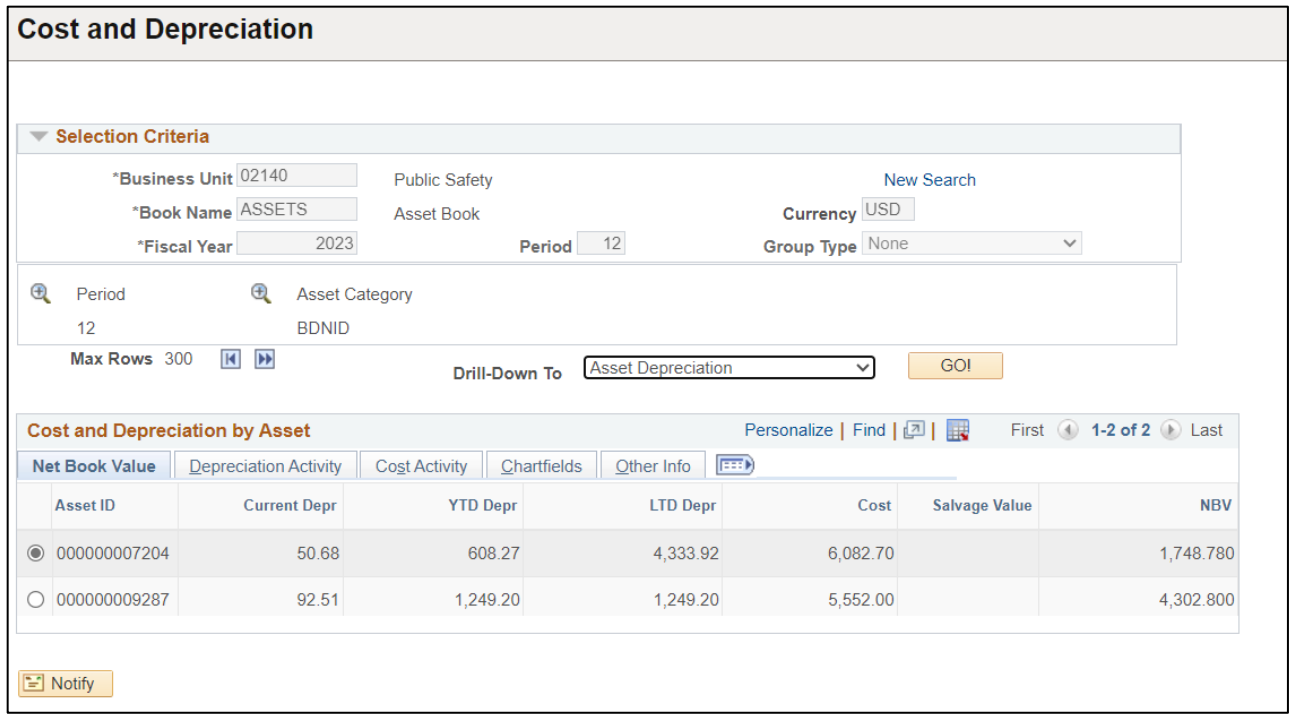

## **Asset Depreciation page displays**

- **Click on the Depreciation tab**
- **Download to Excel using the download icon (red circle)**

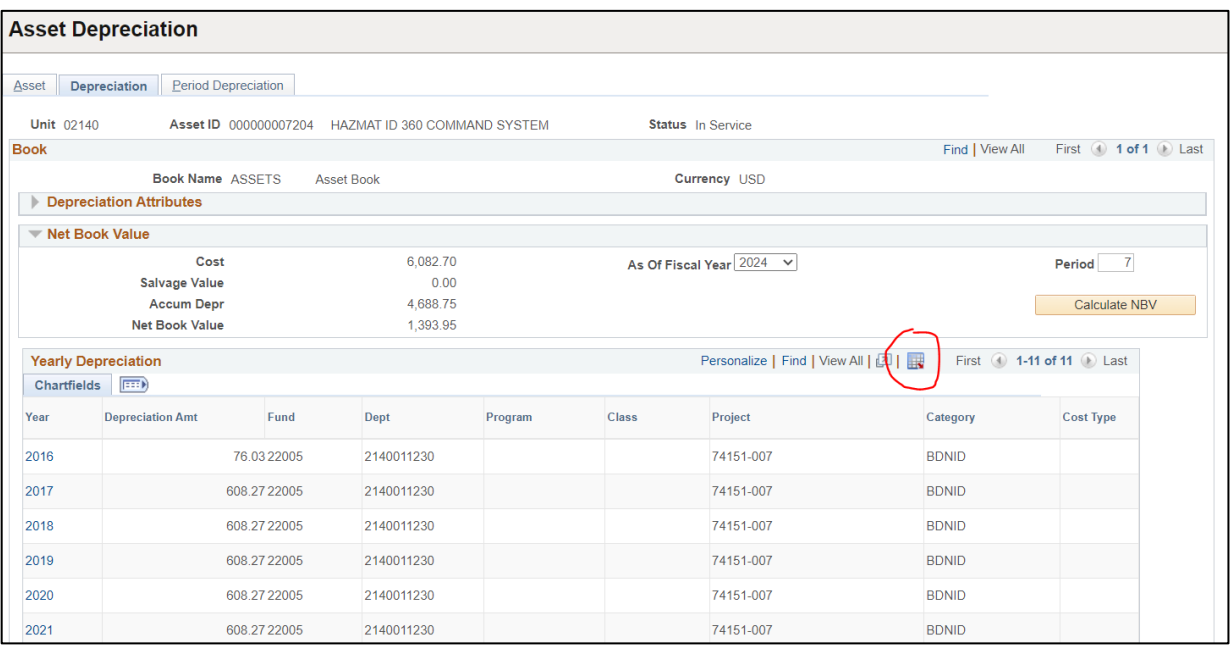

# **Depreciation Activity**

<span id="page-14-0"></span>**Possible situations when this report should be run:** The Summary report provides depreciation activity by Category or by Account and the Detail Report by Category or by Account and Asset ID; Both reports include Beginning Depreciation balance plus Additions less transfers/recategorized less Retirements for Ending Depreciation Balance.

**WorkCenter navigation:** Asset Management WorkCenter > Reports/Queries page>Reports/Processes pagelet> Financial Reports > Depreciation Activity

**Navigator Menu navigation:** Asset Management > Financial Reports > Cost and Depreciation > Depreciation Activity

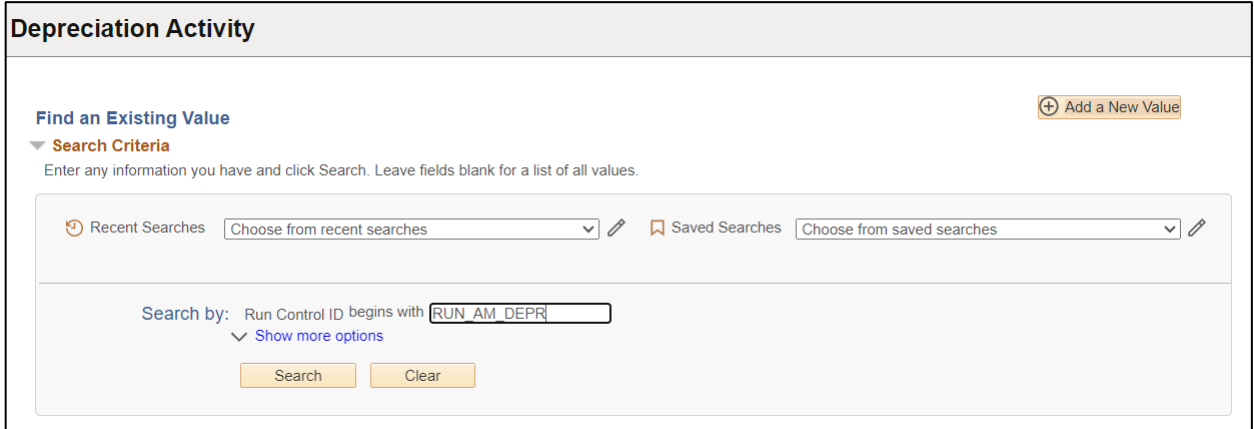

#### **Run Control ID**

• Click Add a New Value to create a unique run control ID, then click Add

Or

• Use the dropdowns for Recent Searches or Saved Searches

#### **The Depreciation Activity page displays**

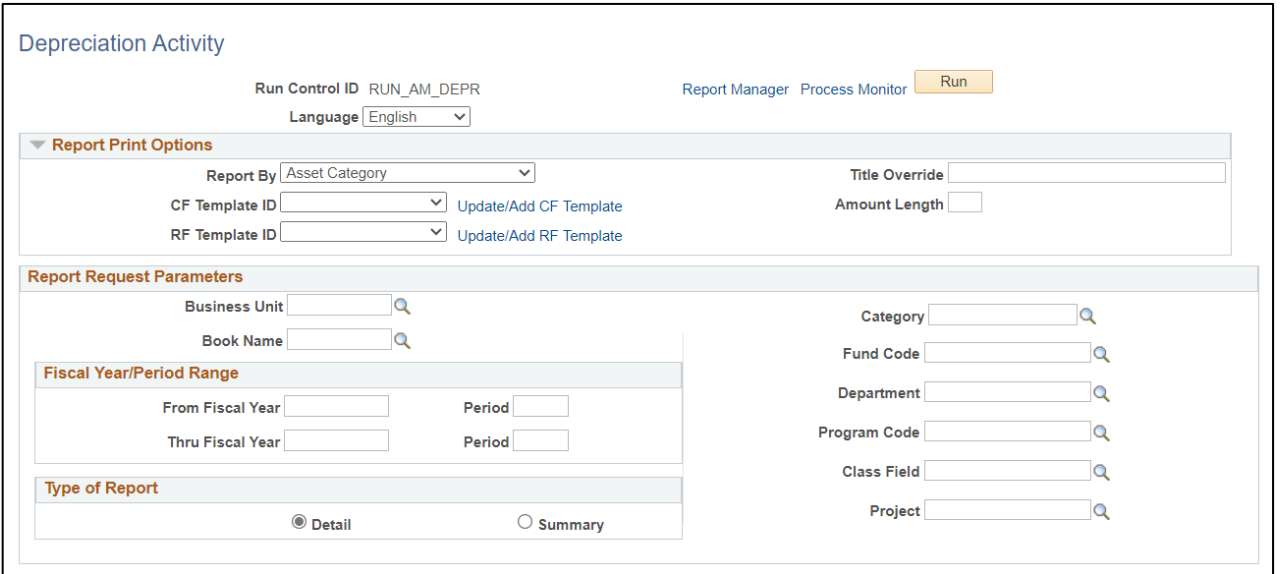

## **Enter information on Depreciation Activity page**

- **Reported by** Asset Category
- **CF Template ID –** DEFAULT or Click Update/Add Template

## **Click Update/Add CF Template to create template if not found in dropdown**

## **Report Template page opens**

- **CF Template ID** enter DEFAULT, click Add Template
- **Click on OK**

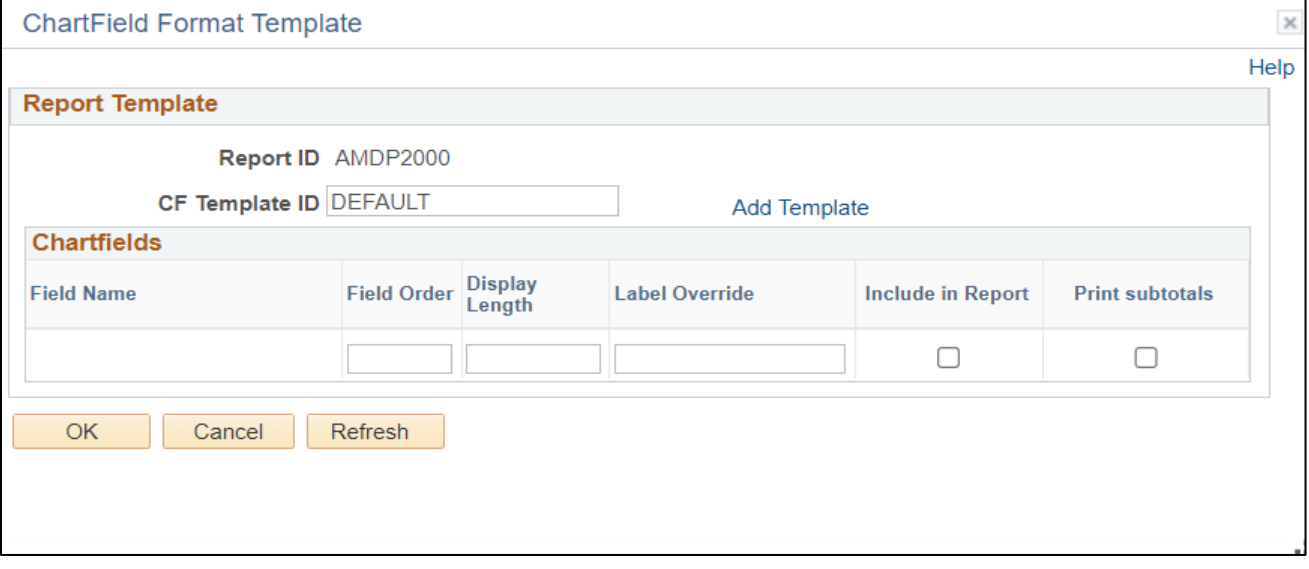

## **Chartfield Format Template is displayed**

**Click OK**

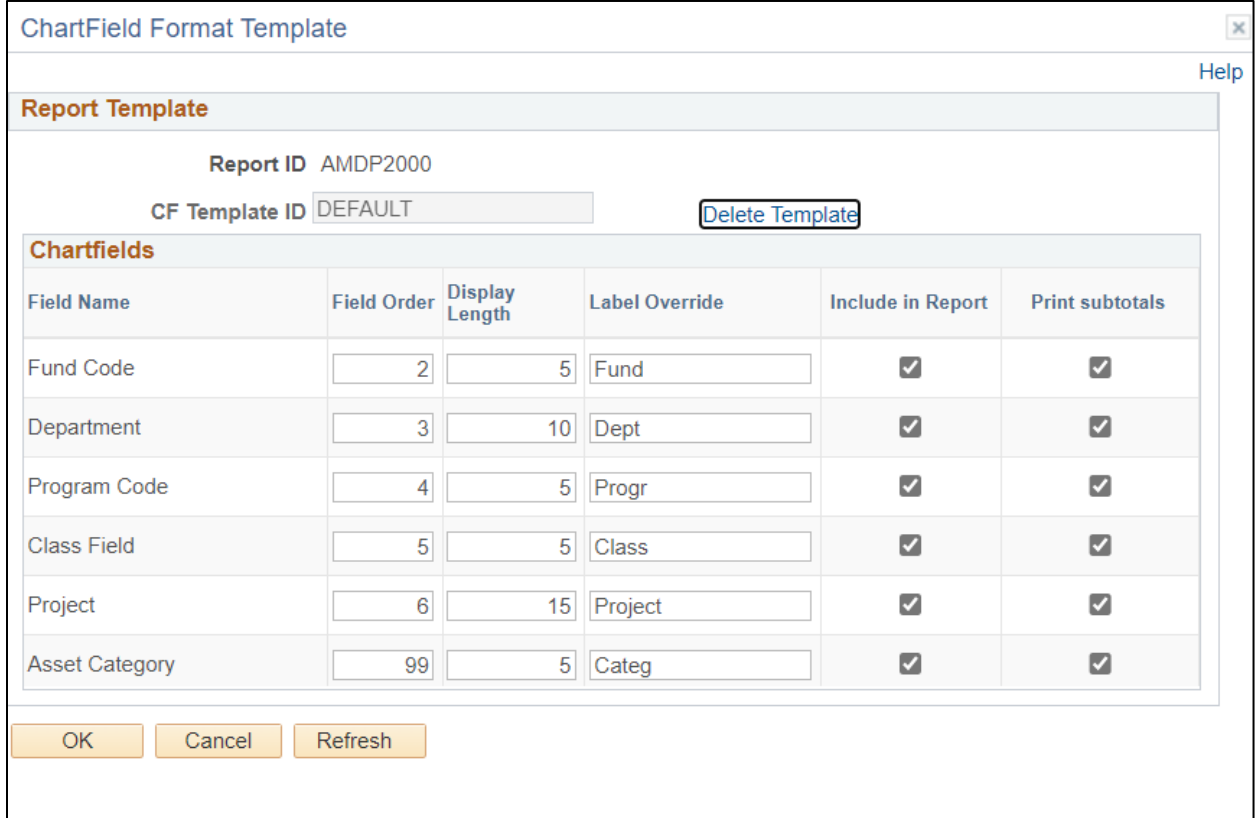

## **Enter information on Depreciation Activity page**

- **Unit** Enter or select a Business Unit
- **Book Name** Enter or select ASSETS
- **Category** Enter or select or leave blank for all categories
- **Type of Report** Choose Detail or Summary

**NOTE:** Enter timeframe in only one of the three below sections

- **Fiscal Year/Period Range** Enter timeframe to be reported on
- **Date Range**  Enter timeframe to be reported on
- **Fiscal Year Period OR Date** Enter timeframe to be reported on. This section should only be used when reporting on the current year activity.

## **Click Run**

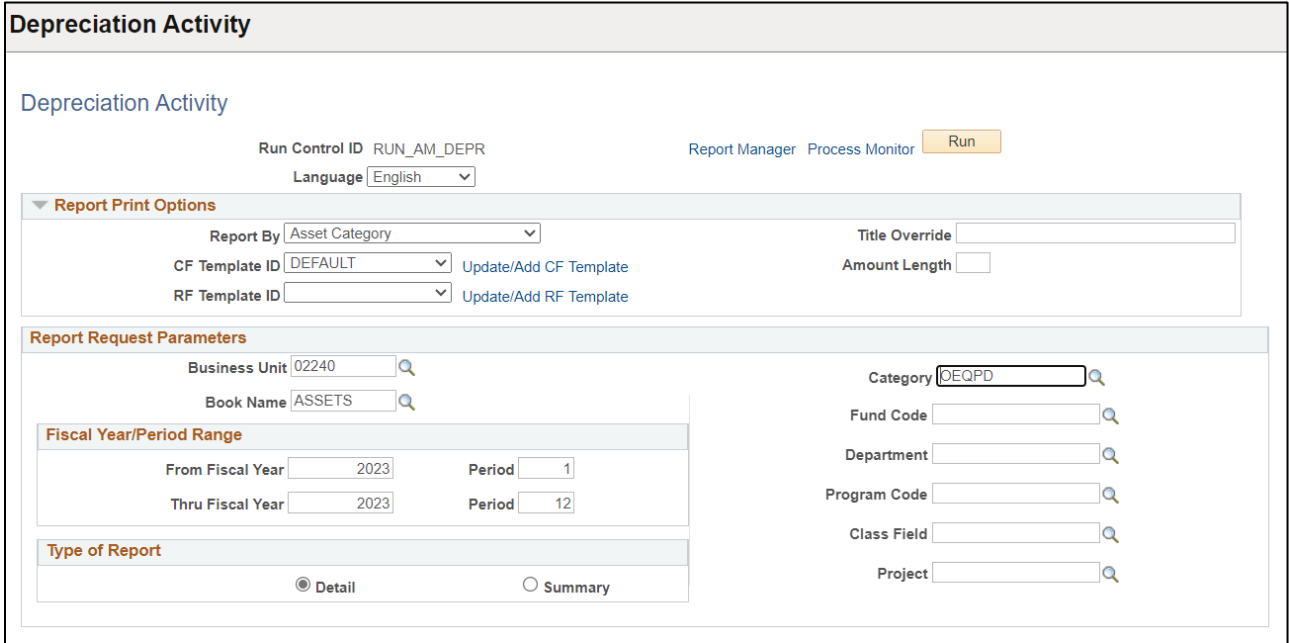

### **The Process Scheduler Request page displays**

#### Process Scheduler Request page

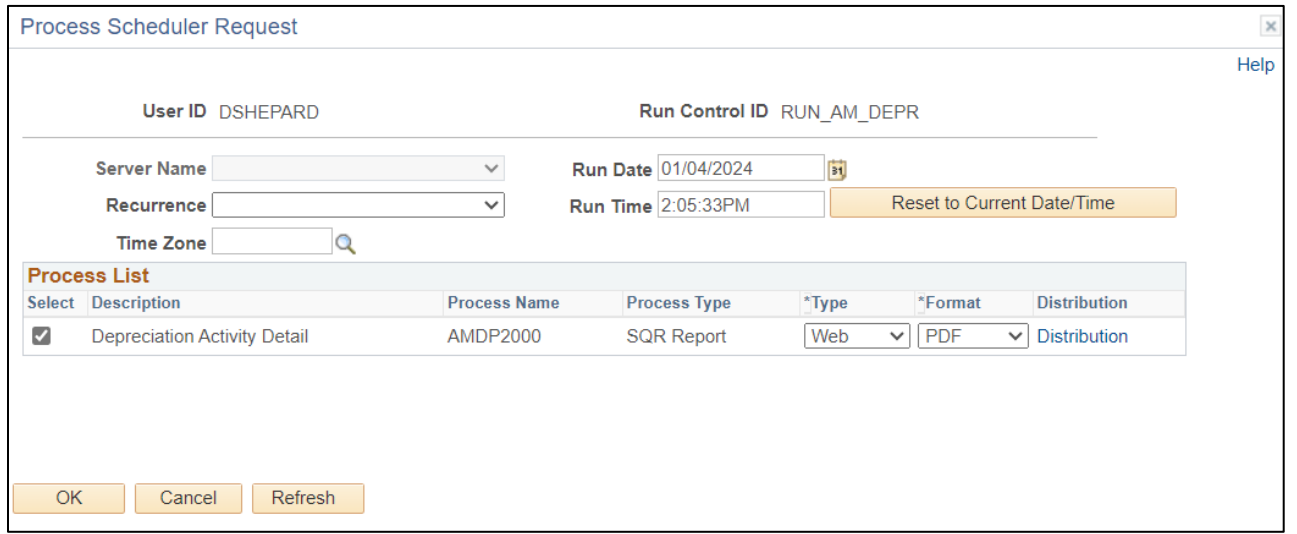

## **Process List**

- **Select –** Depreciation Activity Detail AMDP2000
- **Type –** Web is recommended
- **Format** PDF is recommended

## **Click OK**

## **The Depreciation Activity page will be displayed**

## **Click on Process Monitor**

#### **The Process Monitor page will be displayed**

## **Click Refresh until Run Status is Success and Distribution Status is Posted**

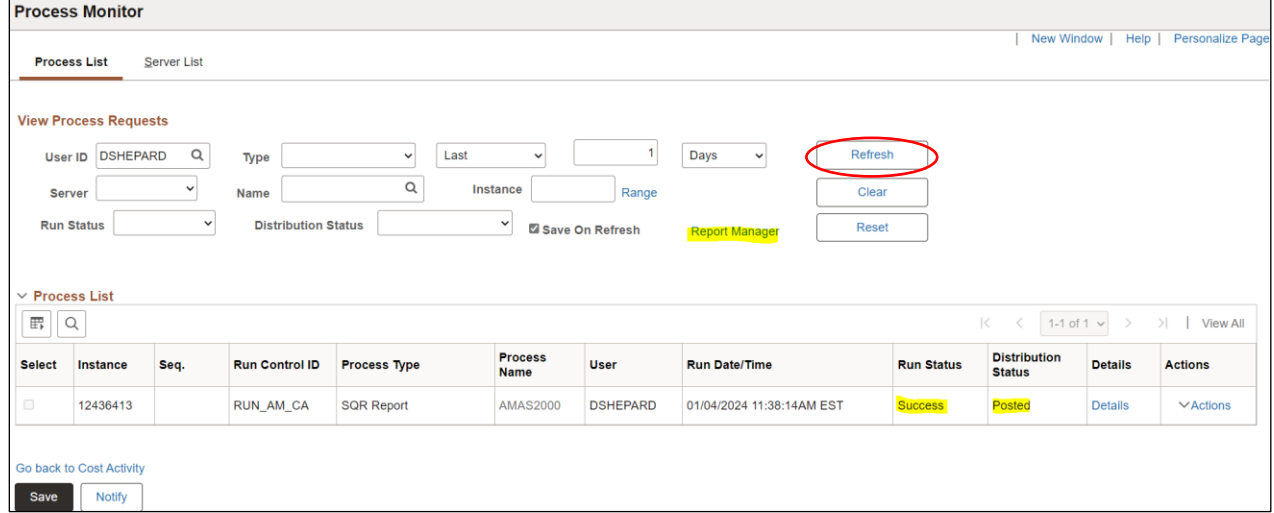

#### **Click on Report Manager**

## **The Report Manager page is displayed**

#### **Click on Administration tab**

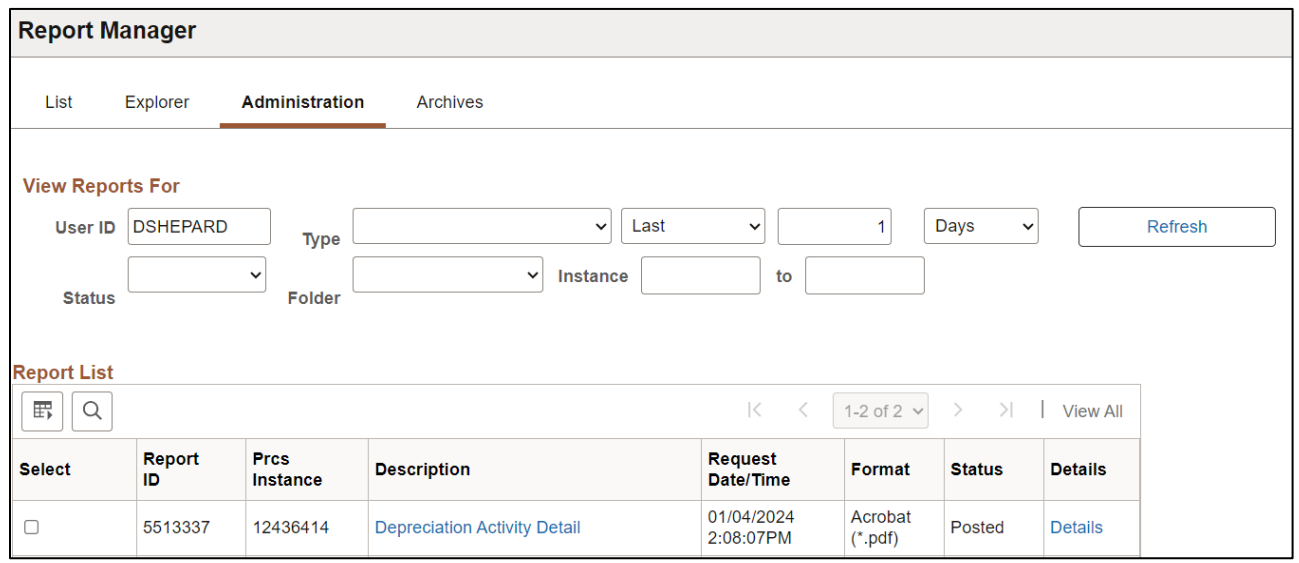

**Click on the hyperlink Depreciation Activity Detail** 

## Example of Report Output

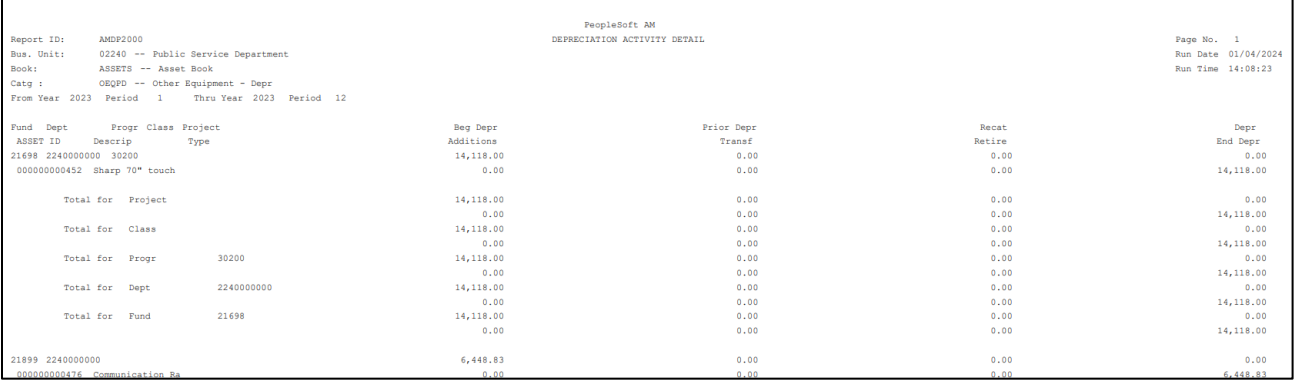

# **Asset Net Book Value**

<span id="page-19-0"></span>**Possible situations when this report should be run:** To view cost activity, depreciation and NBV by Chartfield, by Category, Location, or by Account. The report shows the Cost Balance, Current year depreciation activity, LTD Depreciation and NBV.

**WorkCenter navigation:** Asset Management WorkCenter > Reports/Queries page>Reports/Processes pagelet> Financial Reports > Asset Net Book Value

**Navigator Menu navigation:** Asset Management > Financial Reports > Cost and Depreciation > Asset Net Book Value

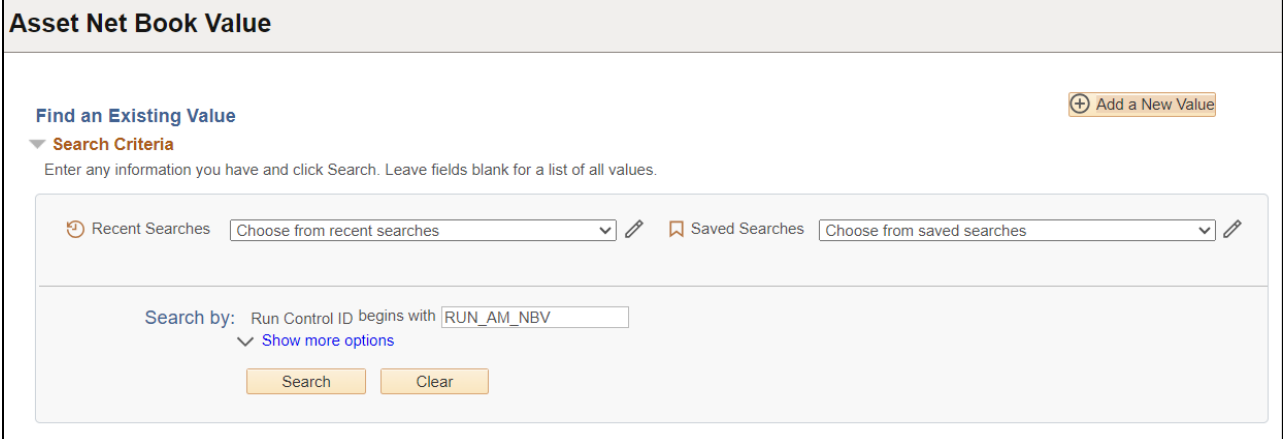

#### **Run Control ID**

• Click Add a New Value to create a unique run control ID, then click Add

Or

• Use the dropdowns for Recent Searches or Saved Searches

#### **The Asset Net Book Value page displays**

• Include Transfers and Include Retirements – defaults to include with checked boxes

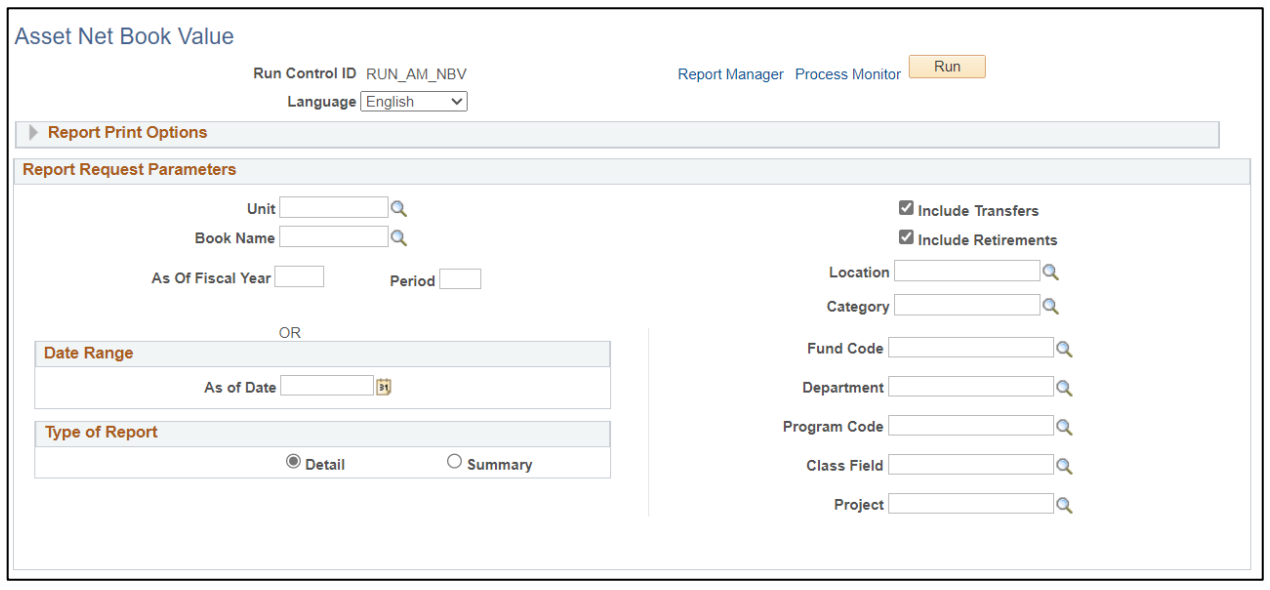

## **Enter information on Asset Net Book Value page**

## Open Report Print Options

- **Reported by** Enter or select from dropdown
- **CF Template ID** Enter or select ASSETS from dropdown or create CF Template by clicking Update/Add CF Template
	- o **CF Template ID**  Enter Assets and click Add Template

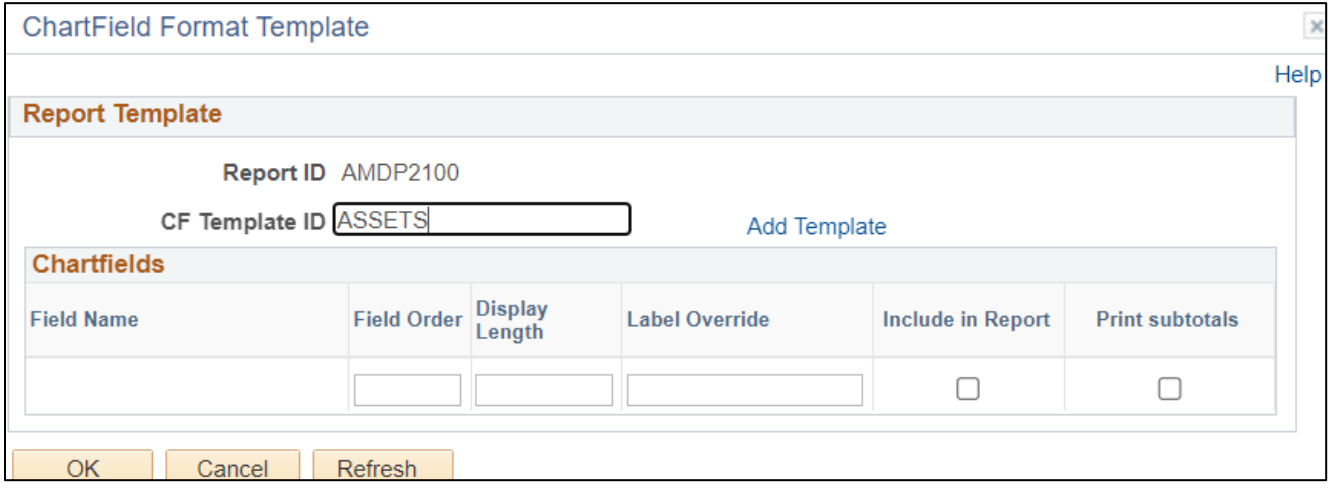

## The Report Template displays

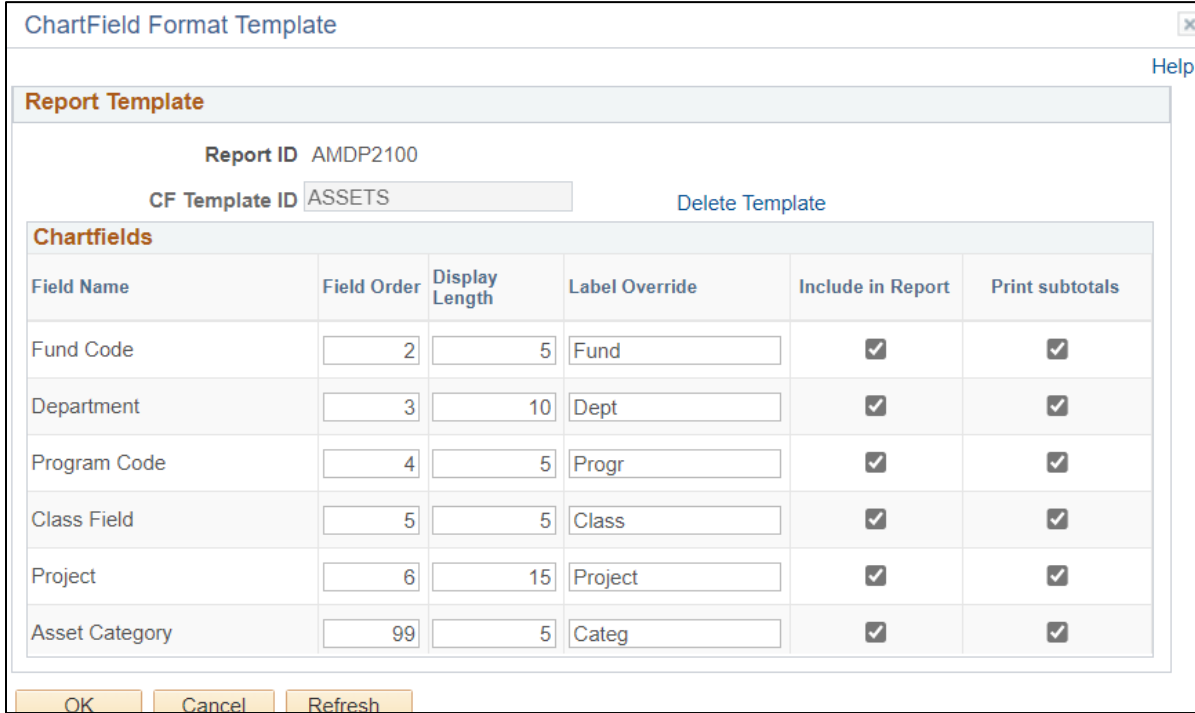

#### **Click OK**

**The Asset Net Book Value page displays, enter**

- **Unit** Enter or select a Business Unit
- **Book Name** Enter or select ASSETS
- **Type of Report** Choose Detail or Summary
- **Location and or Category –** May filter search results by fields in dropdown
- **Chartfields –** May filter search results by Chartfield using dropdown

## **NOTE:** Enter timeframe in only one of the 2 below sections

- **As of Fiscal Year/Period Range**  Enter timeframe to be reported on; or
- **Date Range**  Enter timeframe to be reported on

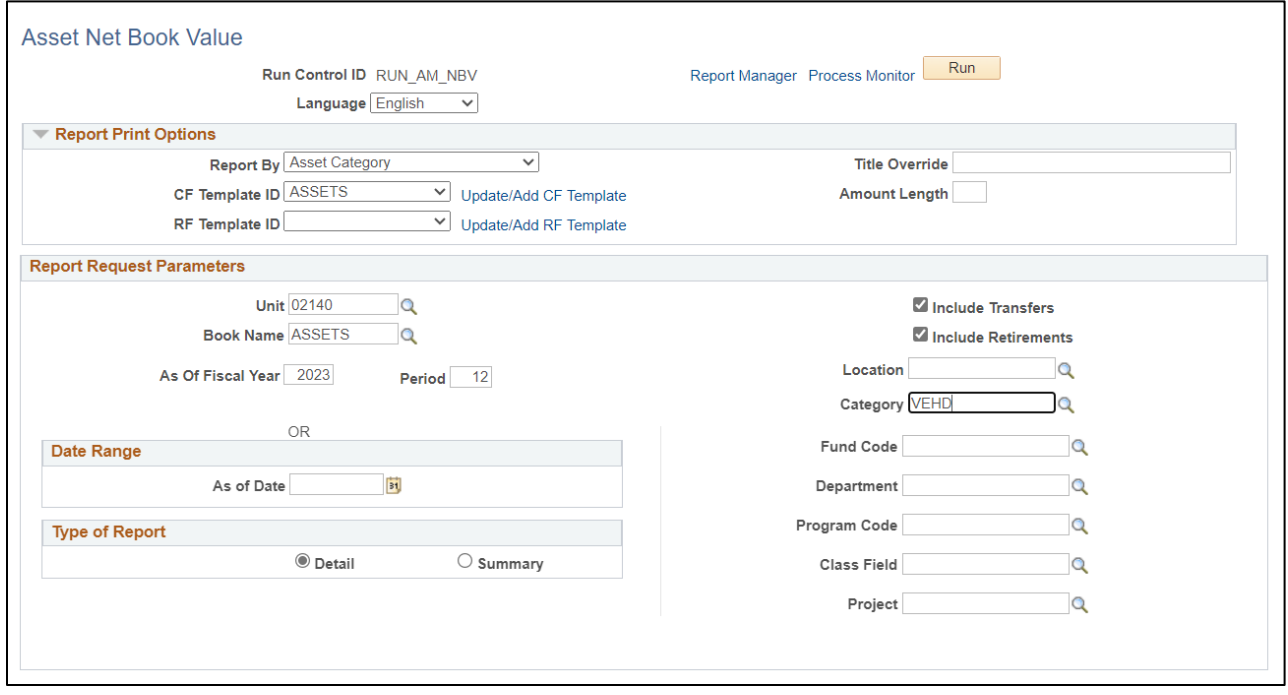

**Click on Run**

## **The Process Scheduler Request page displays**

## Process Scheduler Request Page

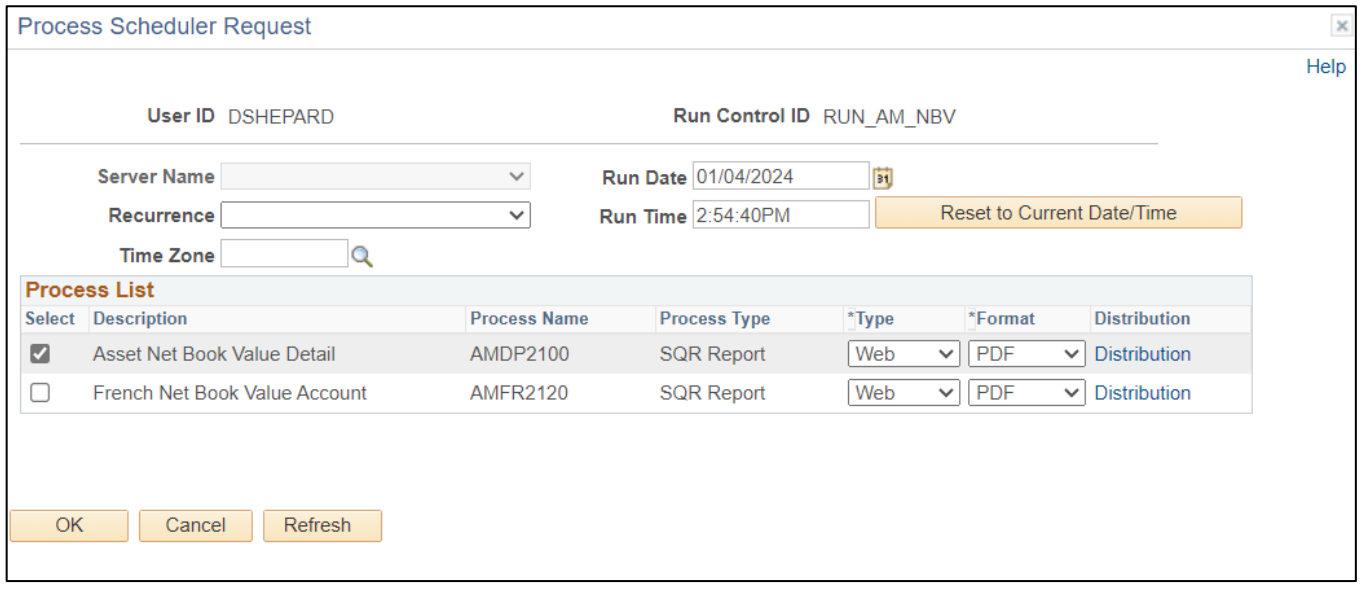

## **Process List**

- Select Asset Net Book Value Detail Report
- Type Web is recommended
- Format PDF is recommended

### **Click OK**

**Run Status** 

**Asset Net Book Value page will appear**

#### **Click Process Monitor**

#### **The Process Monitor page will appear**

 $\overline{\cdot}$ 

**Distribution Status** 

## **Click Refresh until Run Status is Success and Distribution Status is Posted**

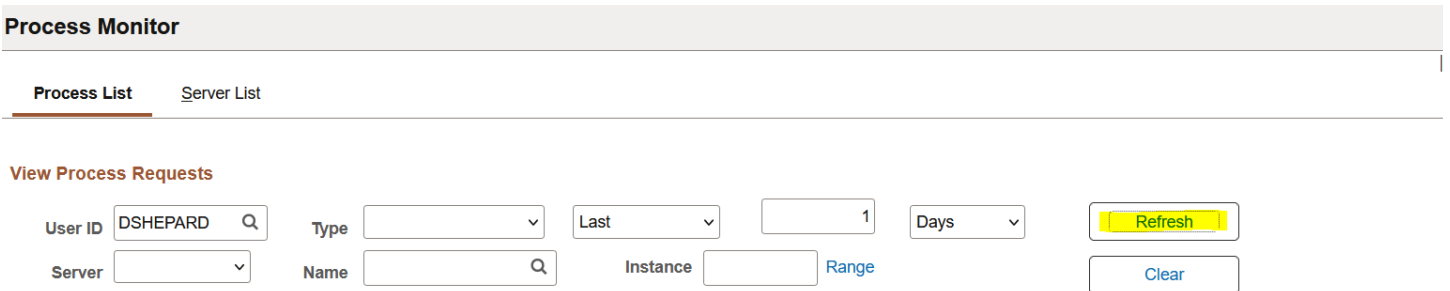

V Save On Refresh

<mark>Report Manag</mark>er

Reset

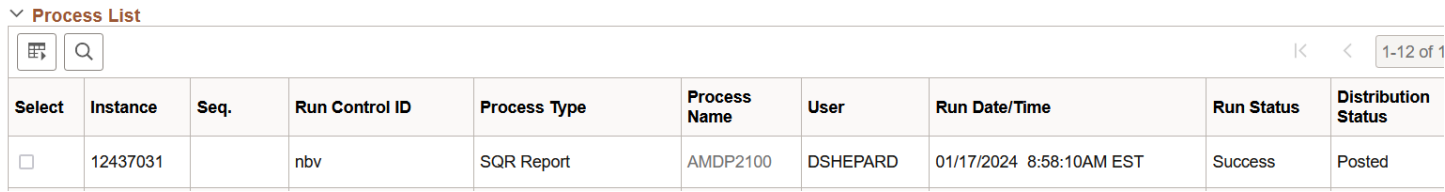

## **Click on Report Manager**

## **The Report Manager page is displayed**

## **Click on Administration tab**

## **Report Manager**

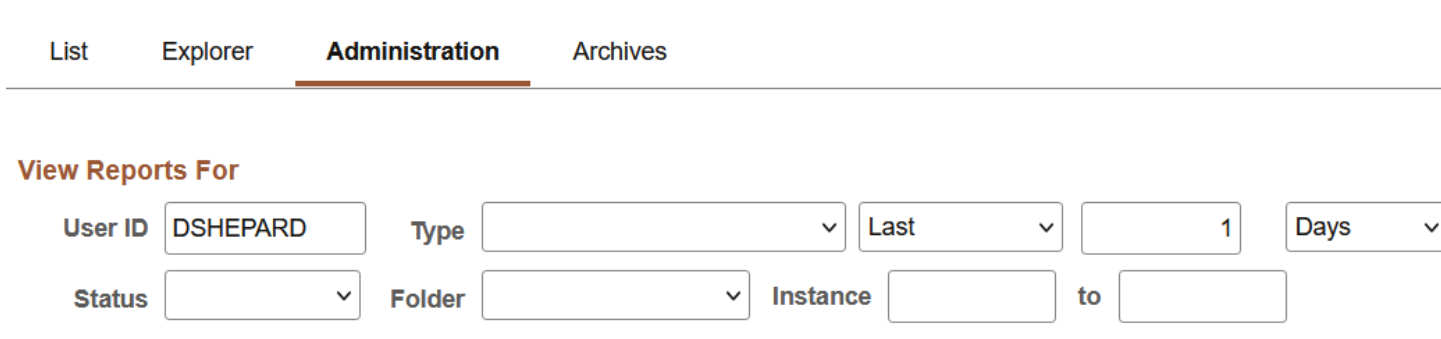

## **Report List**

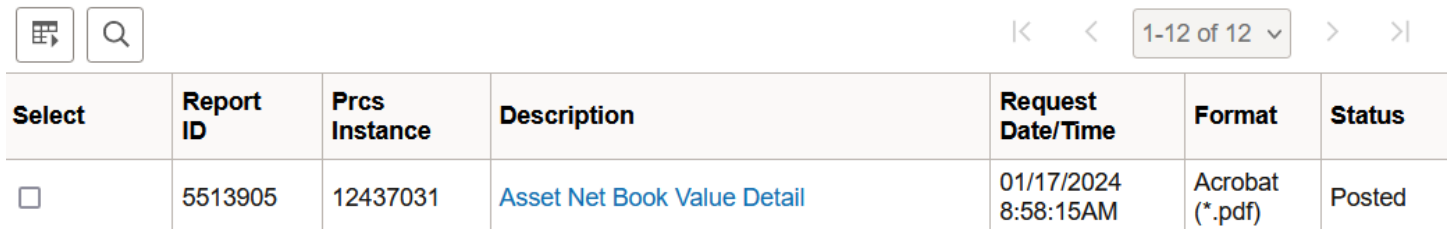

## **Click on the hyperlink Asset Net Book Value Detail**

## Example of Report Output

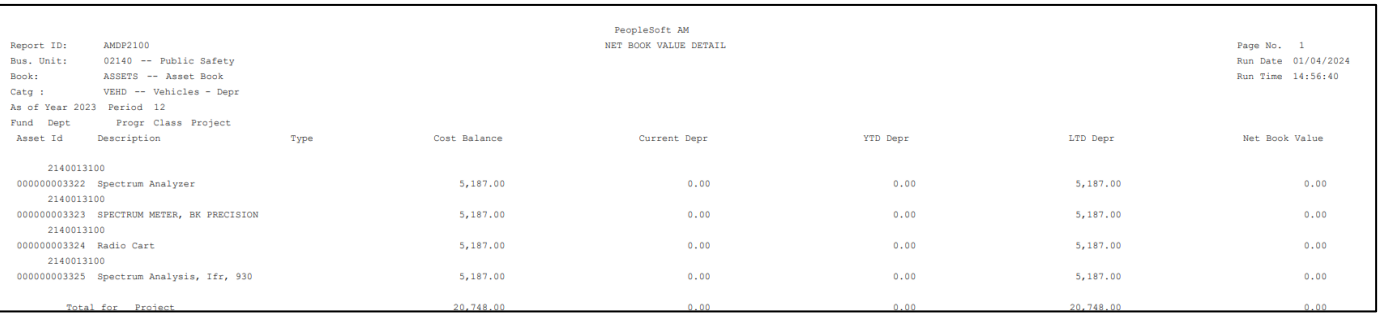

# **Retirement Activity**

<span id="page-24-0"></span>**Possible situations when this report should be run:** This report lists retirement related information.

**WorkCenter navigation:** Asset Management WorkCenter > Reports/Queries page>Reports/Processes pagelet> Financial Reports > Cost Activity

**Navigator Menu navigation**: Asset Management > Financial Reports > Retirement > Retirement Activity

## **Retirement Activity**

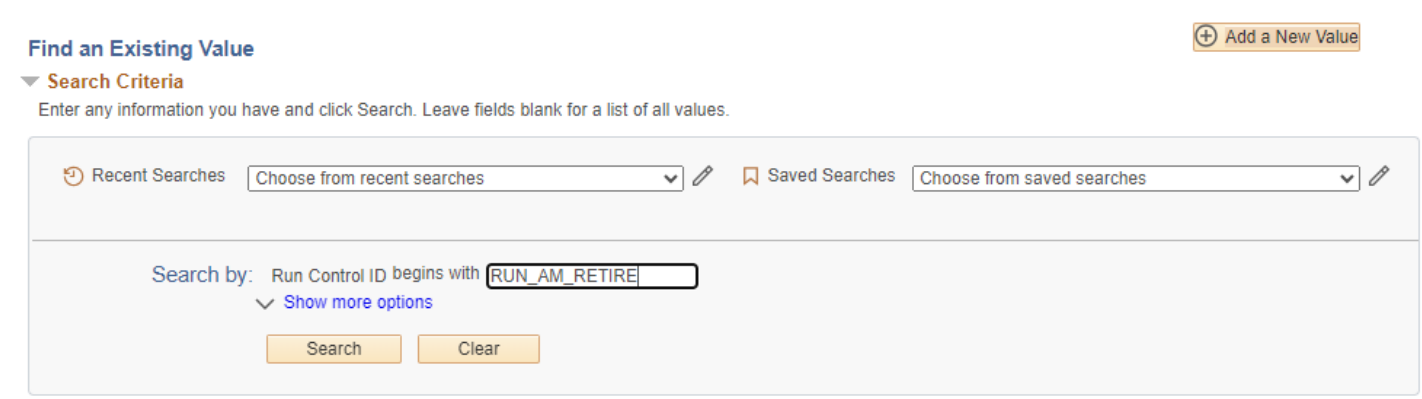

#### **Run Control ID**

• Click Add a New Value to create a unique run control ID, then click Add

## Or

• Use the dropdowns for Recent Searches or Saved Searches

**The Retirement Activity page displays**

# **Retirement Activity**

## **Retirement Activity**

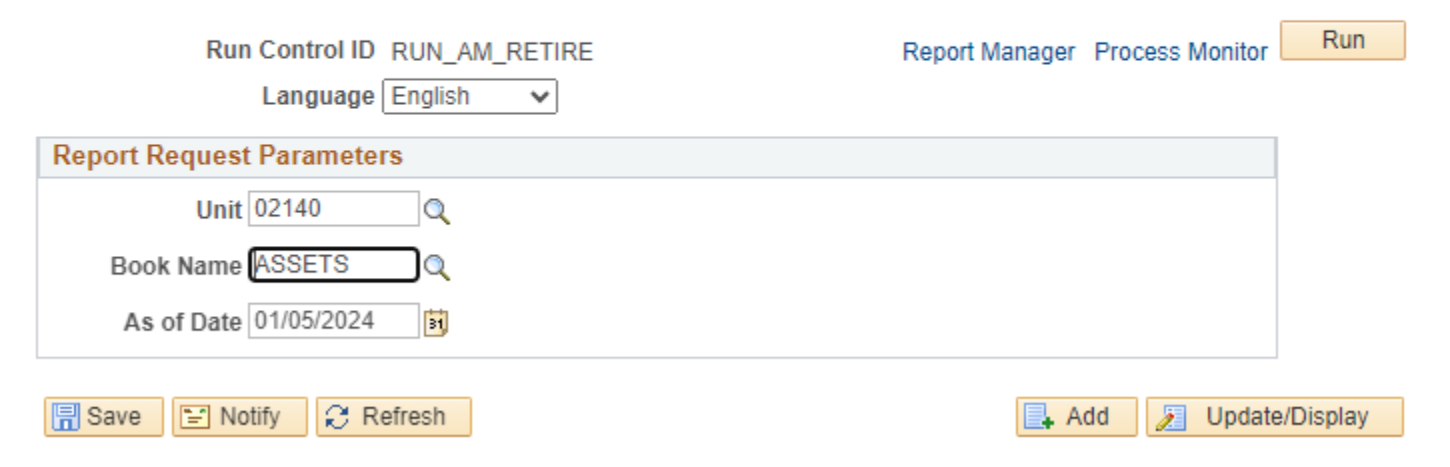

## **Enter information on Account Activity Summary page**

- **Unit** Enter or select a Business Unit
- **Book Name** Enter or select ASSETS
- **As of date** Enter or select

#### **Click on Run**

#### **The Process Scheduler Request page displays**

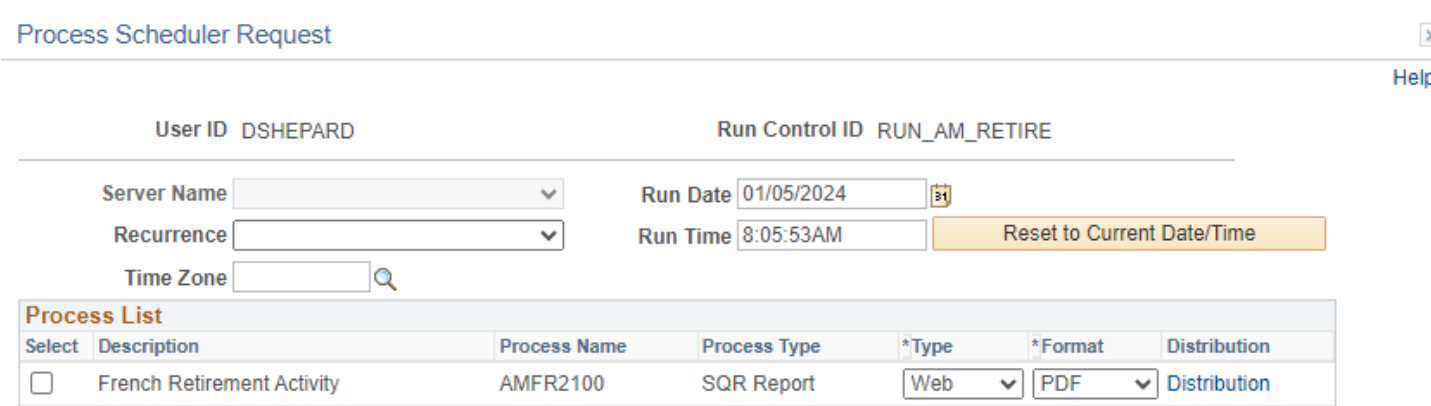

**SQR Report** 

**AMRT2100** 

 $\sqrt{\left|$ PDF

 $\overline{\smile}$  Distribution

Web

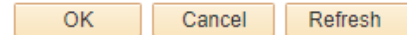

**Retirement Activity** 

## **Process List**

 $\overline{a}$ 

- **Select –** Retirement Activity AMRT2100
- **Type –** Web is recommended
- **Format** PDF is recommended

## **Click OK**

**The Retirement Activity page displays** 

**Click Process Monitor**

**The Process Monitor page displays**

**Click Refresh until Run Status is Success and Distribution Status is Posted**

#### **Process Monitor**

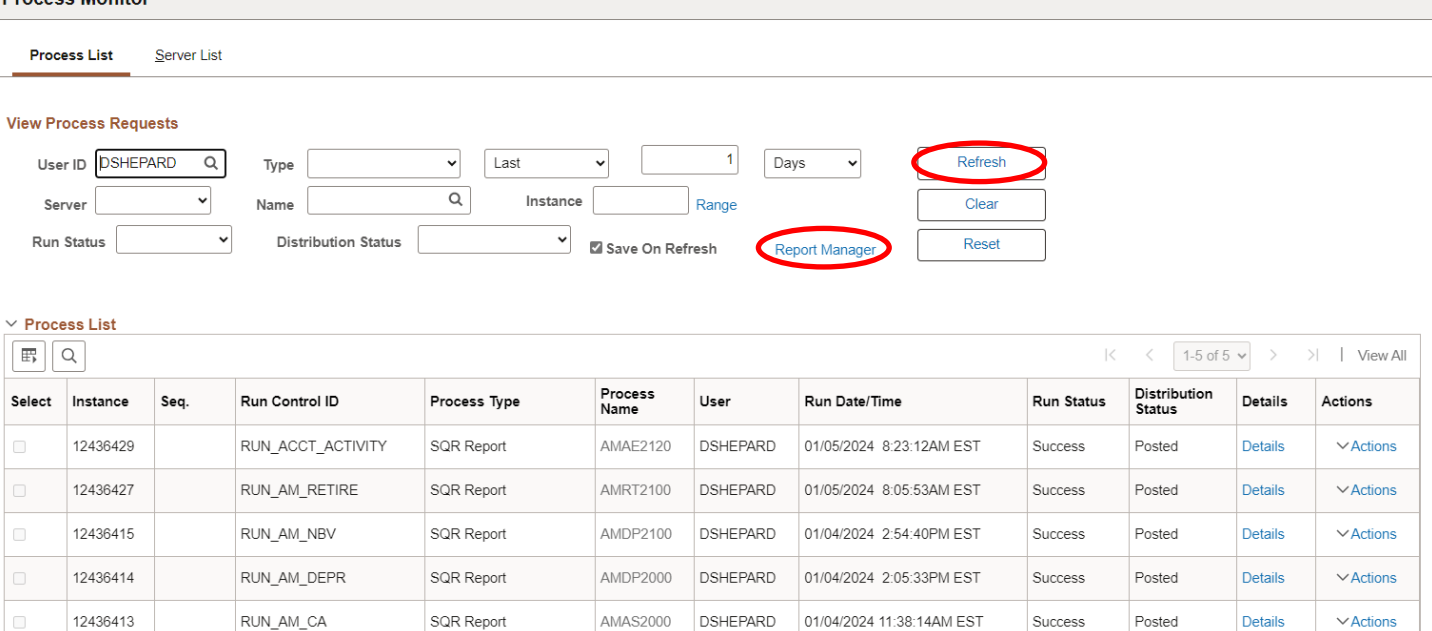

## **Click on Report Manager link**

## **The Report Manager page is displayed**

## **Click on Administration tab**

 $\mathbf{R}$  and  $\mathbf{R}$ 

## **Click on the hyperlink Retirement Activity report**

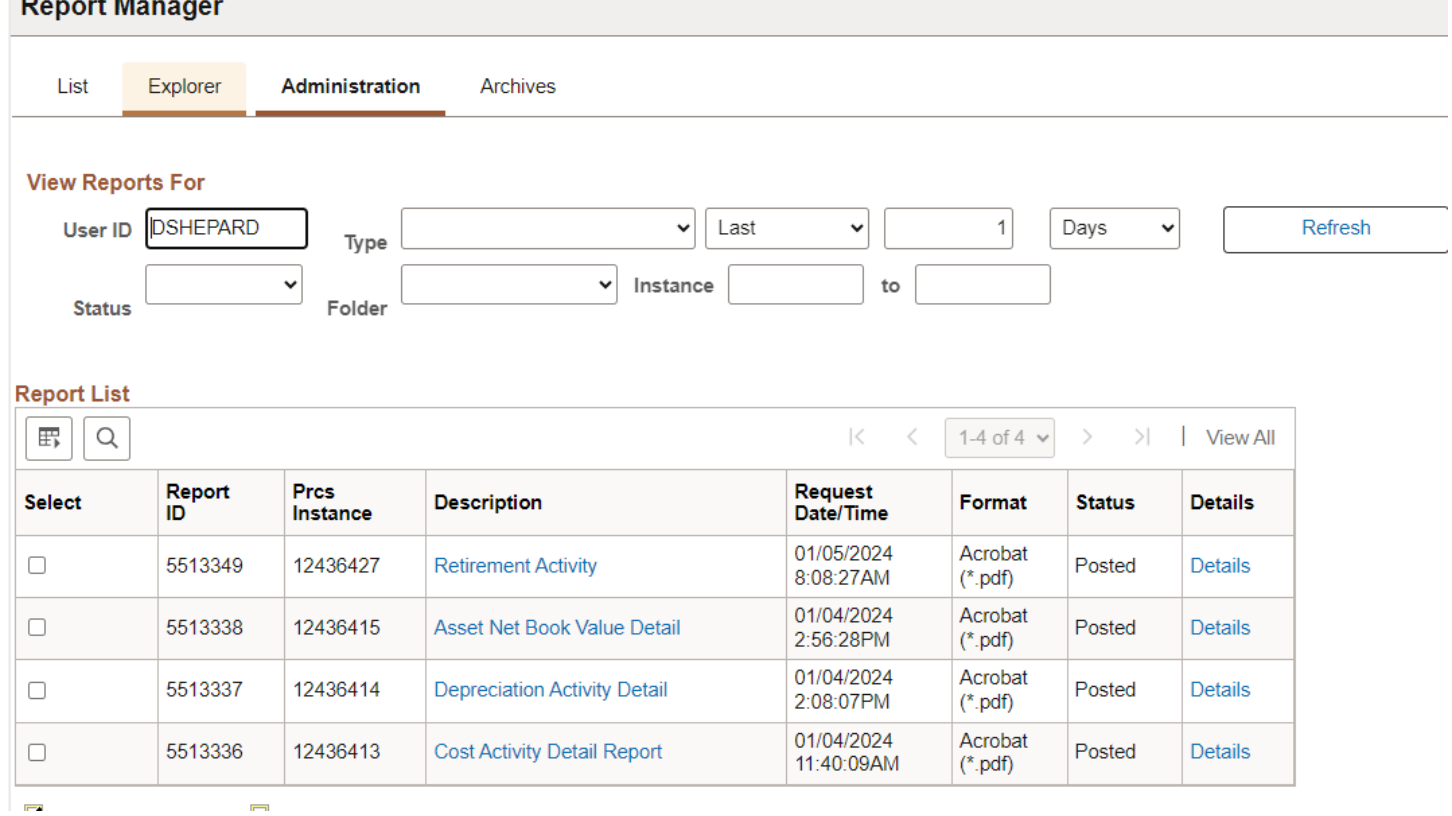

## Example of Report Output

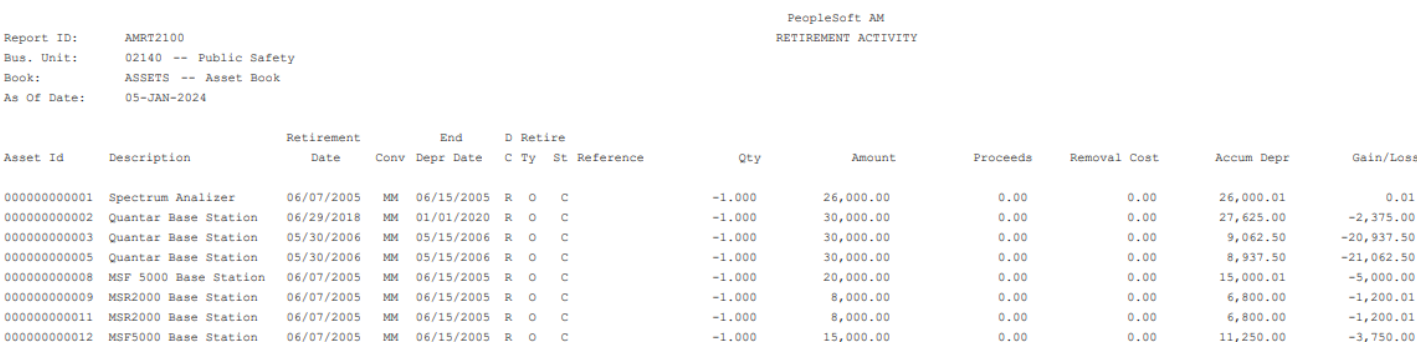

Page **28** of **102**

# **Accounting Entry Detail-Depreciation**

<span id="page-28-0"></span>**Possible situations when this report should be run:** To review depreciation activity per asset providing totals for each type of transaction (prior period depreciation, additions, adjustments, recategorizations, transfers, retirements and depreciation).

**Navigator Menu navigation:** Asset Management > Financial Reports > Accounting Entries > Account Activity Summary

## **Account Activity Summary**

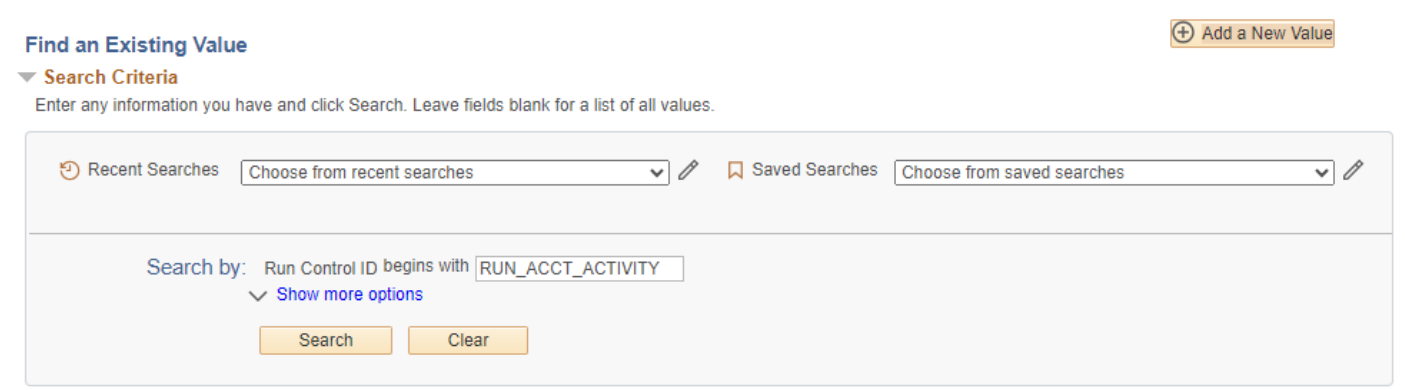

#### **Run Control ID**

• Click Add a New Value to create a unique run control ID, then click Add

Or

• Use the dropdowns for Recent Searches or Saved Searches

#### **The Account Activity page displays**

**Account Activity Summary** 

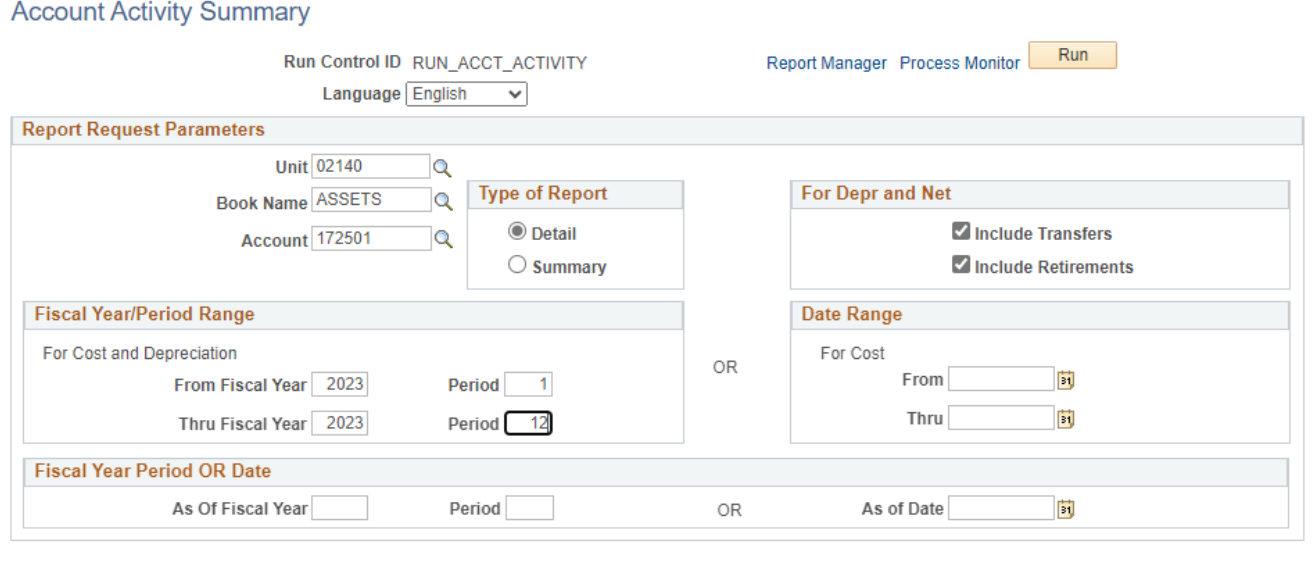

**B** Save **E** Notify **C** Refresh

Add Jupdate/Display

## **Enter information on Account Activity Summary page**

- **Unit** Enter or select a Business Unit
- **Book Name** Enter or select ASSETS
- **Account** Enter or select an Accumulated Depreciation account
- **Type of Report** Choose Detail or Summary
- **For Depr and Net**  Choose either if you want to include assets that were retired and/or transferred

**NOTE:** Enter timeframe in only one of the three below sections

- **Fiscal Year/Period Range** Enter timeframe to be reported on
- **Date Range**  Enter timeframe to be reported on
- **Fiscal Year Period OR Date** Enter timeframe to be reported on. This section should only be used when reporting on the current year activity.

#### **Click on Run**

#### **The Process Scheduler Request page displays**

**Process Scheduler Request**  $\times$ Help **User ID DSHEPARD** Run Control ID RUN\_ACCT\_ACTIVITY  $\checkmark$ **Server Name** Run Date 01/05/2024 Ħ Reset to Current Date/Time Run Time 8:23:12AM **Recurrence**  $\checkmark$ **Time Zone** Q **Process List** Select Description **Process Name Process Type** \*Type \*Format **Distribution Account Entry Detail - Cost AMAE2110 SQR Report** Web PDF  $\vee$  Distribution □  $\checkmark$  $\overline{\mathbf{z}}$ **Account Entry Detail - Depr AMAE2120 SQR Report** Web ◡ PDF  $\checkmark$ Distribution □ **Account Entry Detail - NBV AMAE2130 SQR Report** Web  $\vee$  PDF  $\overline{\smile}$  Distribution  $\Box$  $\checkmark$ PDF Distribution Account Activity Summary- Cost AMAS2030 **SQR Report** Web  $\checkmark$ 0  $\sqrt{\left|$  PDF  $\overline{\smile}$  Distribution **SQR Report** Web Account Activity Summary - Dep AMDP2030 0 Account Activity Summary - Net AMDP2130 **SQR Report** Web  $\vee$  | PDF  $\vee$  Distribution OK Cancel Refresh

- **Process List**
	- **Select –** Retirement Activity AMRT2100
	- **Type –** Web is recommended
	- **Format** PDF is recommended

#### **Click OK**

**The Account Activity page is redisplayed Click Process Monitor**

**The Process Monitor page is displayed**

## **Click Refresh until Run Status is Success and Distribution Status is Posted**

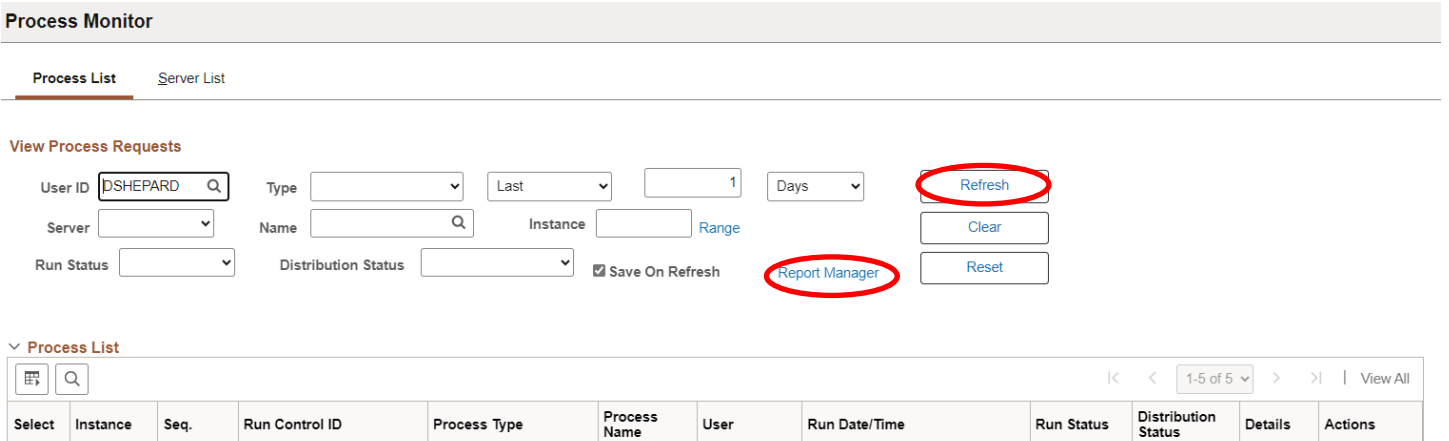

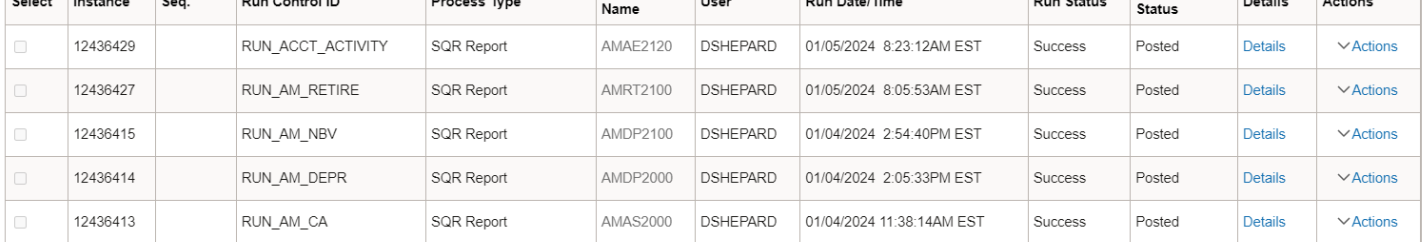

## **Click on Report Manager**

# **The Report Manager page is displayed**

## **Click on Administration tab**

# **Click on the hyperlink Account Entry Detail – Depr report**

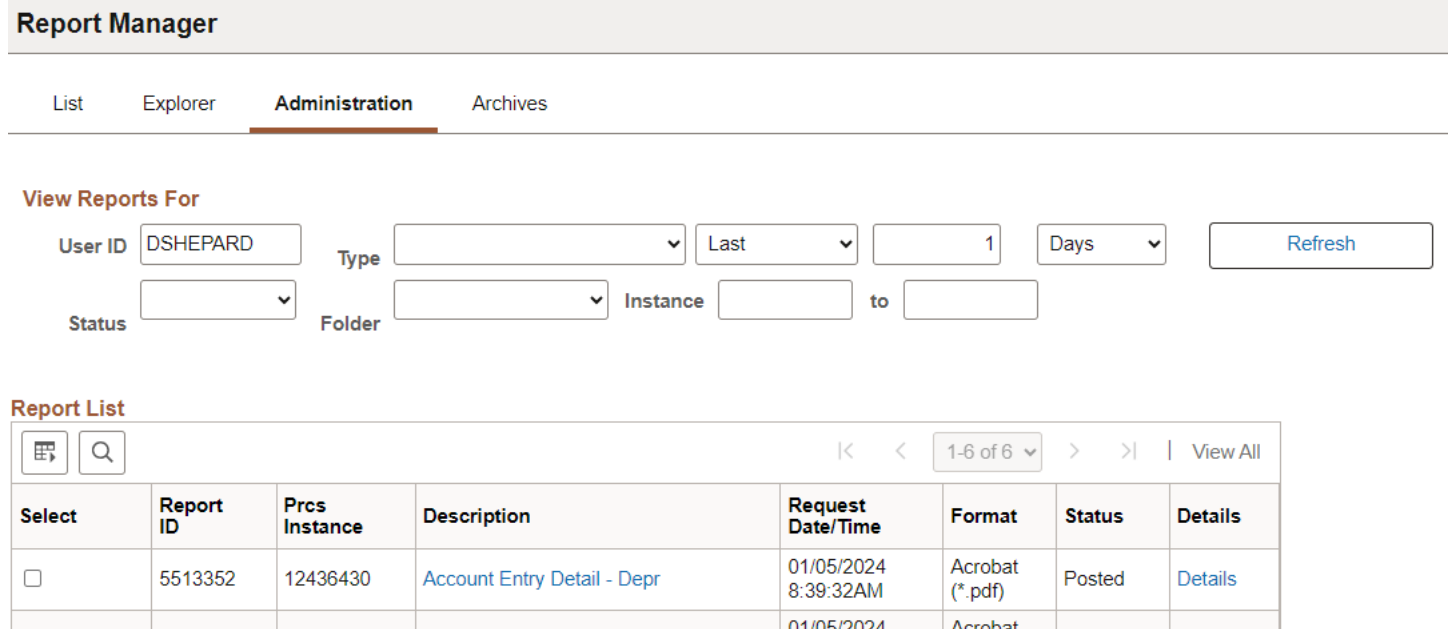

## Example of Report Output

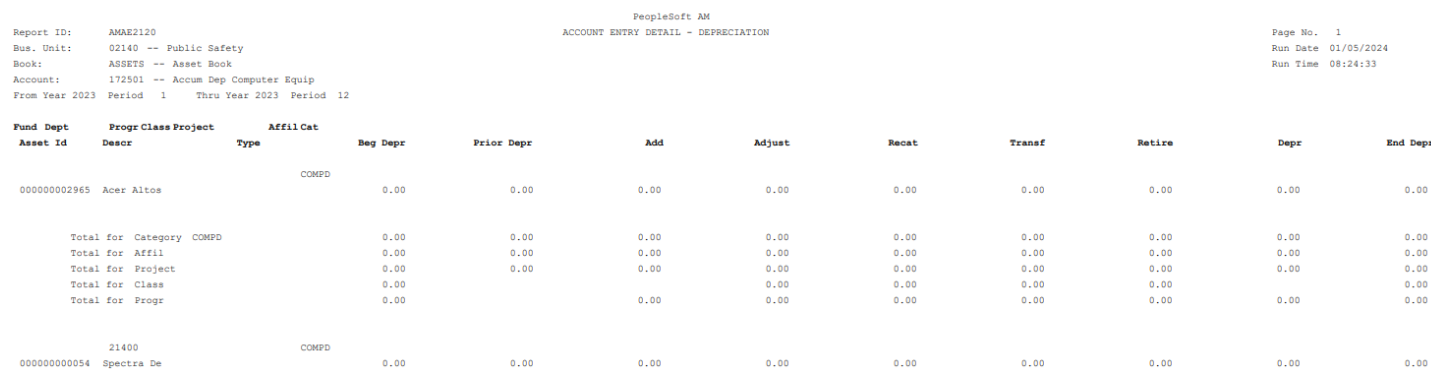

# **Account Activity Summary-Cost**

<span id="page-32-0"></span>**Possible situations when this report should be run:** This report lists cost and related transaction amounts per account with Chartfield detail. Used to review cost activity per asset providing totals for each type of transaction (additions, adjustments, reclassification, transfers and retirements).

**Navigator Menu navigation:** Asset Management > Financial Reports > Accounting Entries > Account Activity Summary

## **Account Activity Summary**

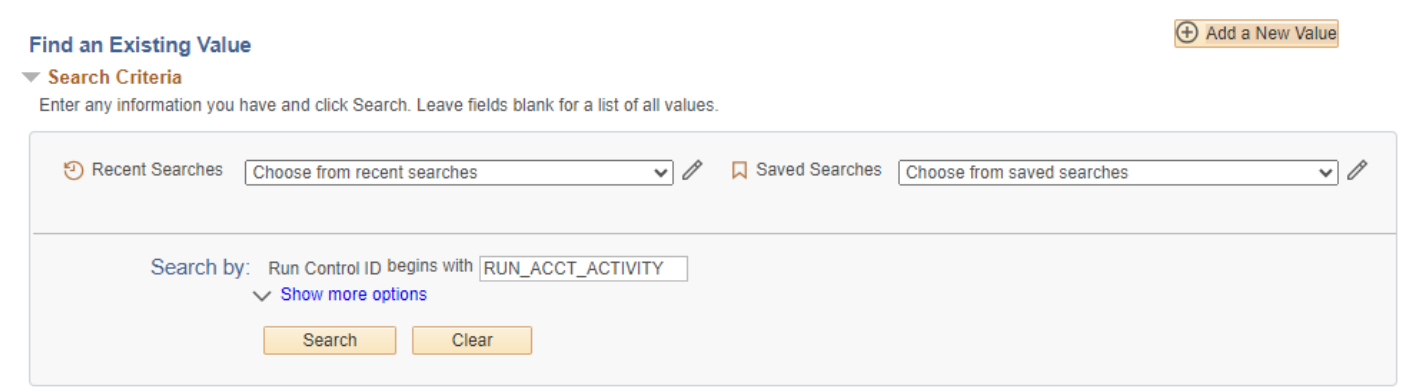

## **Run Control ID**

• Click Add a New Value to create a unique run control ID, then click Add

Or

• Use the dropdowns for Recent Searches or Saved Searches

#### **The Account Activity page displays**

**Account Activity Summary** 

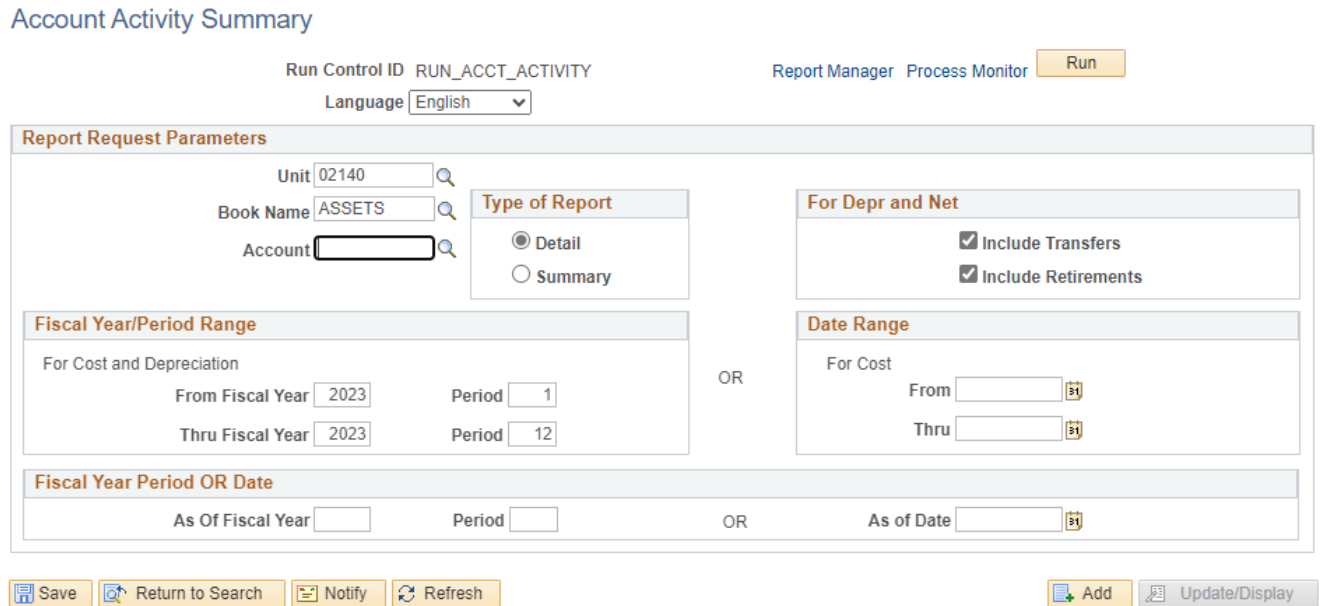

## **Enter information on Account Activity Summary page**

- **Unit** Enter or select a Business Unit
- **Book Name** Enter or select ASSETS
- **Account** Enter or select an Asset account or leave blank for all accounts. **Selecting an Accumulated Depreciation account will result in a blank report**.
- **Type of Report** Choose Detail or Summary
- **For Depr and Net**  Choose either if you want to include assets that were retired and/or transferred

**NOTE:** Enter timeframe in only one of the three below sections

- **Fiscal Year/Period Range** Enter timeframe to be reported on
- **Date Range**  Enter timeframe to be reported on
- **Fiscal Year Period OR Date** Enter timeframe to be reported on. This section should only be used when reporting on the current year activity.

#### **Click on Run**

## **The Process Scheduler Request page displays**

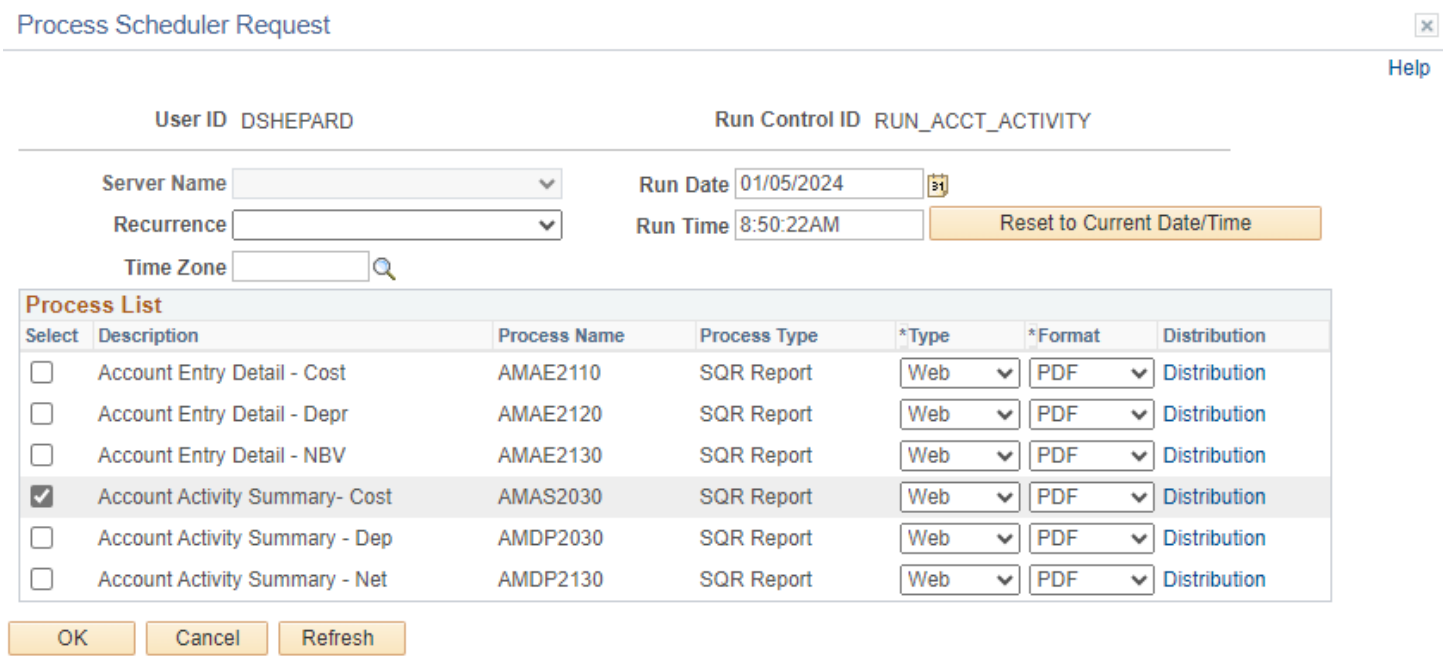

#### **Process List**

- **Select –** Retirement Activity AMRT2100
- **Type –** Web is recommended
- **Format** PDF is recommended

## **Click OK**

## **The Account Activity page displays**

**Click Process Monitor**

## **The Process Monitor page displays**

## **Click Process Monitor**

## **Click Refresh until Run Status is Success and Distribution Status is Posted**

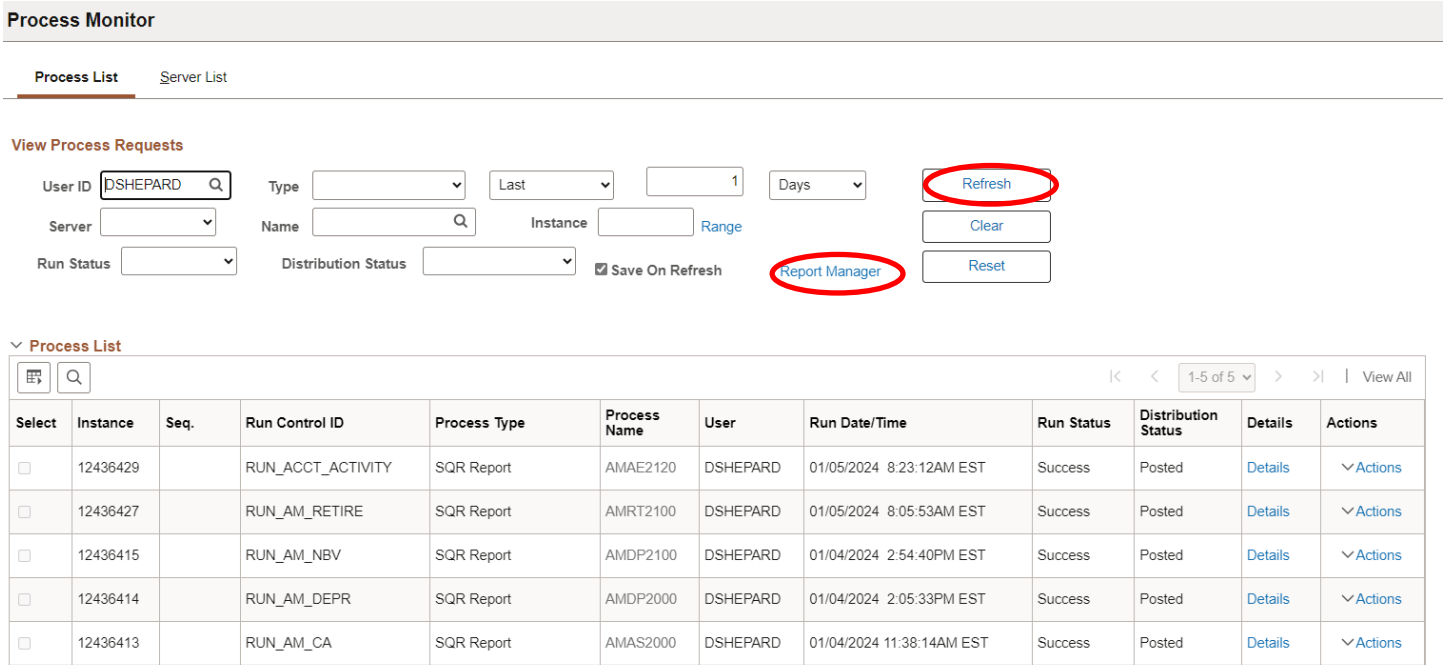

## **Click on Report Manager link**

## **The Report Manager page is displayed**

## **Click on Administration tab**

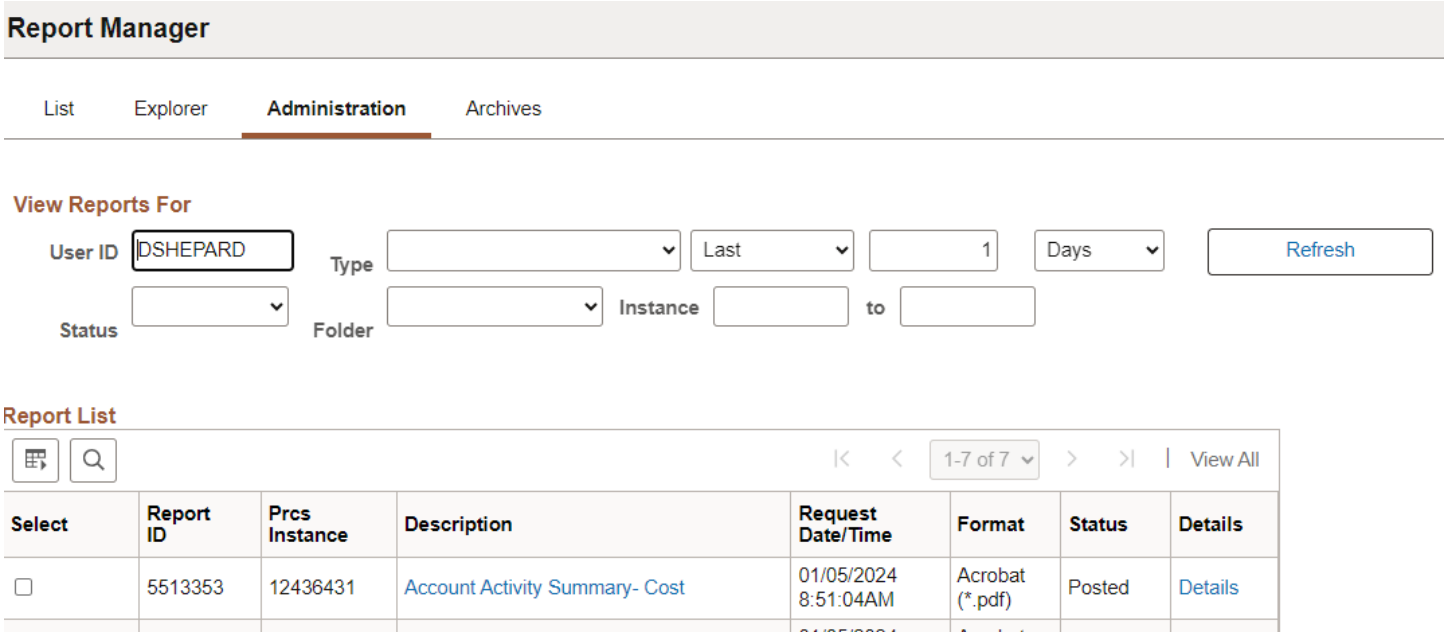

**Click on the hyperlink Account Activity Summary – Cost report**

## Example of Report Output

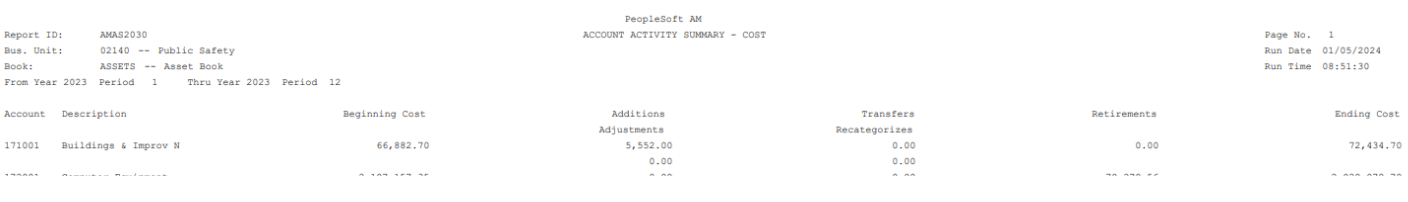
## **Accounting Entry Detail**

**Possible situations when this report should be run:** To review journal entries details affecting each asset.

**Navigator Menu navigation:** Asset Management > Financial Reports > Accounting Entries > Account Entry

#### **Account Activity Summary**

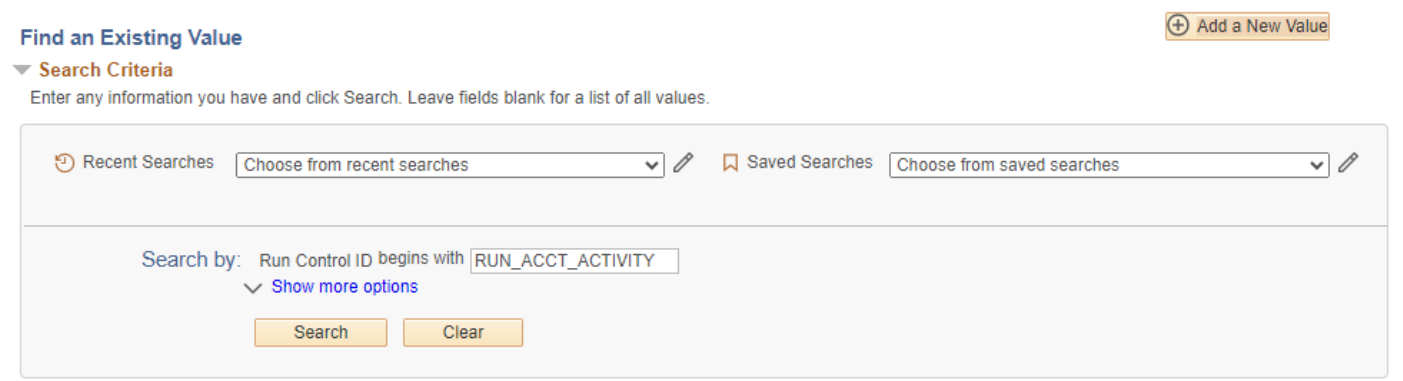

#### **Run Control ID**

• Click Add a New Value to create a unique run control ID, then click Add

Or

• Use the dropdowns for Recent Searches or Saved Searches

### **The Account Entry Page displays:**

## **Account Entry**

### **Account Entry**

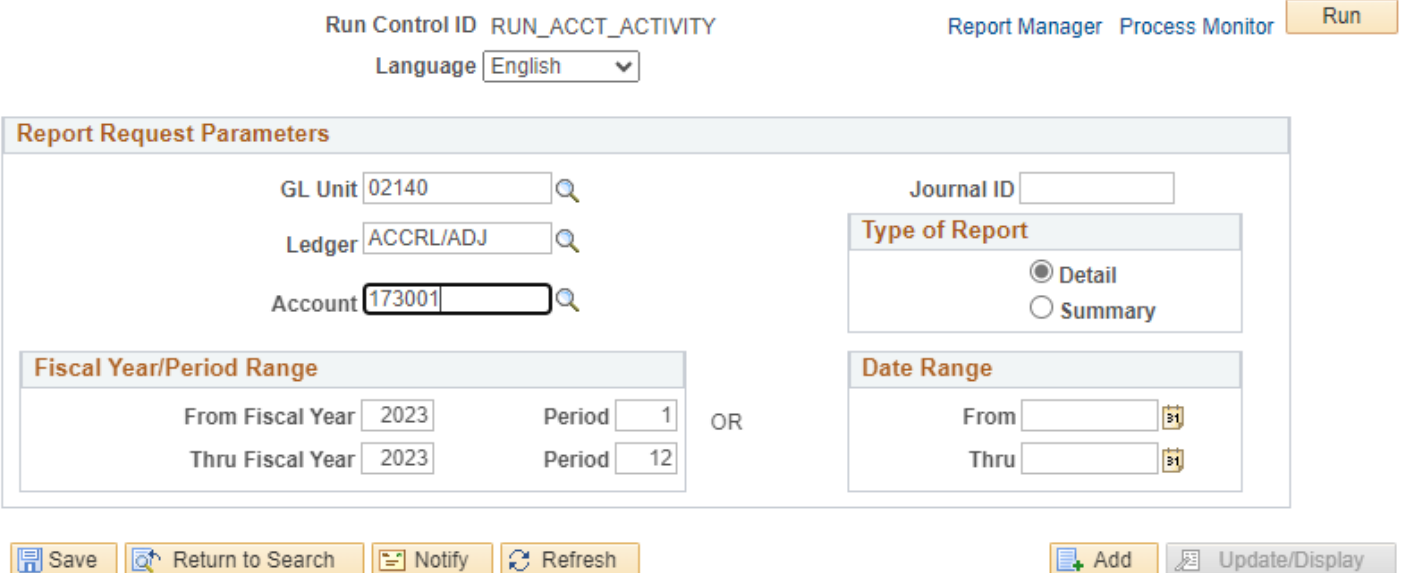

### **Enter information on Account Entry page**

- **GL Unit** Enter or select a GL Business Unit
- **Ledger** Enter or select ACCRL/ADJ
- **Account** Enter or select desired account
- **Journal ID** Enter or select desired journal ID or leave blank for all
- **Type of Report**  Choose Detail or Summary
- **Fiscal Year/Period Range** Enter timeframe to be reported on (or date range below)
- **Date Range** Enter timeframe to be reported on

#### **Click on Run**

#### **The Process Scheduler Request page displays**

**Process Scheduler Request** 

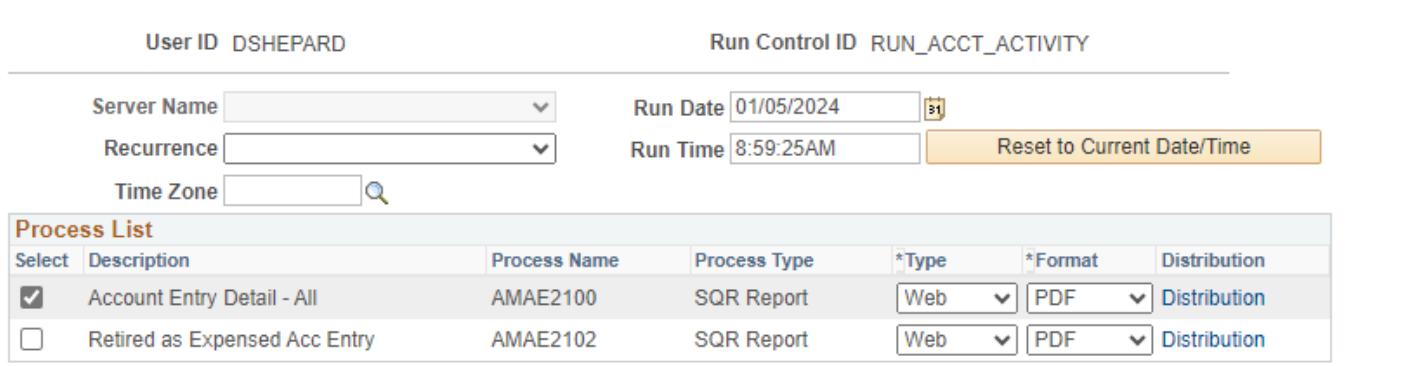

OK Cancel Refresh

**Click OK**

**The Account Activity page displays** 

**Click Process Monitor**

 $\times$ Help

#### **The Process Monitor page displays**

#### **Click Refresh until Run Status is Success and Distribution Status is Posted**

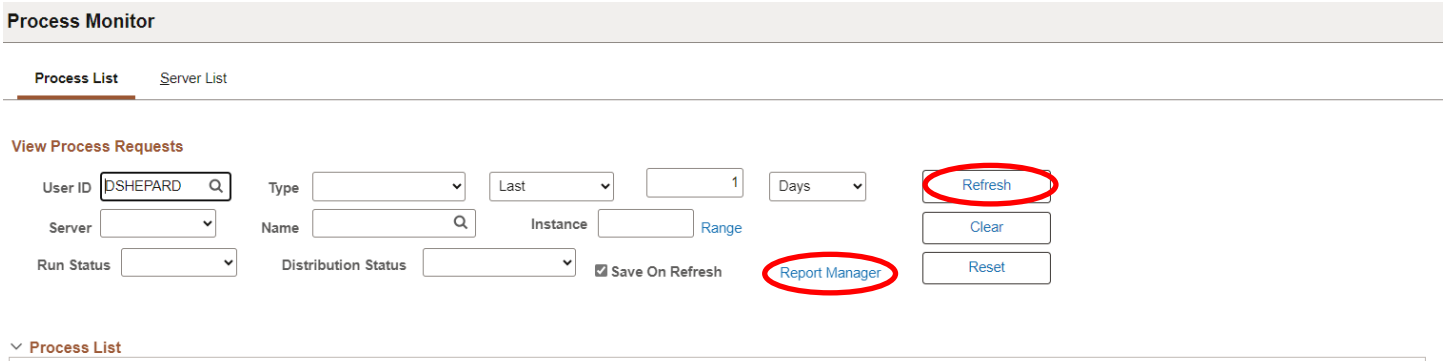

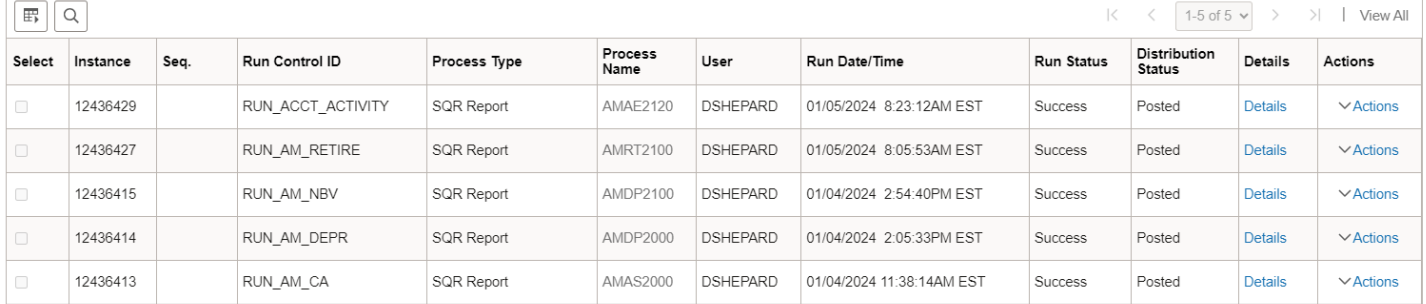

### **Click on Report Manager**

### **The Report Manager page is displayed**

### **Click on Administration tab**

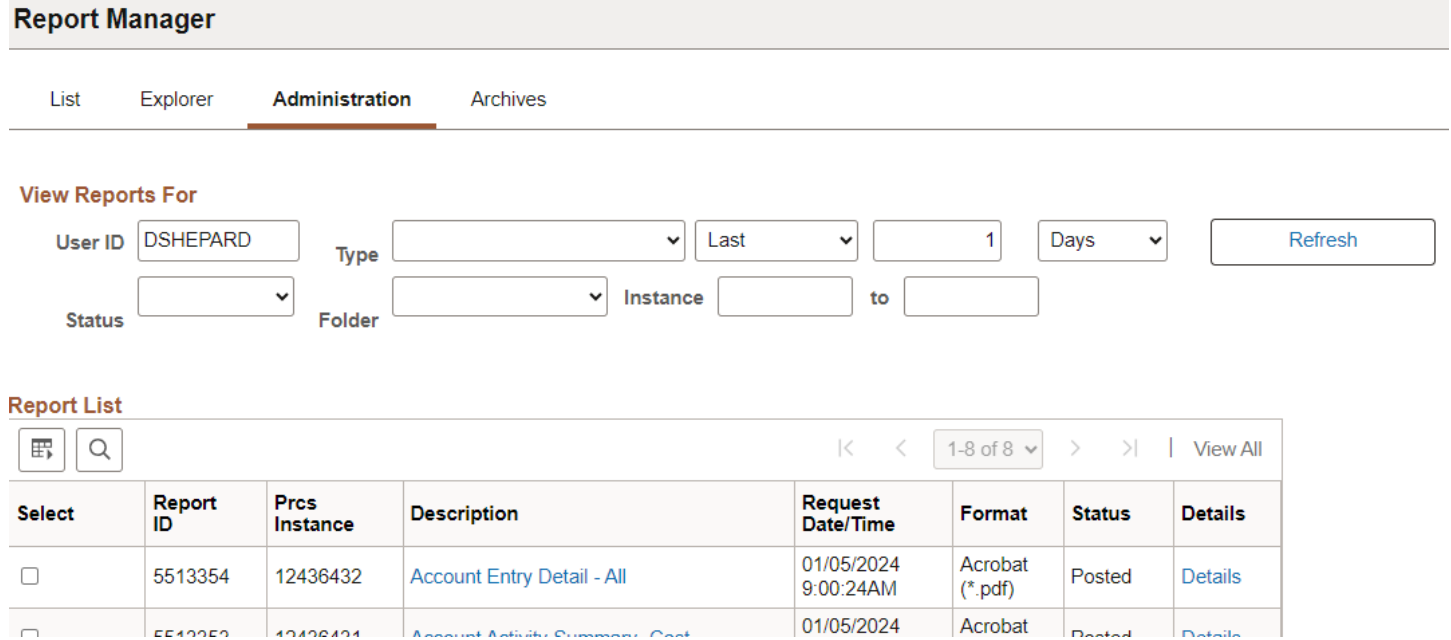

### **Click on the hyperlink Account Entry Detail – All report**

## Example of Report Output

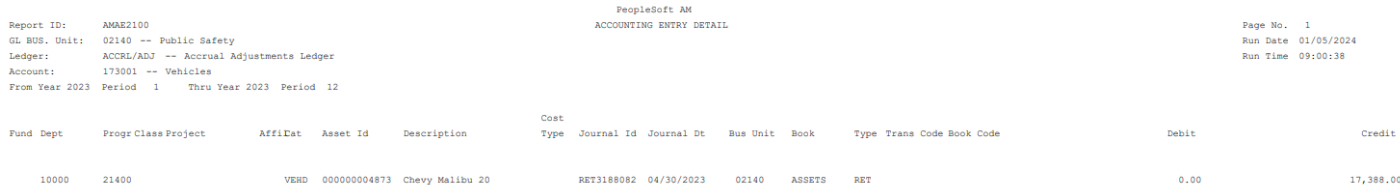

## **Account Entry Detail-Cost**

**Possible situations when this report should be run:** To review a list of cost and related transaction amounts per asset (additions, adjustments, transfers, recategorizations and retirements). The report includes each asset's beginning and ending cost value.

**Navigator Menu navigation:** Asset Management > Financial Reports > Accounting Entries > Account Activity Summary

#### **Account Activity Summary**

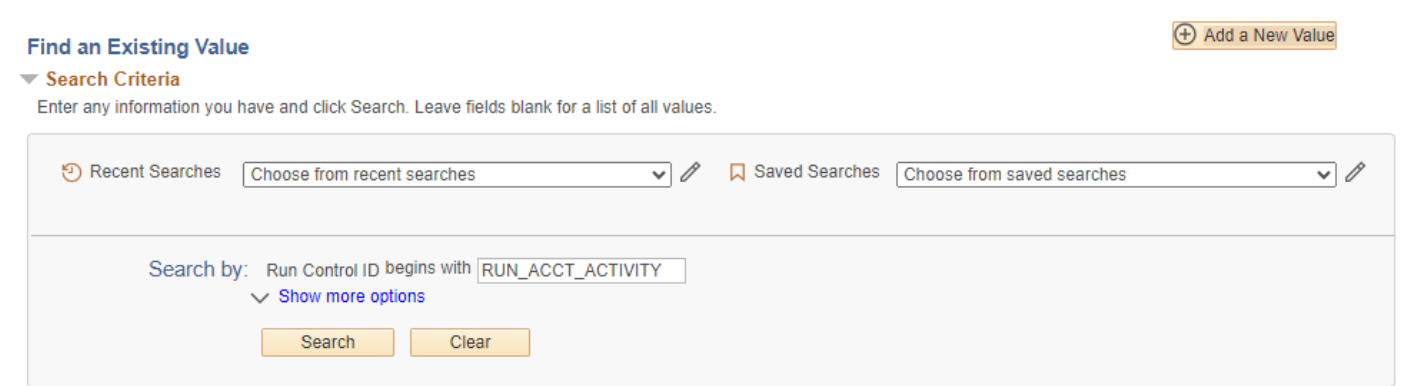

#### **Run Control ID**

• Click Add a New Value to create a unique run control ID, then click Add

Or

• Use the dropdowns for Recent Searches or Saved Searches

#### **The Account Activity Summary Page displays:**

**Account Activity Summary** 

Agoount Activity Cummony

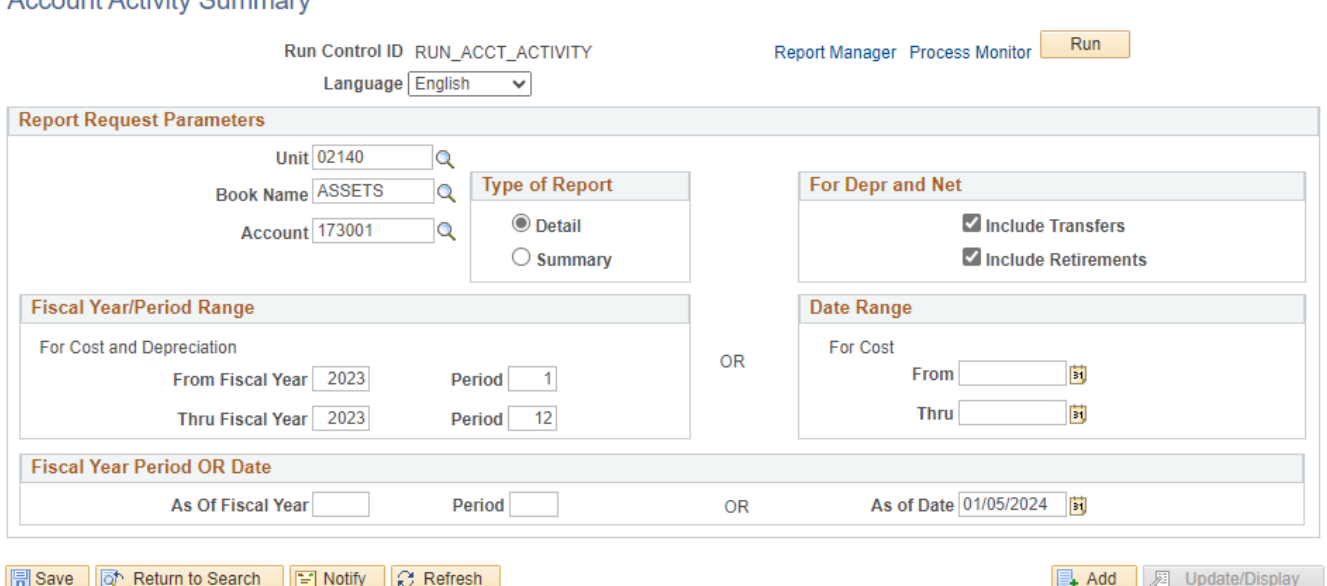

- **Unit** Enter or select a Business Unit
- **Book Name** Enter or select ASSETS
- **Account** Enter or select an Asset account or leave blank for all accounts. Selecting an Accumulated Depreciation account will result in a blank report.
- **Type of Report** Choose Detail or Summary
- **For Depr and Net**  Choose either if you want to include assets that were retired and/or transferred

**NOTE:** Enter timeframe in only one of the three below sections

- **Fiscal Year/Period Range** Enter timeframe to be reported on
- **Date Range**  Enter timeframe to be reported on
- **Fiscal Year Period OR Date** Enter timeframe to be reported on. This section should only be used when reporting on the current year activity.

#### **Click on Run**

#### **The Process Scheduler Request page displays**

#### Process Scheduler Request **User ID DSHEPARD** Run Control ID RUN\_ACCT\_ACTIVITY **Server Name** Run Date 01/05/2024  $\checkmark$ h, Reset to Current Date/Time Recurrence  $\checkmark$ Run Time 9:14:14AM **Time Zone**  $\alpha$ **Process List** Select Description **Process Name Process Type** \*Type \*Format **Distribution** Web  $\sqrt{\left| \text{PDF} \right|}$ ø Account Entry Detail - Cost **AMAE2110 SQR Report**  $\vee$ **Distribution**  $\Box$ **Account Entry Detail - Depr SQR Report** Web  $\sqrt{PDF}$ **Distribution AMAE2120**  $\checkmark$

#### **Click OK**

#### **The Account Activity Summary page displays**

**Click Process Monitor**

 $\geq$ Help

#### **The Process Monitor page displays**

#### **Click Refresh until Run Status is Success and Distribution Status is Posted**

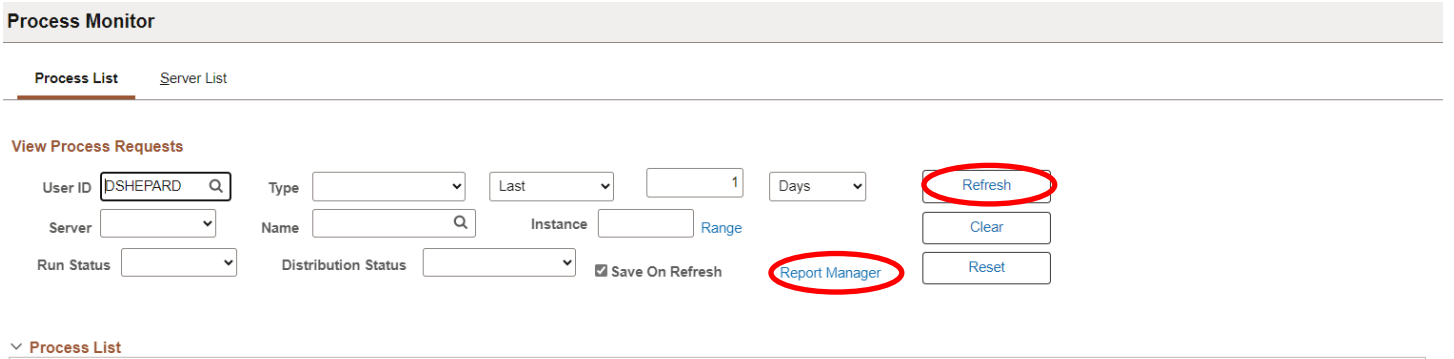

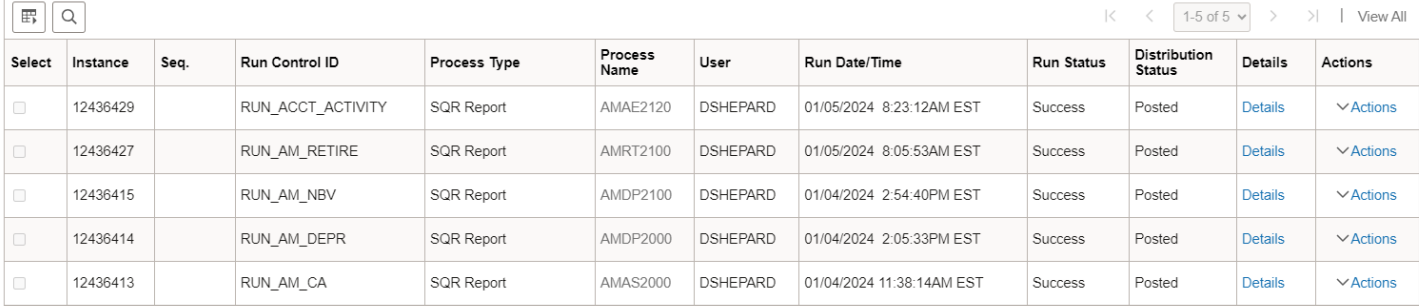

### **Click on Report Manager**

### **The Report Manager page is displayed**

### **Click on Administration tab**

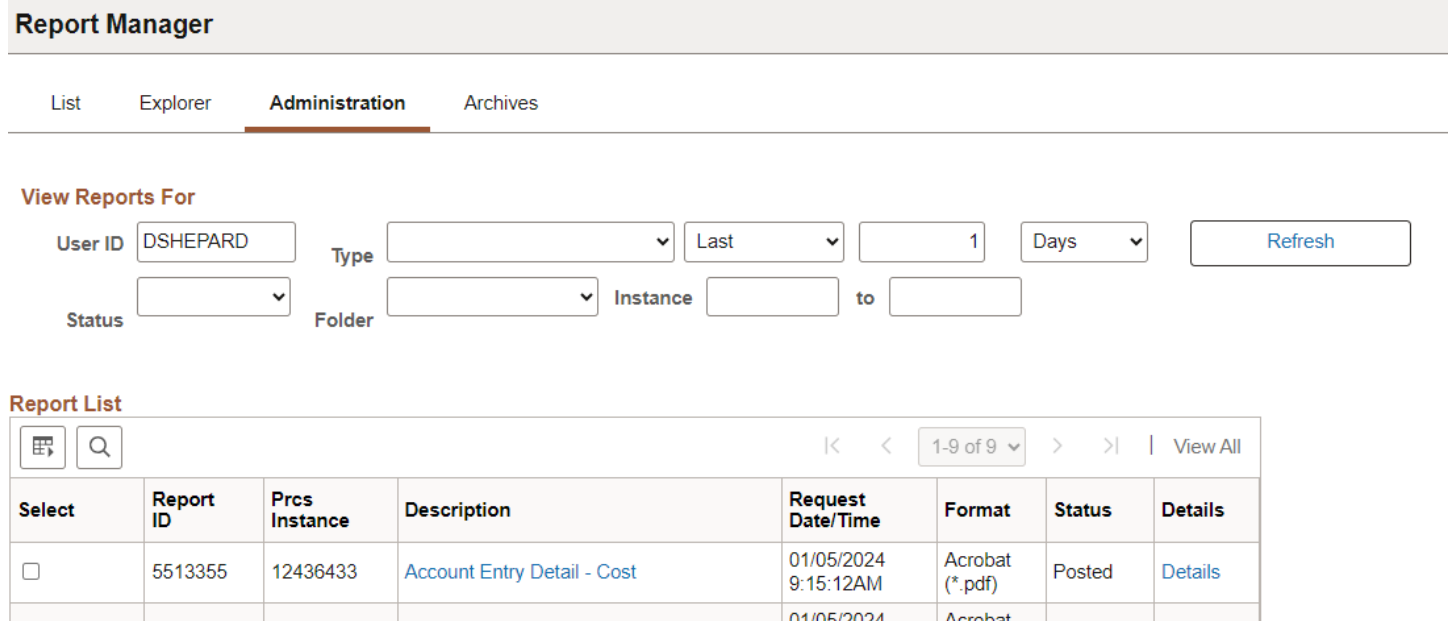

**Click on the hyperlink Account Entry Detail – Cost report**

### Example of Report Output

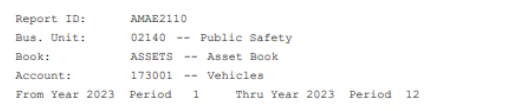

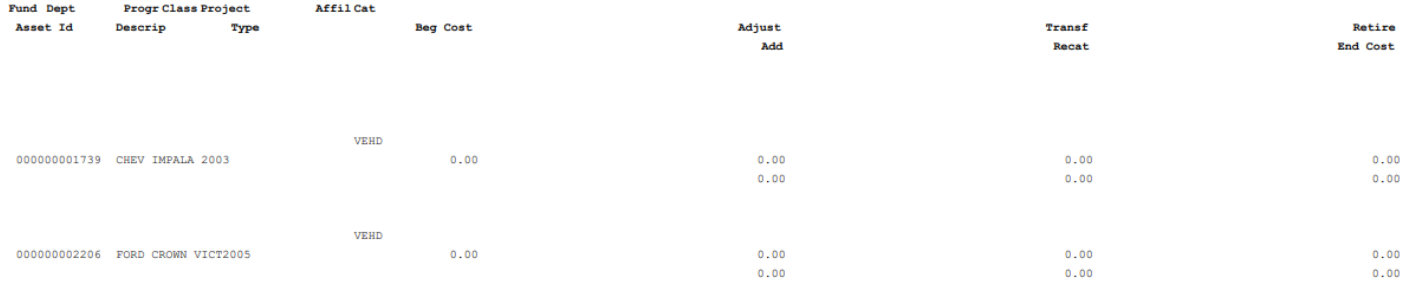

# PeopleSoft AM<br>ACCOUNT ENTRY DETAIL - COST

## **Accounting Entry Detail-Net Book Value**

**Possible situations when this report should be run:** This report lists cost balance, YTD and LTD depreciation and NBV amounts per asset.

**Navigator Menu navigation:** Asset Management > Financial Reports > Accounting Entries > Account Activity Summary

#### **Account Activity Summary**

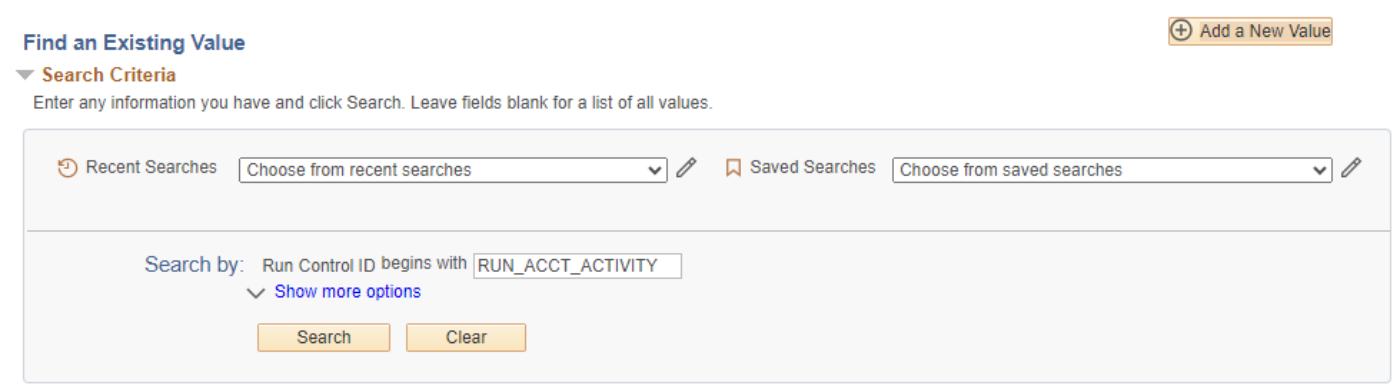

#### **Run Control ID**

• Click Add a New Value to create a unique run control ID, then click Add

Or

• Use the dropdowns for Recent Searches or Saved Searches

#### **The Account Activity Summary Page displays:**

#### **Account Activity Summary**

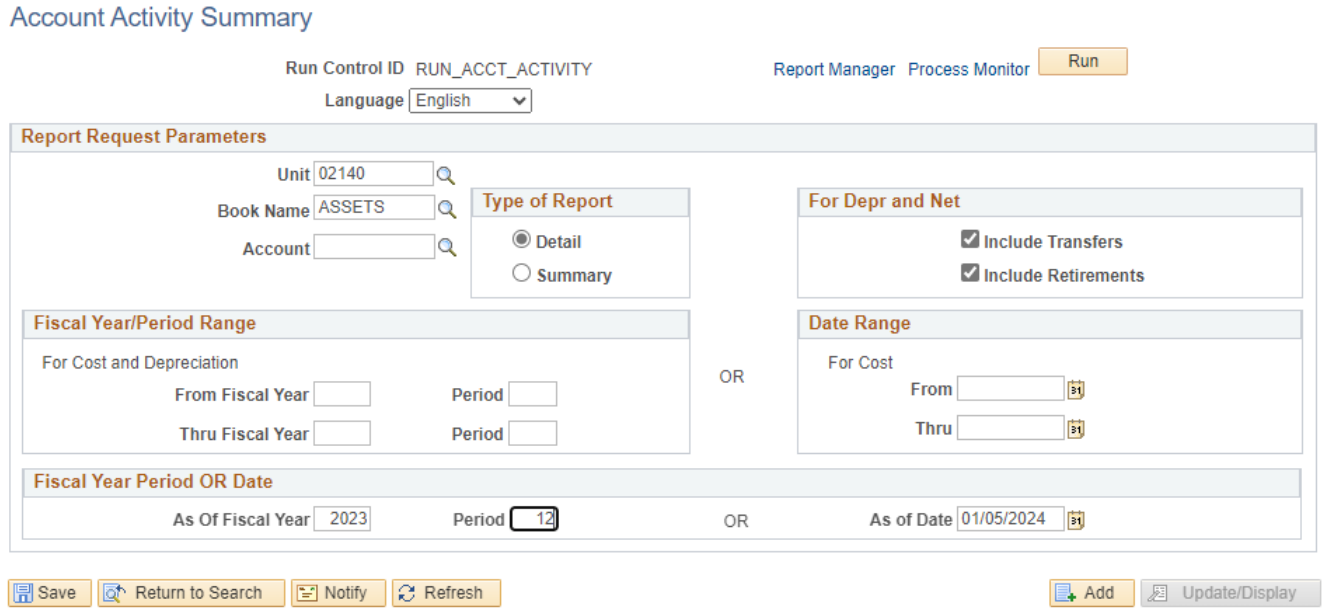

- **Unit** Enter or select a Business Unit
- **Book Name** Enter or select ASSETS
- **Type of Report** Choose Detail or Summary
- **For Depr and Net**  Choose either if you want to include assets that were retired and/or transferred

**NOTE:** Enter timeframe in only one of the three below sections

- **Fiscal Year/Period Range** Enter timeframe to be reported on
- **Date Range**  Enter timeframe to be reported on
- **Fiscal Year Period OR Date** Enter timeframe to be reported on. This section should only be used when reporting on the current year activity.

#### **Click on Run**

#### **The Process Scheduler Request page displays**

Process Scheduler Request

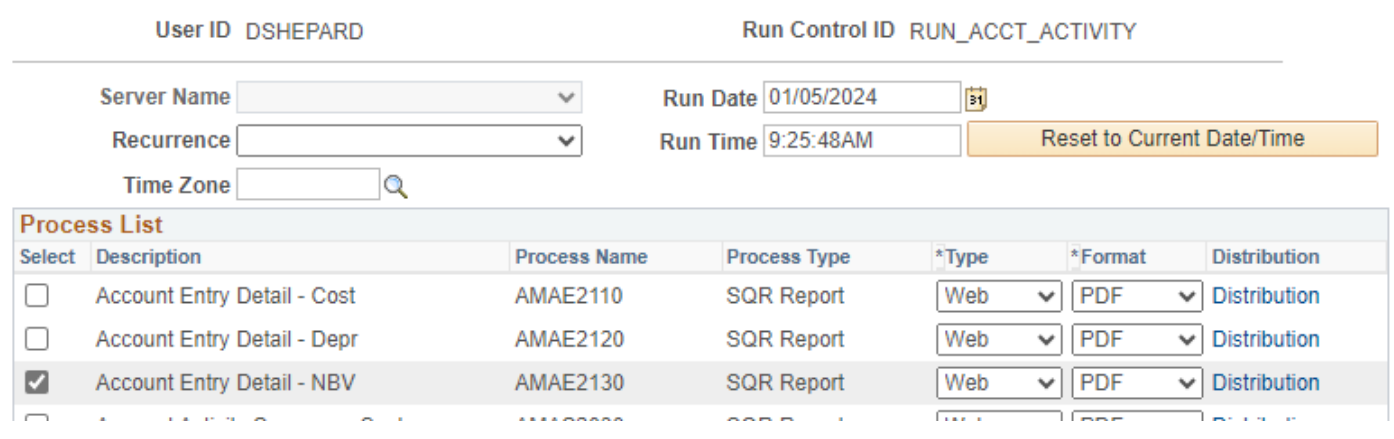

### **Click OK**

### **The Account Activity page displays**

**Click Process Monitor**

#### **The Process Monitor page displays**

#### **Click Refresh until Run Status is Success and Distribution Status is Posted**

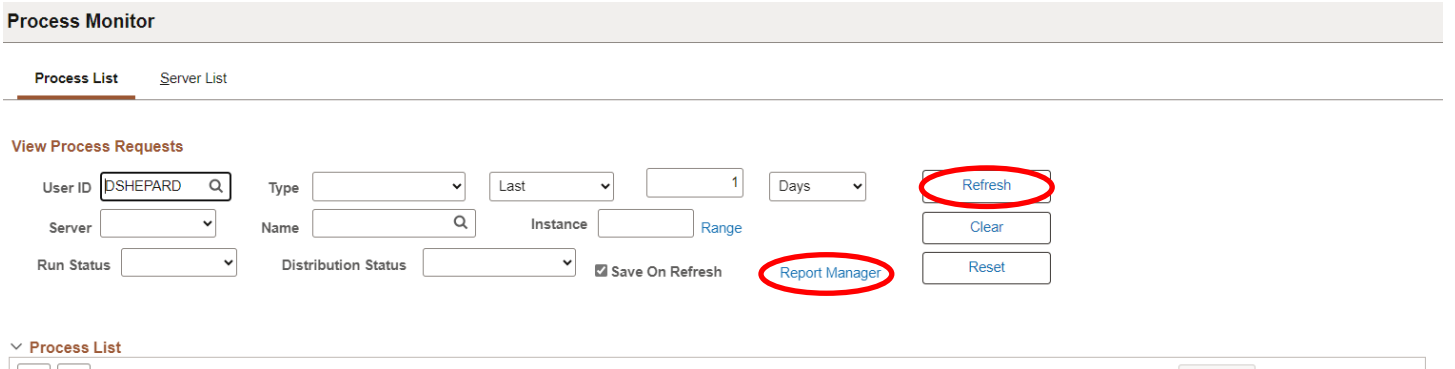

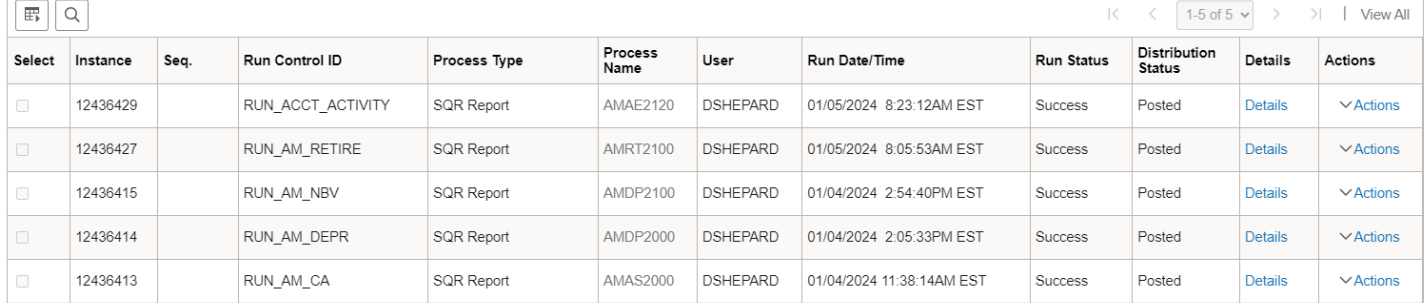

### **Click on Report Manager**

### **The Report Manager page is displayed**

### **Click on Administration tab**

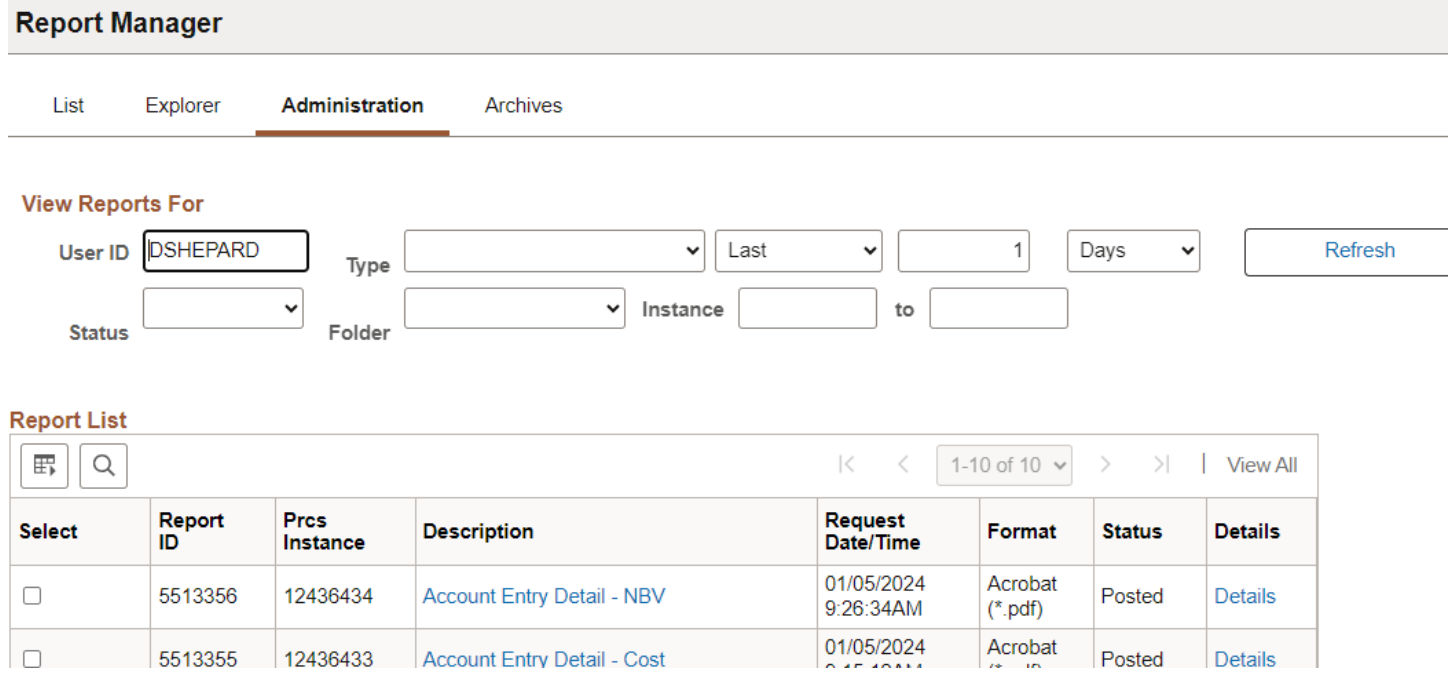

### **Click on the hyperlink Account Entry Detail – NBV report**

## Example of Report Output

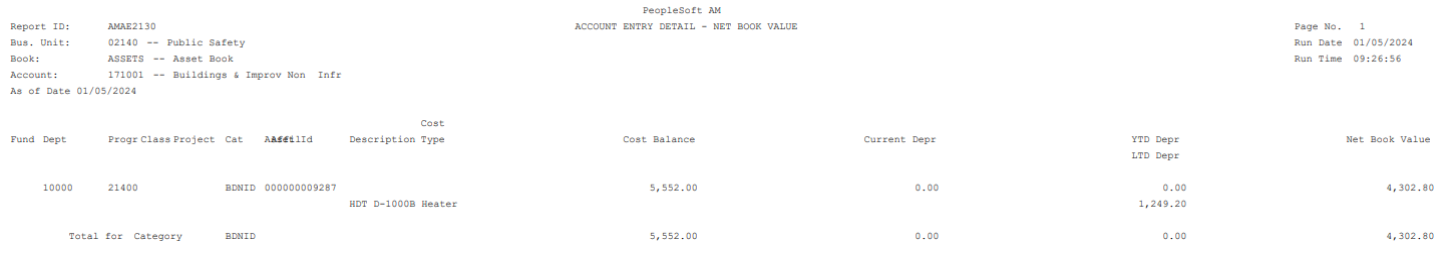

## **Account Activity Summary-Depreciation**

**Possible situations when this report should be run:** This report lists depreciation and related transaction amount by account with Chartfields and report totals.

**Navigator Menu navigation:** Asset Management > Financial Reports > Accounting Entries > Account Activity Summary

#### **Account Activity Summary**

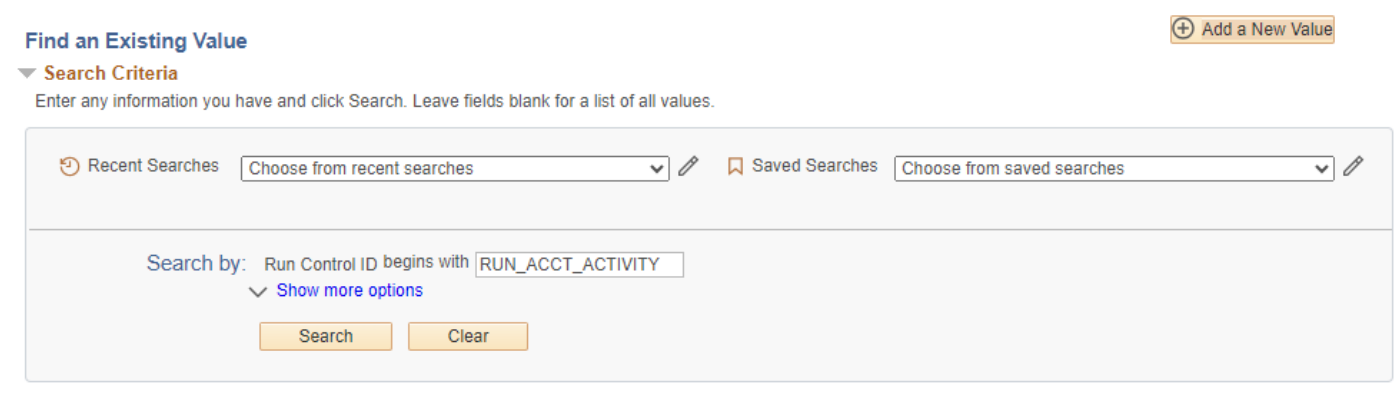

#### **Run Control ID**

• Click Add a New Value to create a unique run control ID, then click Add

Or

• Use the dropdowns for Recent Searches or Saved Searches

#### **The Account Activity Summary Page displays:**

#### **Account Activity Summary**

Account Activity Cummany

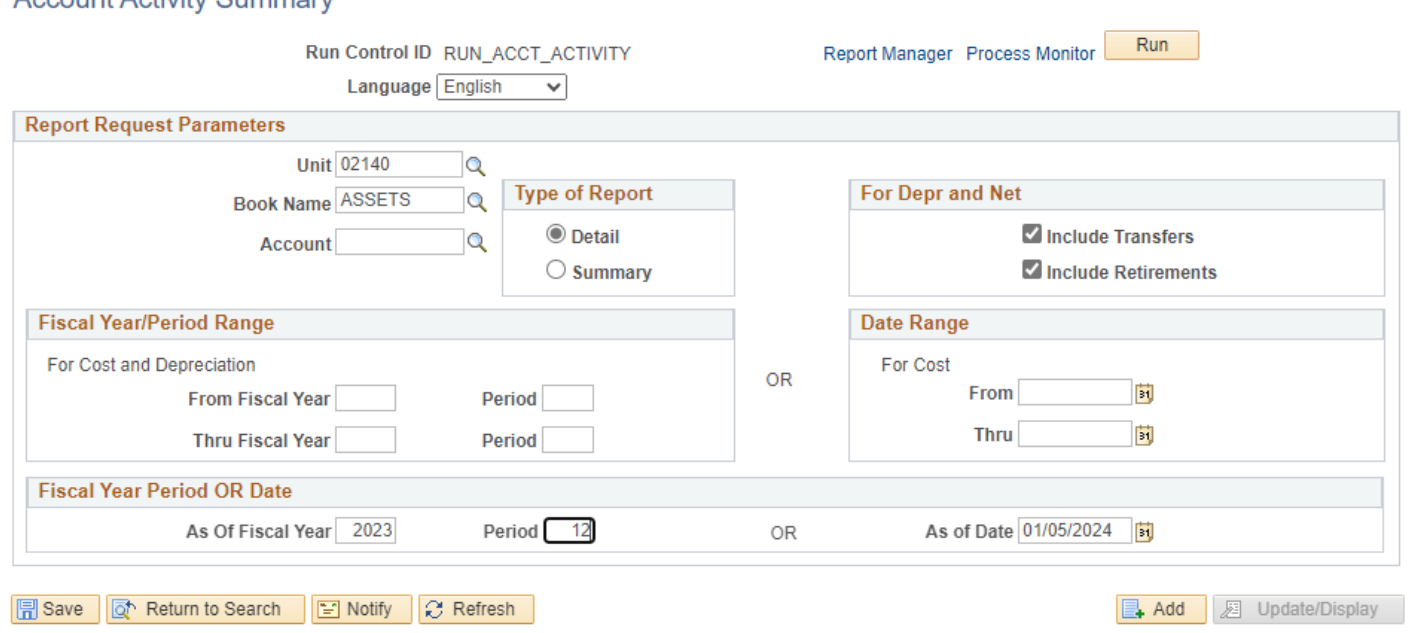

- **Unit** Enter or select a Business Unit
- **Book Name** Enter or select ASSETS
- **Type of Report** Choose Detail or Summary
- **For Depr and Net**  Choose either if you want to include assets that were retired and/or transferred

**NOTE:** Enter timeframe in only one of the three below sections

- **Fiscal Year/Period Range** Enter timeframe to be reported on
- **Date Range**  Enter timeframe to be reported on
- **Fiscal Year Period OR Date** Enter timeframe to be reported on. This section should only be used when reporting on the current year activity.

#### **Click on Run**

#### **The Process Scheduler Request page displays**

Process Scheduler Request

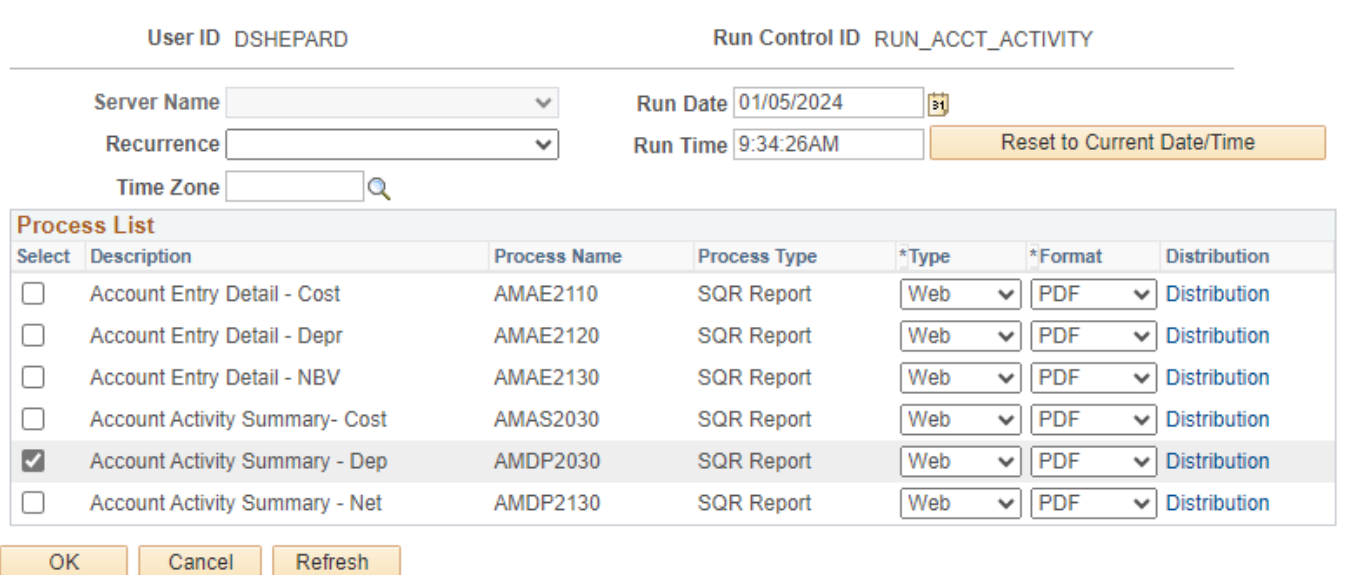

**Click OK**

**The Account Activity page displays** 

**Click Process Monitor**

 $\,$ Help

#### **The Process Monitor page displays**

#### **Click Refresh until Run Status is Success and Distribution Status is Posted**

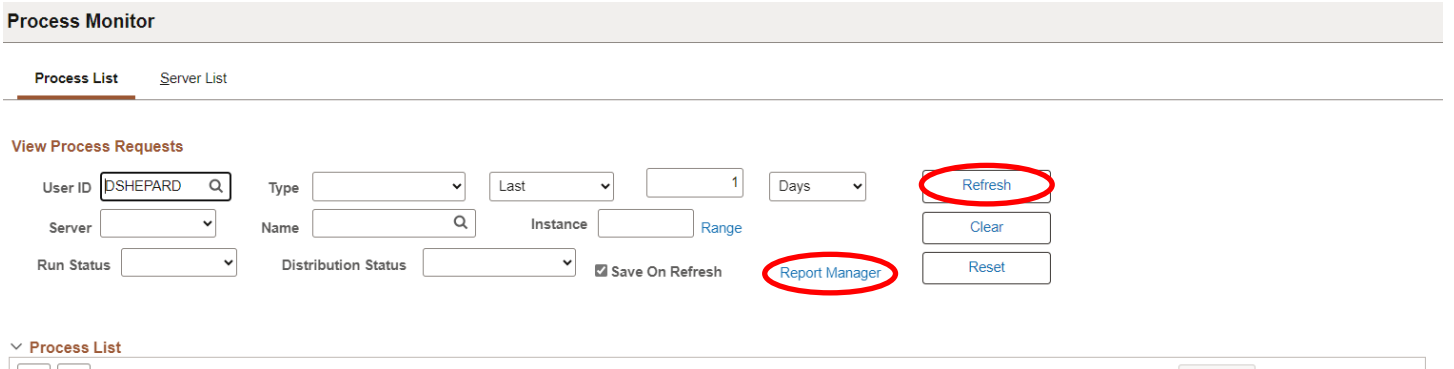

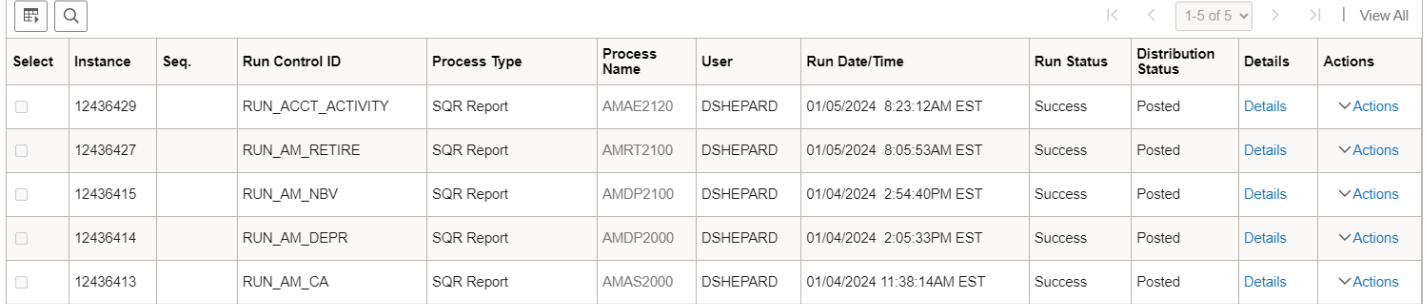

### **Click on Report Manager**

### **The Report Manager page is displayed**

### **Click on Administration tab**

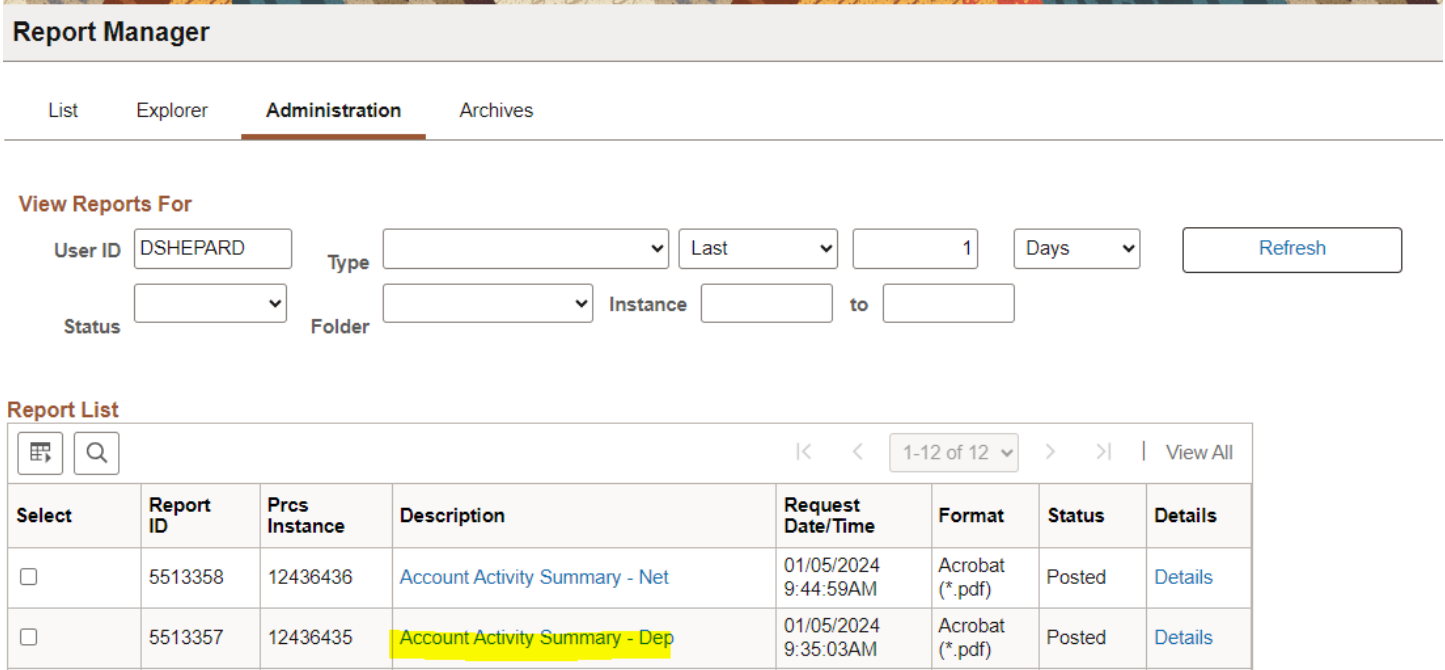

**Click on the hyperlink Account Activity Summary – Dep report**

## Example of Report Output

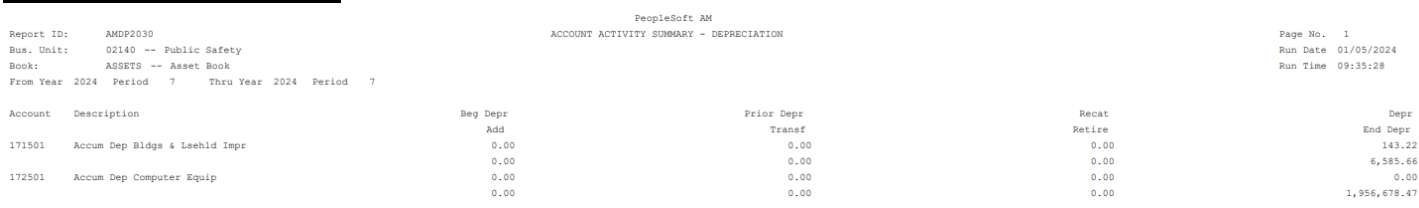

## **Account Activity Summary-Net Book Value**

**Possible situations when this report should be run:** To review in summary or by asset ID the Cost Balance and associated Depreciation for both current year and life to date and NBV. Sorted by Account.

**Navigator Menu navigation:** Asset Management > Financial Reports > Accounting Entries > Account Activity Summary

#### **Account Activity Summary**

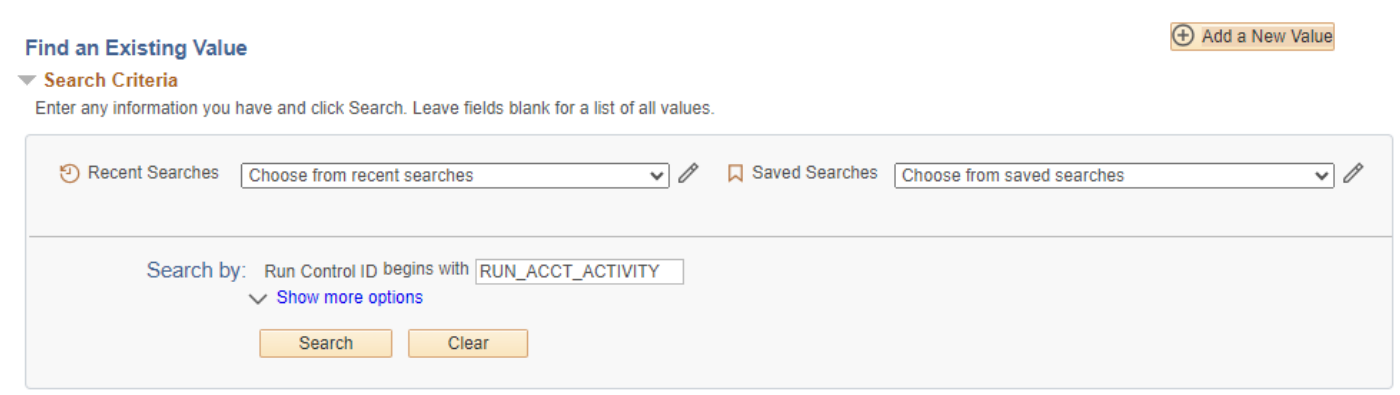

#### **Run Control ID**

• Click Add a New Value to create a unique run control ID, then click Add

Or

• Use the dropdowns for Recent Searches or Saved Searches

#### **The Account Activity Summary Page displays:**

**Account Activity Summary** 

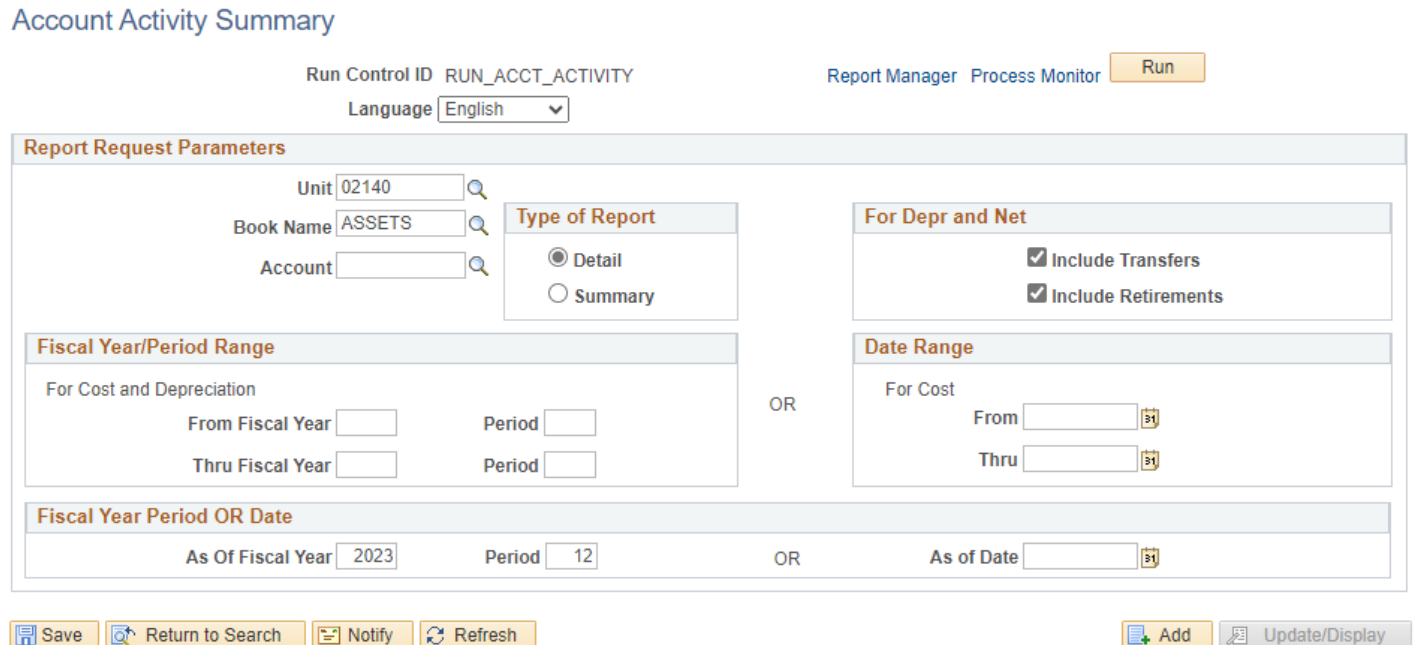

Page **53** of **102**

- **Unit** Enter or select a Business Unit
- **Book Name** Enter or select ASSETS
- **Account** Enter or select an Accumulated Depreciation account
- **Type of Report** Choose Detail or Summary
- **For Depr and Net**  Choose either if you want to include assets that were retired and/or transferred

**NOTE:** Enter timeframe in only one of the three below sections

- **Fiscal Year/Period Range** Enter timeframe to be reported on
- **Date Range**  Enter timeframe to be reported on
- **Fiscal Year Period OR Date** Enter timeframe to be reported on. This section should only be used when reporting on the current year activity.

#### **Click on Run**

#### **The Process Scheduler Request page displays**

Process Scheduler Request

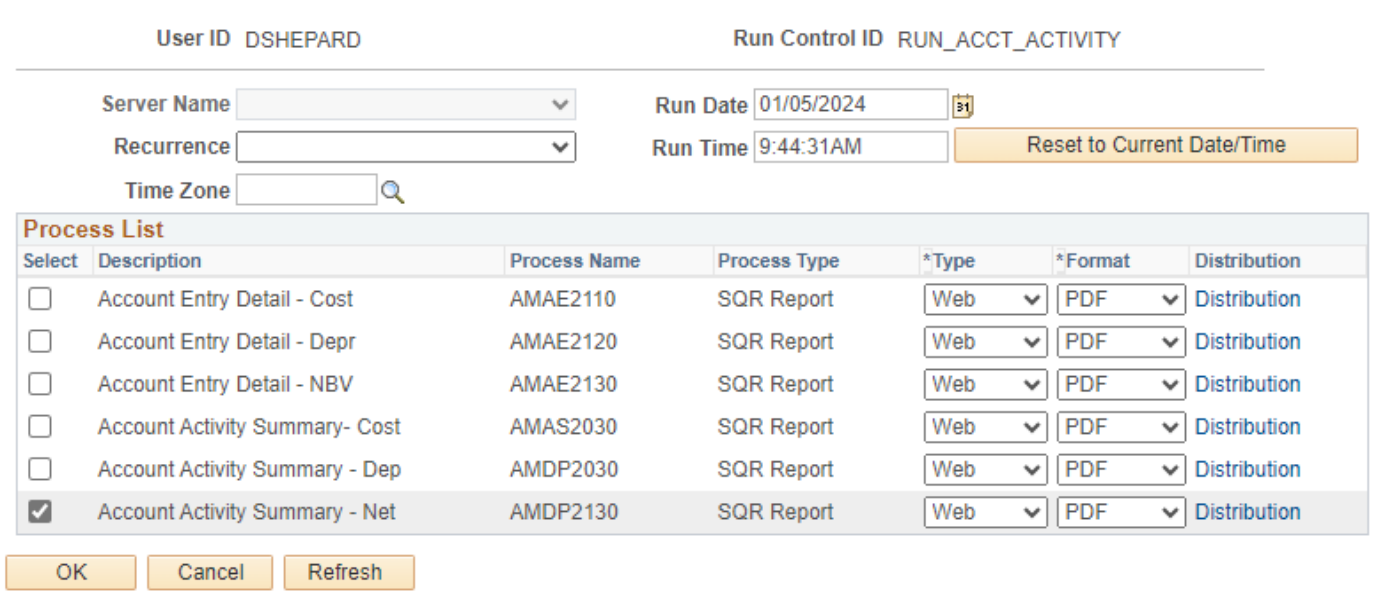

#### **Click OK**

**The Account Activity page displays** 

**Click Process Monitor**

H

#### **The Process Monitor page displays**

#### **Click Refresh until Run Status is Success and Distribution Status is Posted**

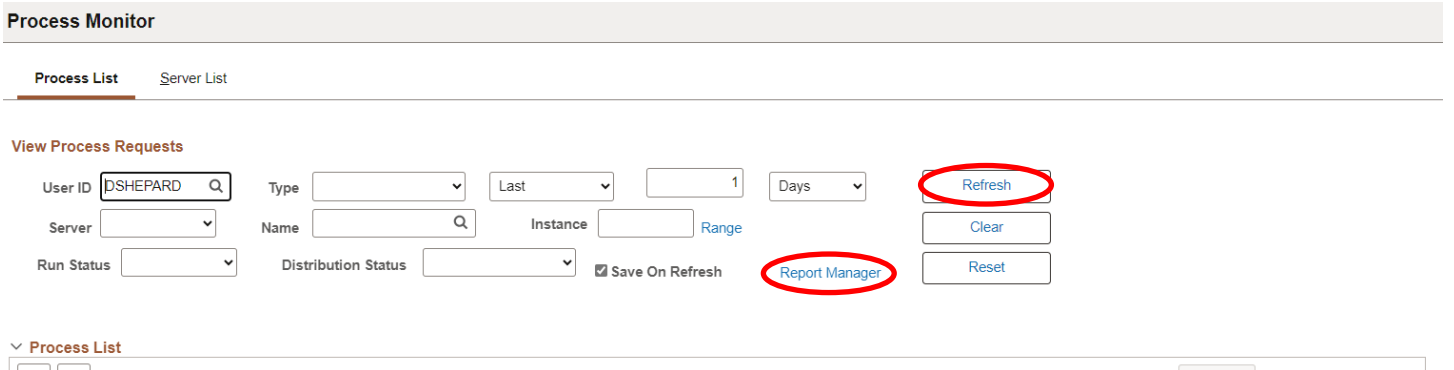

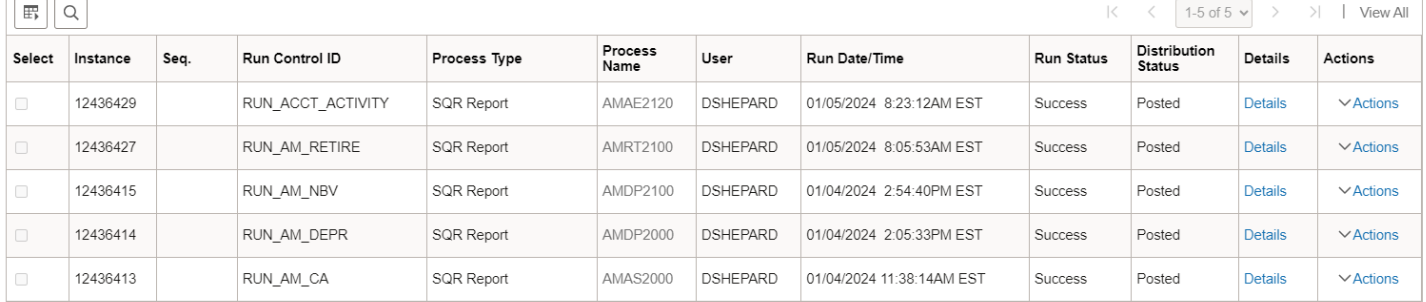

### **Click on Report Manager link**

### **The Report Manager page displays**

### **Click on Administration tab**

### **Click on the hyperlink Account Activity Summary – Net report**

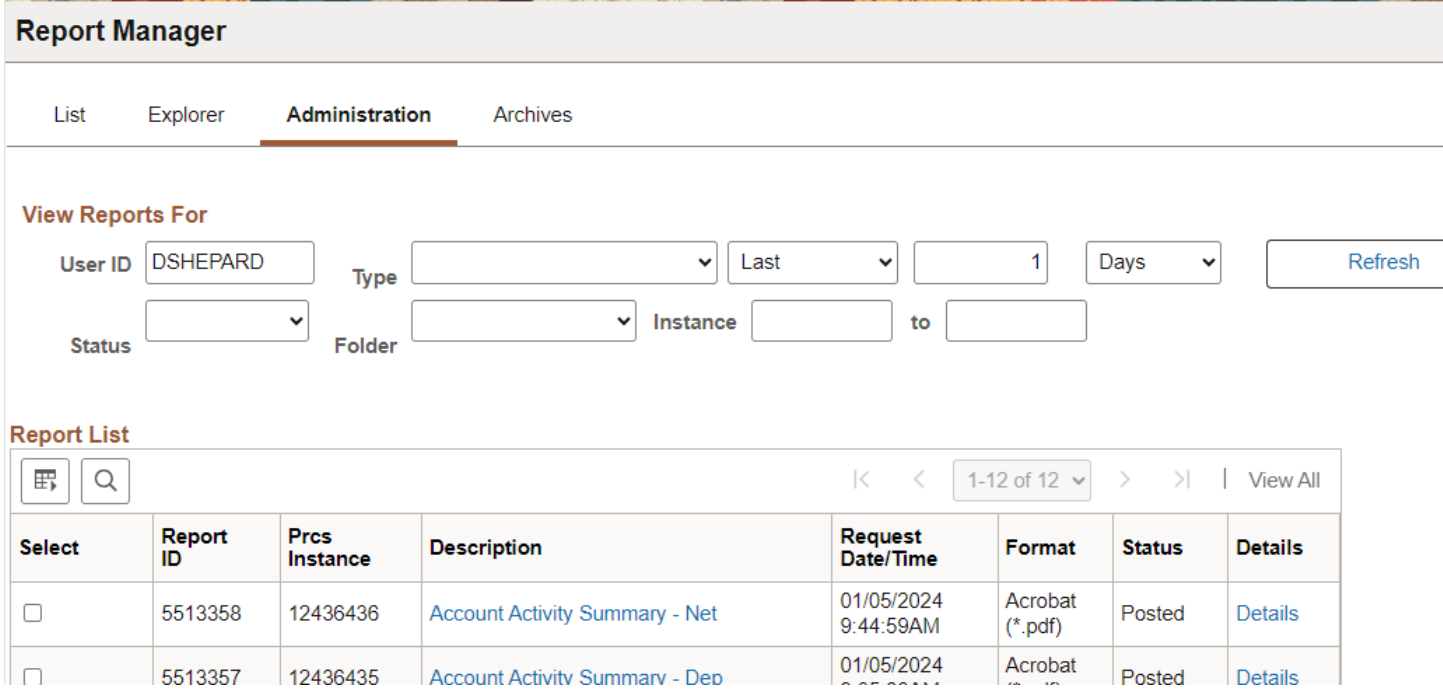

## Example of Report Output

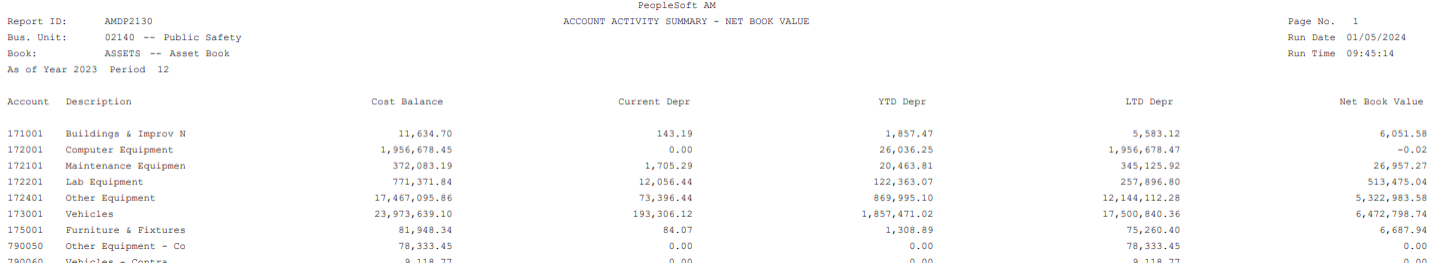

# **Asset Acquisition by Chartfield**

**Possible situations when this report should be run:** This report lists asset information to review by Asset Id the Cost, Current Year and Life-to-date Depreciation and the Net Book Value sorted by Chartfield detail. Report Totals by Chartfield.

**Navigator Menu navigation:** Asset Management > Financial Reports > Asset Details > Acquisitions

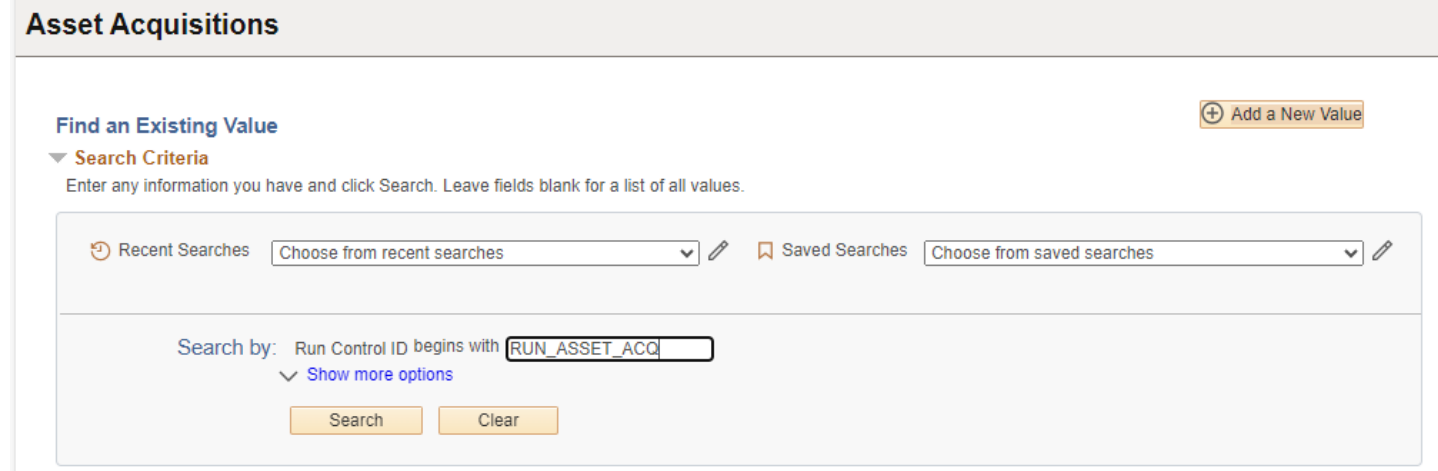

#### **Run Control ID**

• Click Add a New Value to create a unique run control ID, then click Add

Or

• Use the dropdowns for Recent Searches or Saved Searches

#### The Acquisitions Page displays

### **Enter information on Acquisition pageAcquisitions**

#### **Acquisitions**

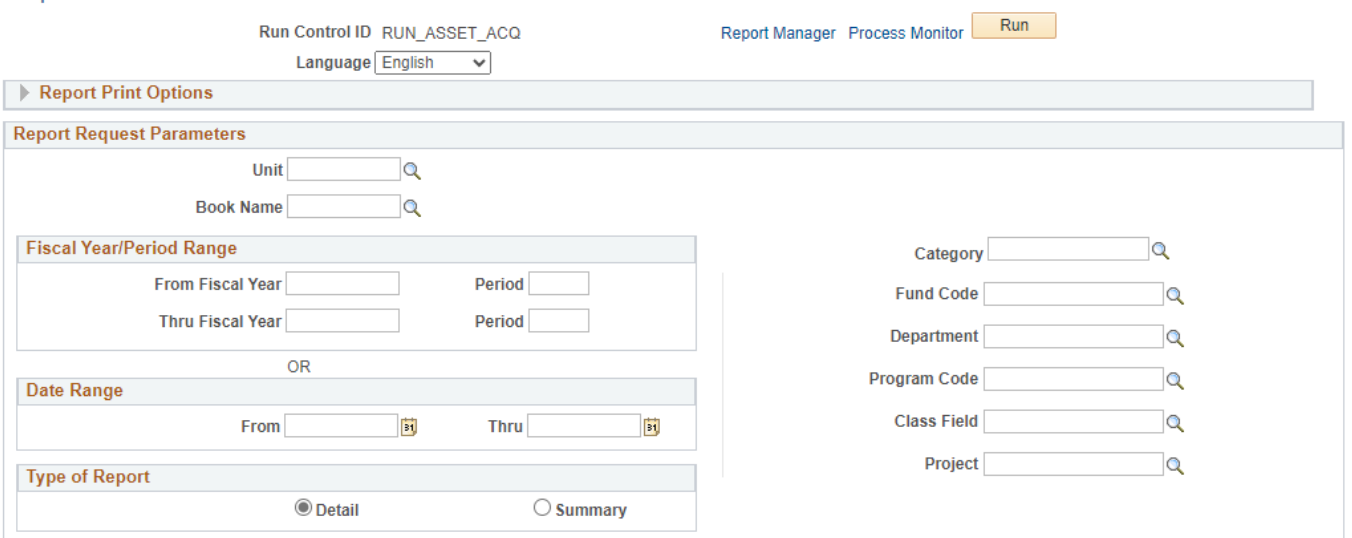

### Under Report Print Options:

- **Reported By** Enter Chartfield from dropdown
- **CF Template ID** Enter or select ASSETS from dropdown; if Asset not listed then create CF template

### To create CF Template:

### **Click Update/Add CF Template**

- **CF Template ID**: Enter ASSETS
- **Click Add template**

### **ChartField Format Template**

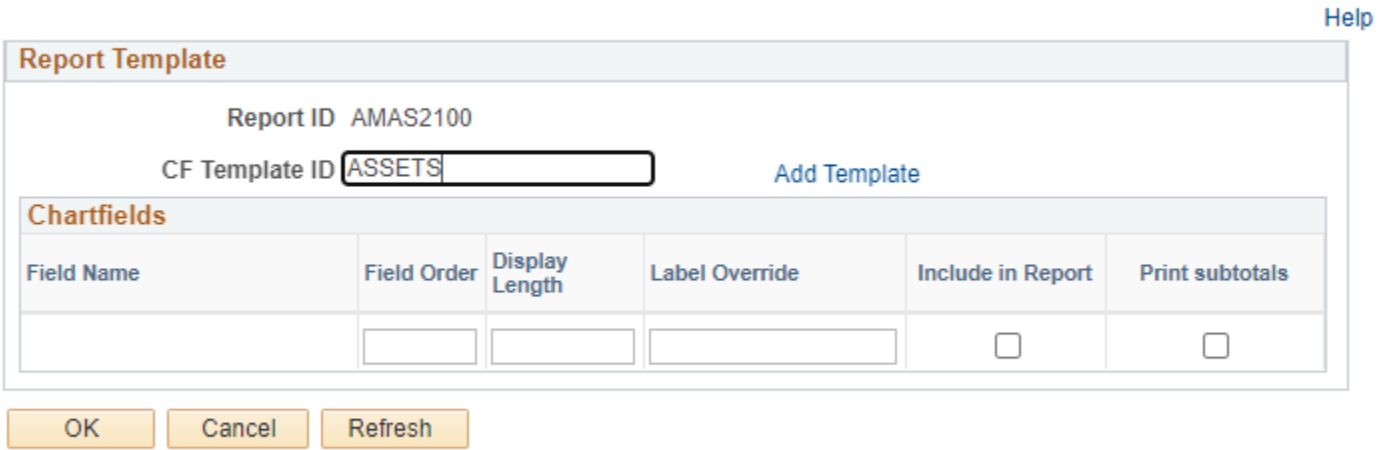

 $\times$ 

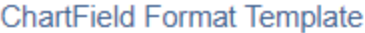

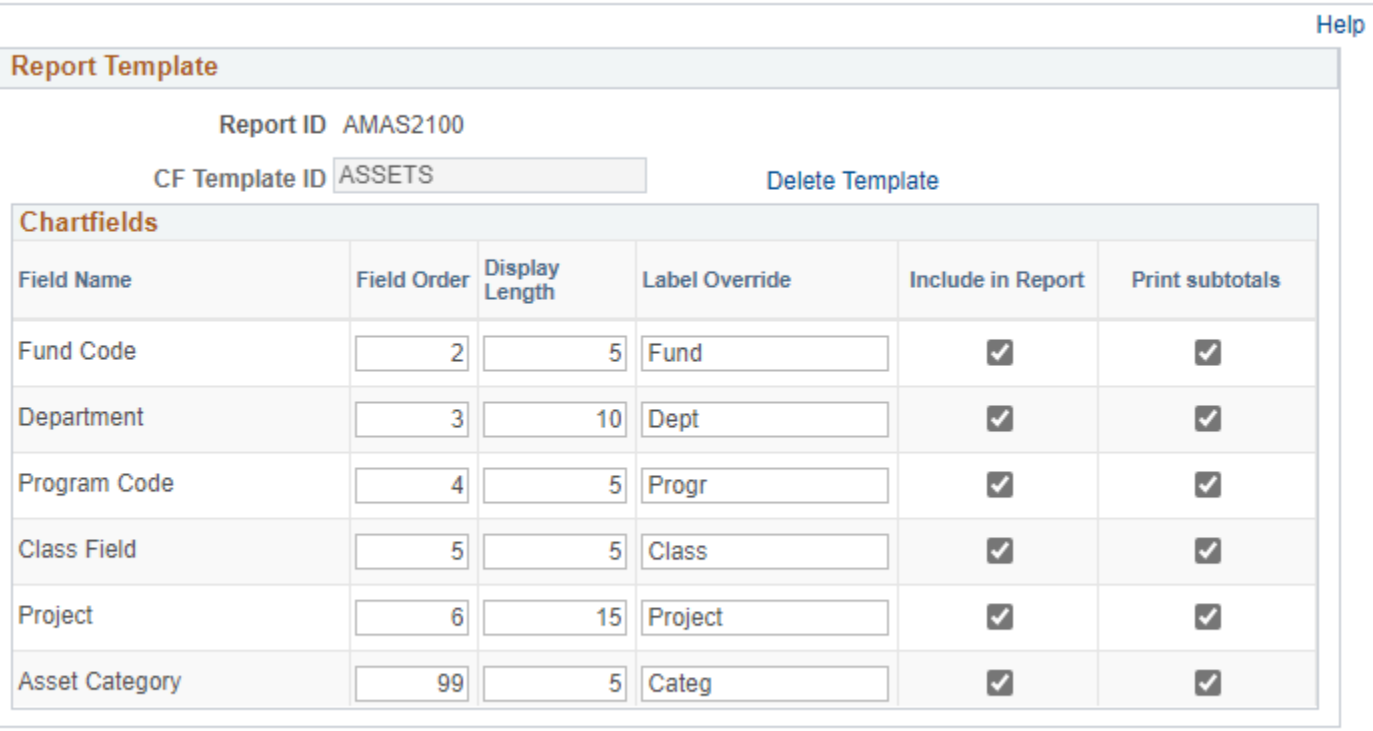

Cancel Refresh

#### **Click OK**

**OK** 

#### **The Acquisitions Page displays**

#### **Enter Information on Acquisition Page Report Request Parameters**

- **Unit** Enter or select a Business Unit
- **Book Name** Enter or select ASSETS
- **Category**  Enter from drop down

#### **NOTE:** Enter timeframe in only one of the three below sections

- **Fiscal Year/Period Range** Enter timeframe to be reported on
- **Date Range**  Enter timeframe to be reported on

**Fiscal Year Period OR Date** – Enter timeframe to be reported on. This section should only be used when reporting

• **Type of Report** – Choose Detail or Summary

 $\times$ 

### **Acquisitions**

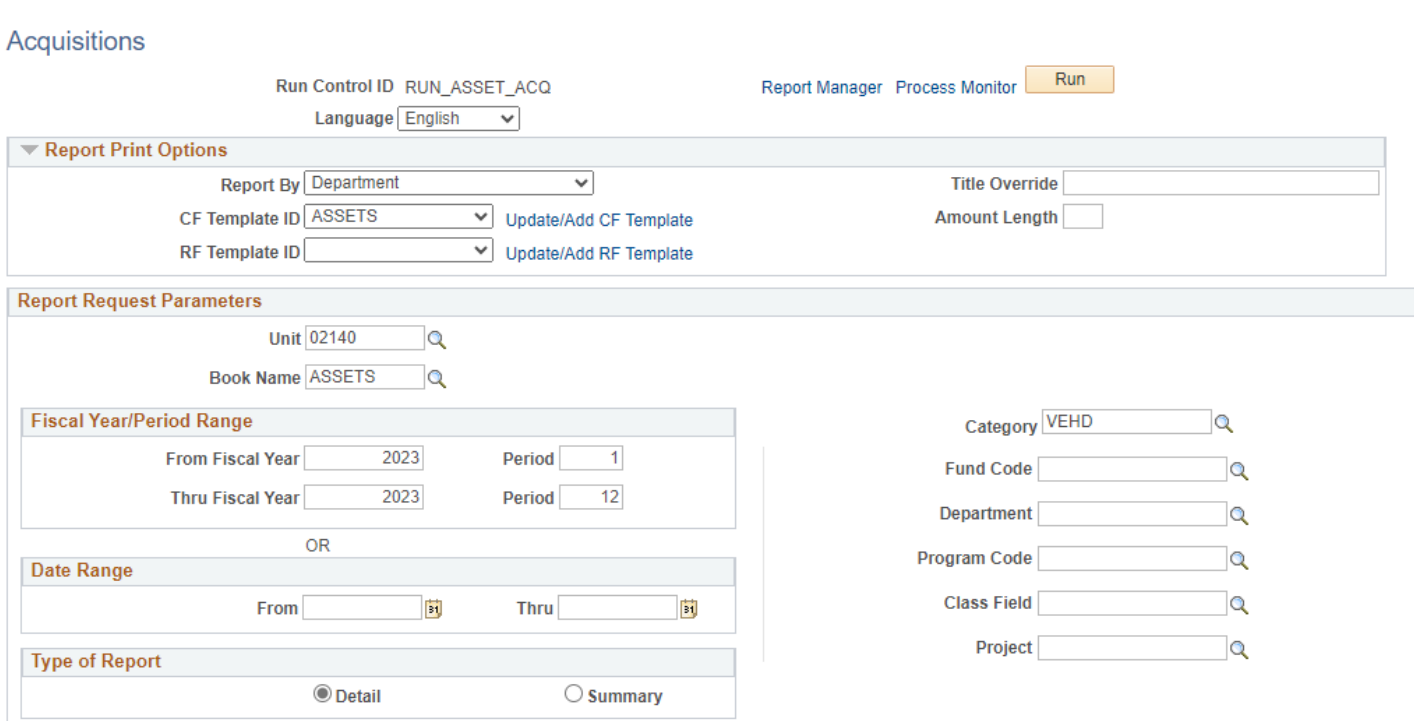

### **Click on Run**

### **The Process Scheduler Request page displays**

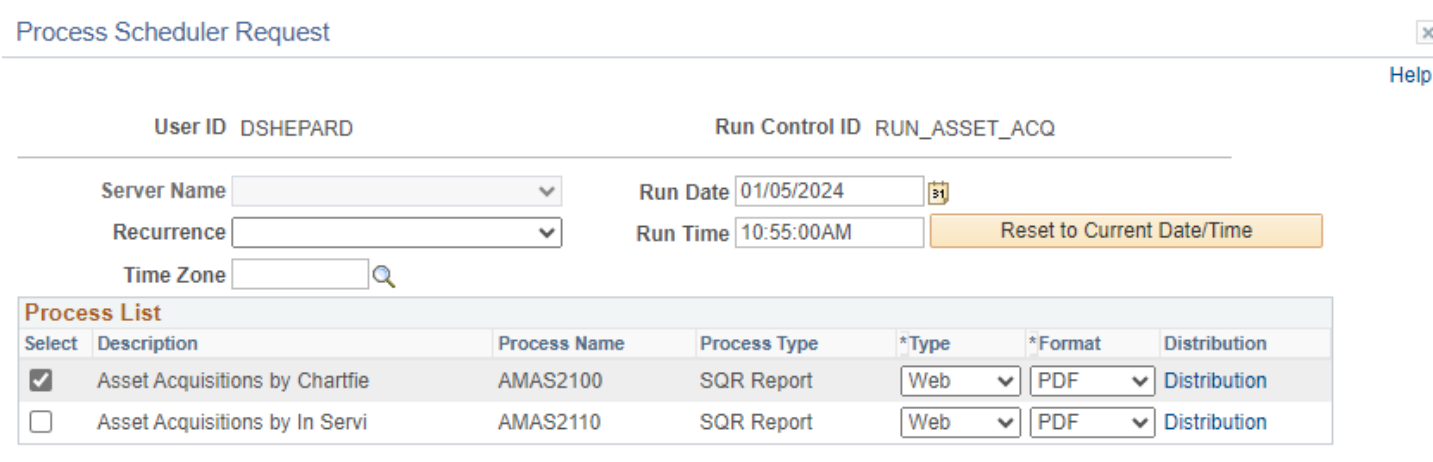

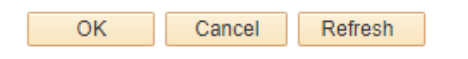

### **Process List**

- **Select –** Asset Acquisition by Chartfield
- **Type –** Web is recommended
- **Format** PDF is recommended

#### **Click OK**

### **The Acquisitions Page displays**

#### **Click Process Monitor**

### **The Process Monitor page is displayed**

### **Click Refresh until Run Status is Success and Distribution Status is Posted**

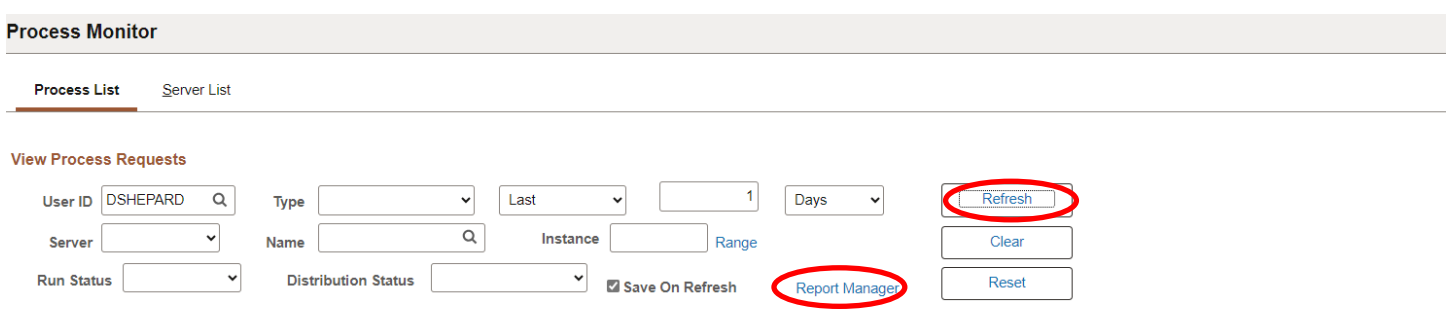

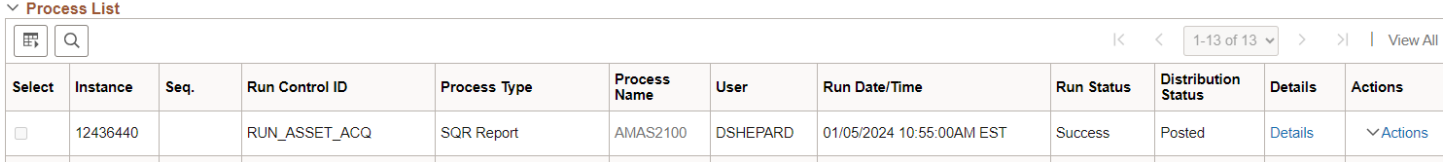

#### **Click on Report Manager link**

### **The Report Manager page displays**

### **Click on Administration tab**

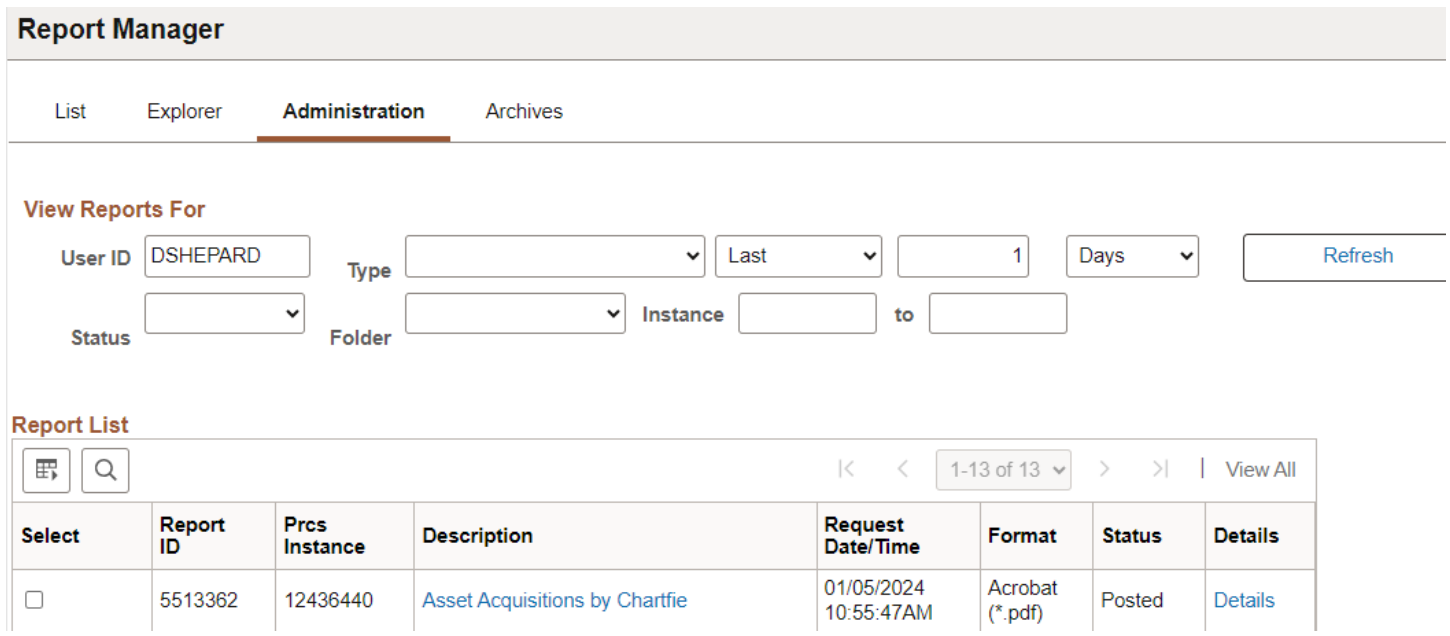

**Click on the hyperlink: Asset Acquisition by Chartfield report**

## Example of Report Output

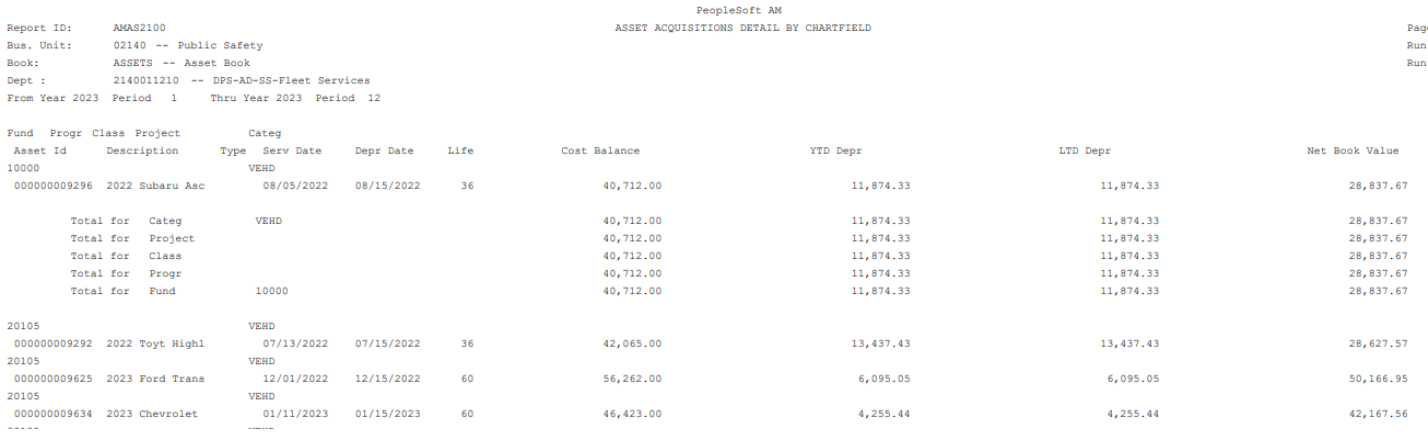

age<br>un D<br>un T

## **Asset Acquisitions by In-service Date**

**Possible situations when this report should be run:** Report may be used to review asset information by Chartfield. Also includes by Asset Id the Cost, Current Year and Life-to-date Depreciation and the Net Book Value sorted by in-service date.

**Navigator Menu navigation:** Asset Management > Financial Reports > Asset Details > Acquisitions

#### **Run Control ID**

• Click Add a New Value to create a unique run control ID, then click Add

Or

• Use the dropdowns for Recent Searches or Saved Searches

#### **Asset Acquisitions**

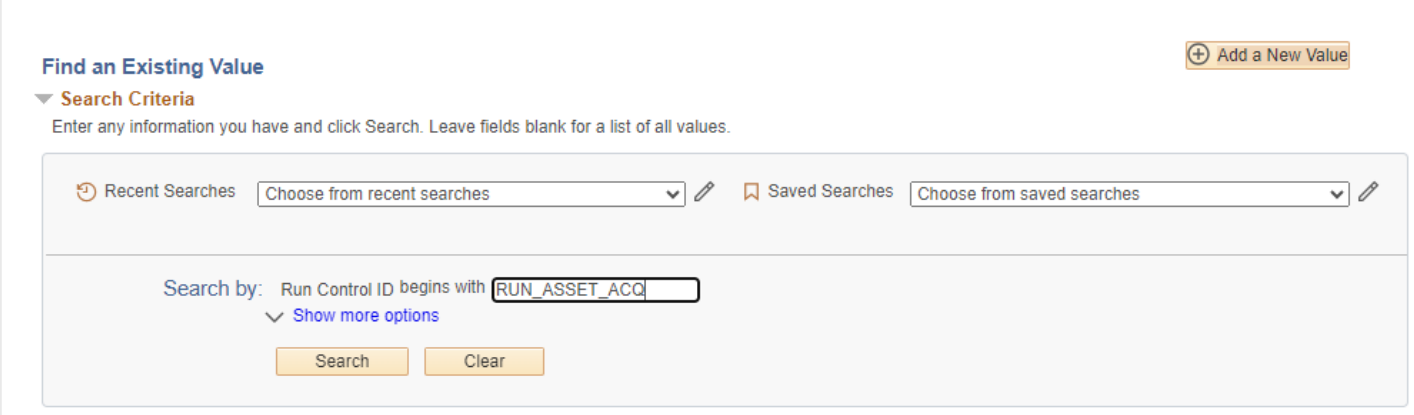

#### The Acquisitions Page displays

#### **Acquisitions**

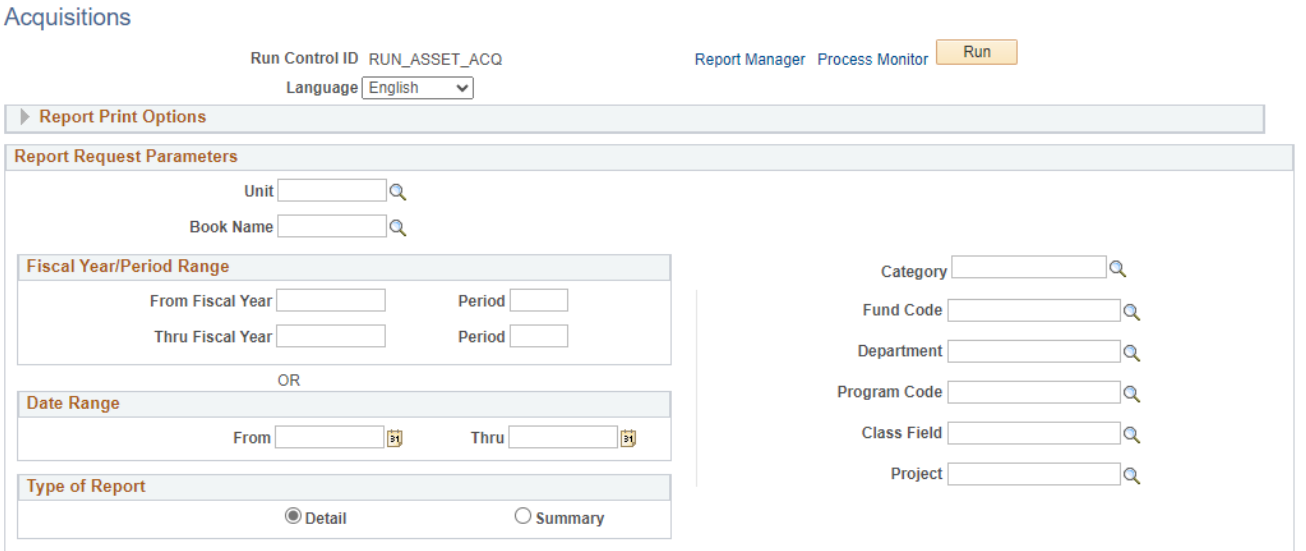

### Under Report Print Options:

- **Reported By** Enter Chartfield from dropdown
- **CF Template ID** Enter or select ASSETS from dropdown; if Asset not listed then create CF template

### To create CF Template:

### **Click Update/Add CF Template**

- **CF Template ID**: Enter ASSETS
- **Click Add template**

### **ChartField Format Template**

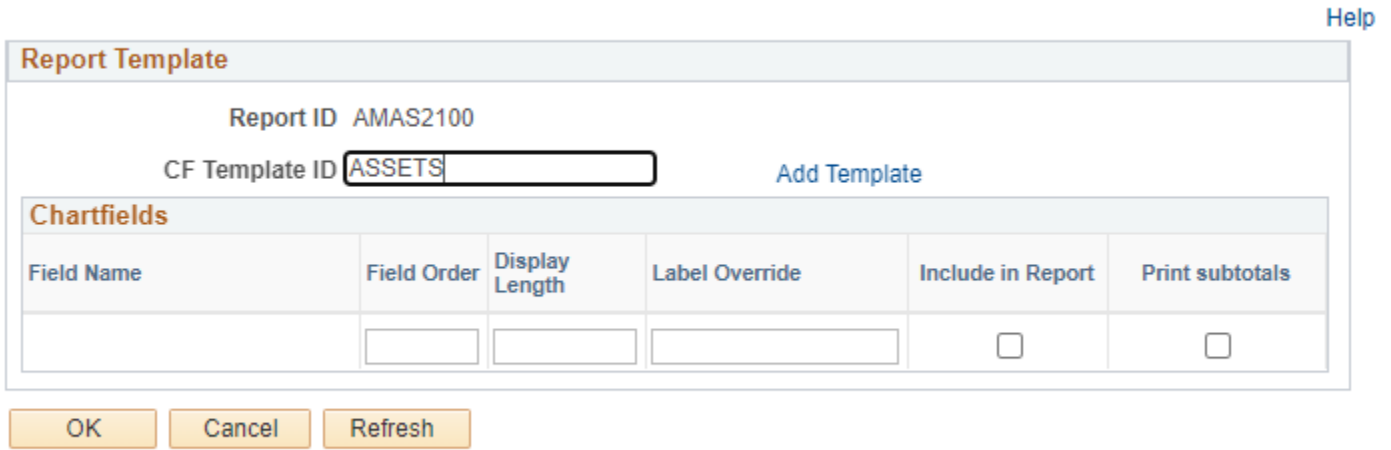

### **Click OK**

 $\times$ 

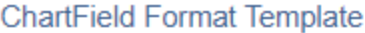

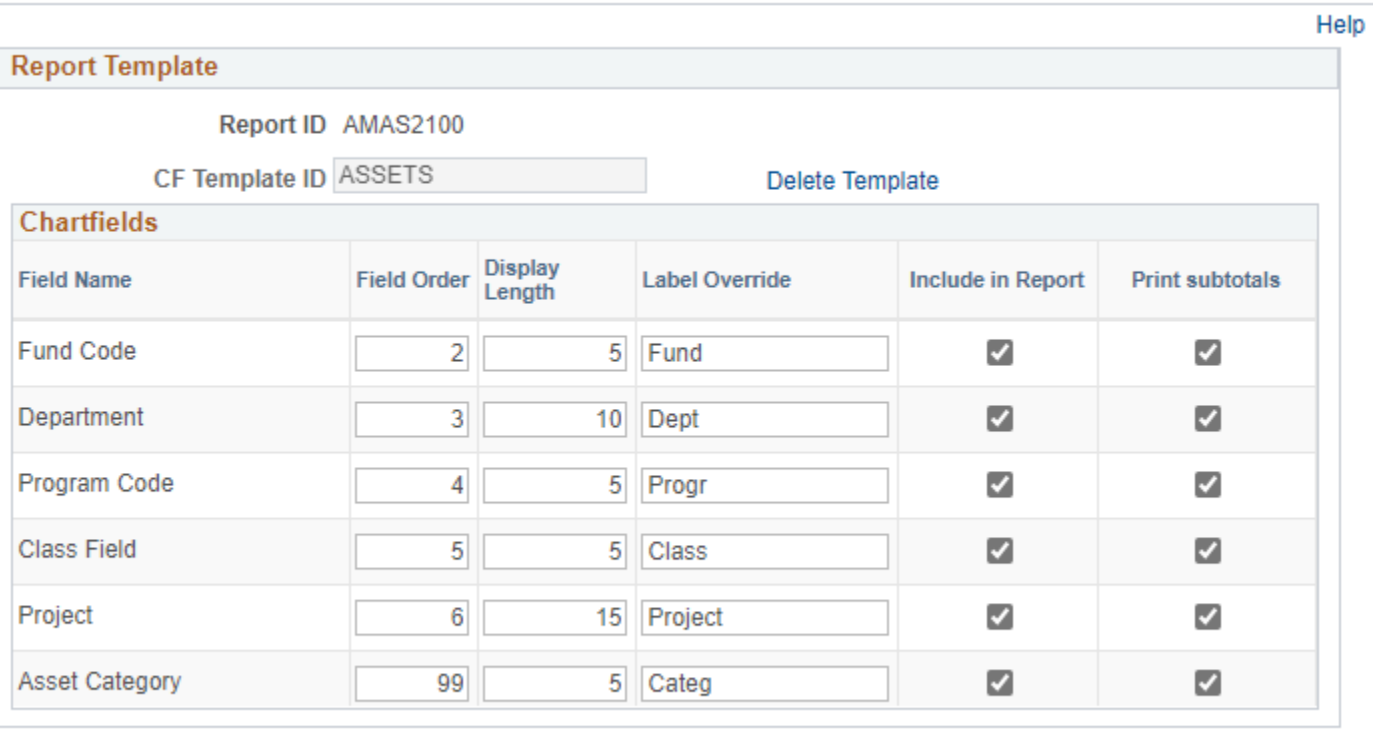

Cancel Refresh

#### **Click OK**

**OK** 

#### **The Acquisitions Page displays**

#### **Enter Information on Acquisition Page Report Request Parameters**

- **Unit** Enter or select a Business Unit
- **Book Name** Enter or select ASSETS
- **Category**  Enter from drop down

#### **NOTE:** Enter timeframe in only one of the three below sections

- **Fiscal Year/Period Range** Enter timeframe to be reported on
- **Date Range**  Enter timeframe to be reported on

**Fiscal Year Period OR Date** – Enter timeframe to be reported on. This section should only be used when reporting

• **Type of Report** – Choose Detail or Summary

 $\times$ 

### **Acquisitions**

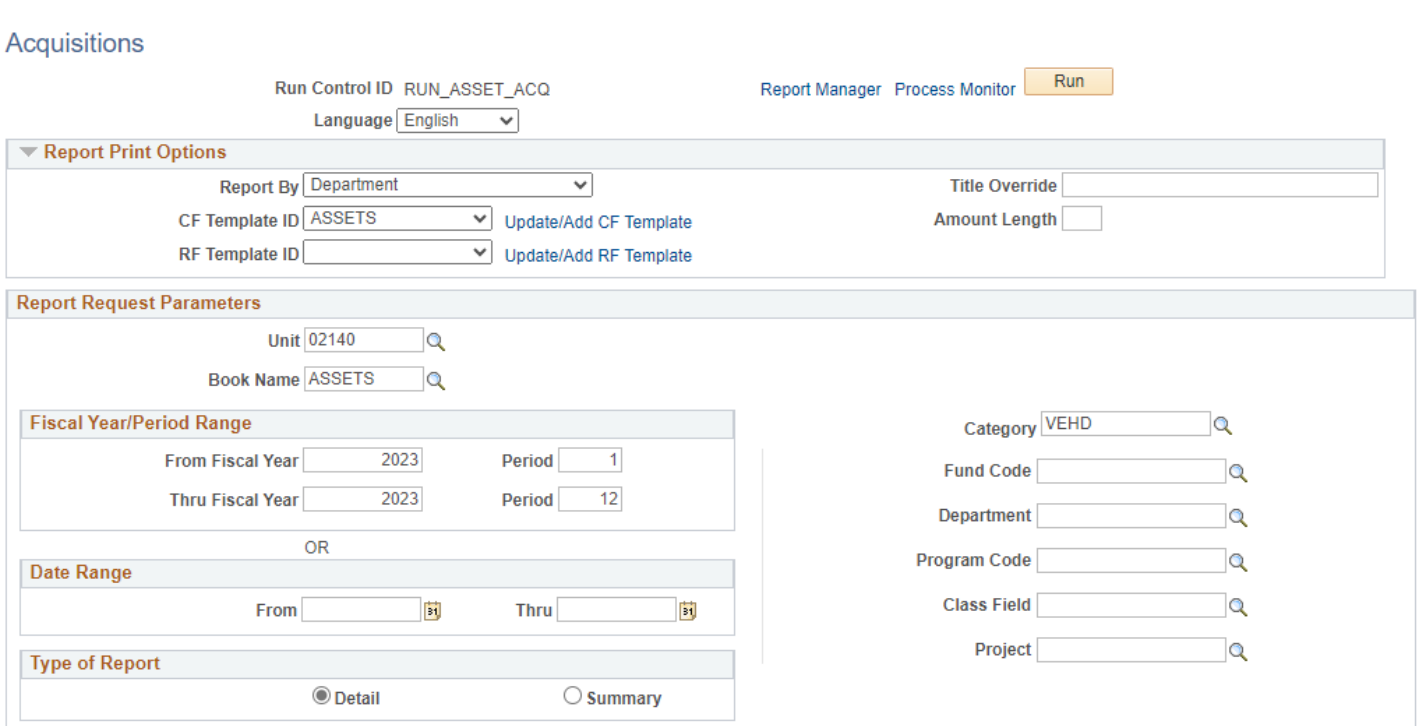

### **Click on Run**

### **The Process Scheduler Request page displays**

Process Scheduler Request

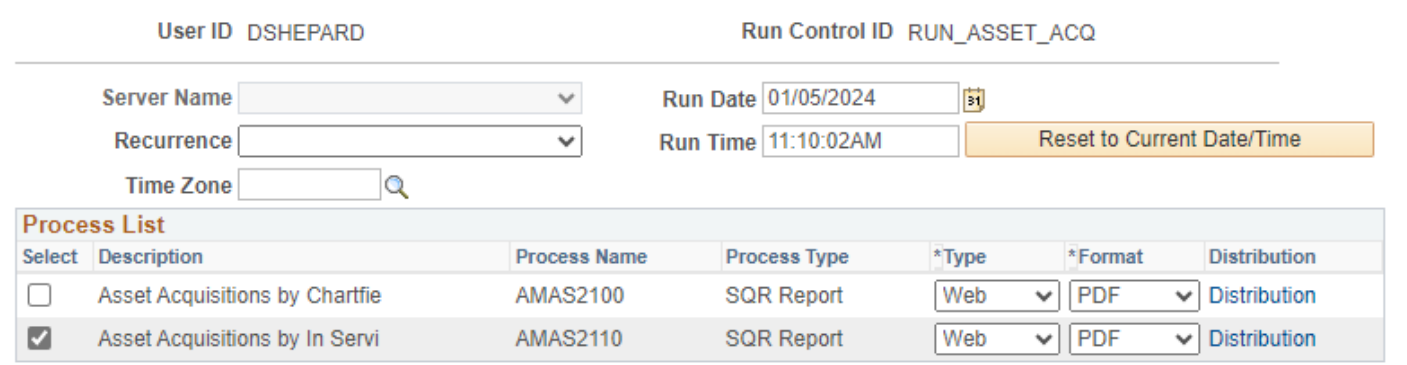

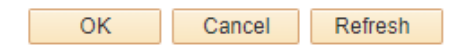

#### **Process List**

- **Select –** Asset Acquisition by Chartfield
- **Type –** Web is recommended
- **Format** PDF is recommended

### **Click OK**

#### **The Acquisitions Page displays**

#### **Click Process Monitor**

#### **The Process Monitor page displays**

 $\sim$ 

**Distribution Status** 

#### **Click Refresh until Run Status is Success and Distribution Status is Posted**

#### **Process Monitor**

Run Status

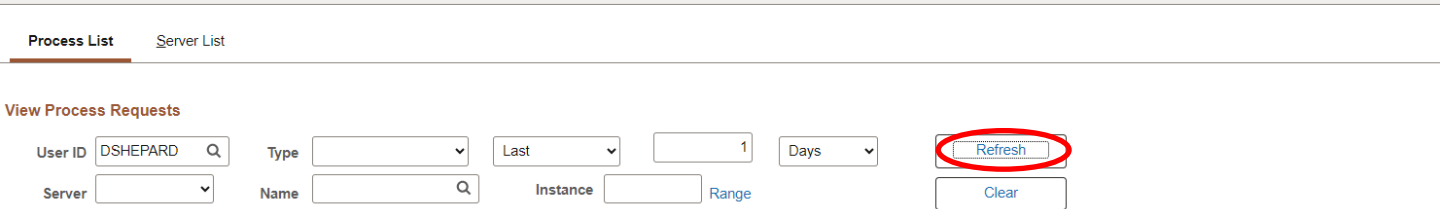

Report Manager

Reset

**Market Conduct Save On Refresh** 

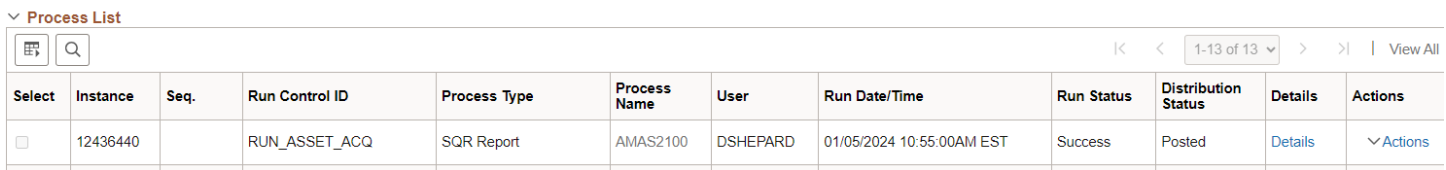

#### **Click on Report Manager**

#### **The Report Manager page is displayed**

#### **Click on Administration tab**

#### **Report Manager**

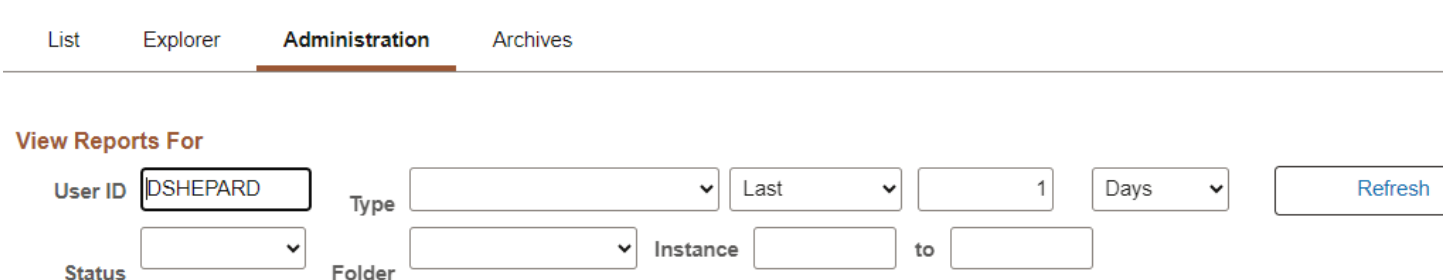

#### **Report List**

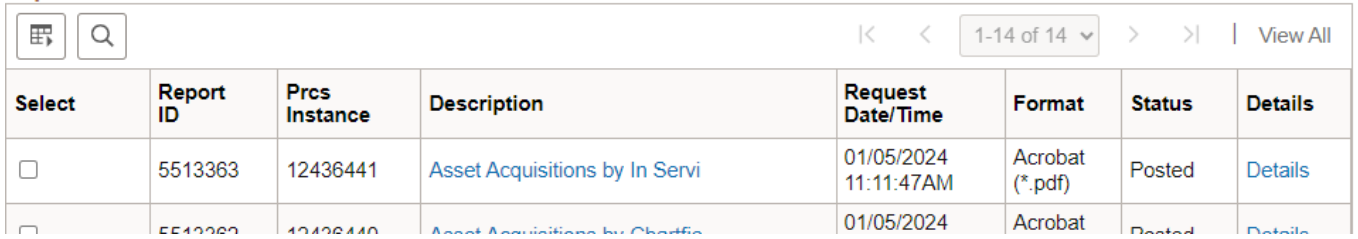

**Click on the hyperlink: Asset Acquisition by in Service report**

## Example of Report Output

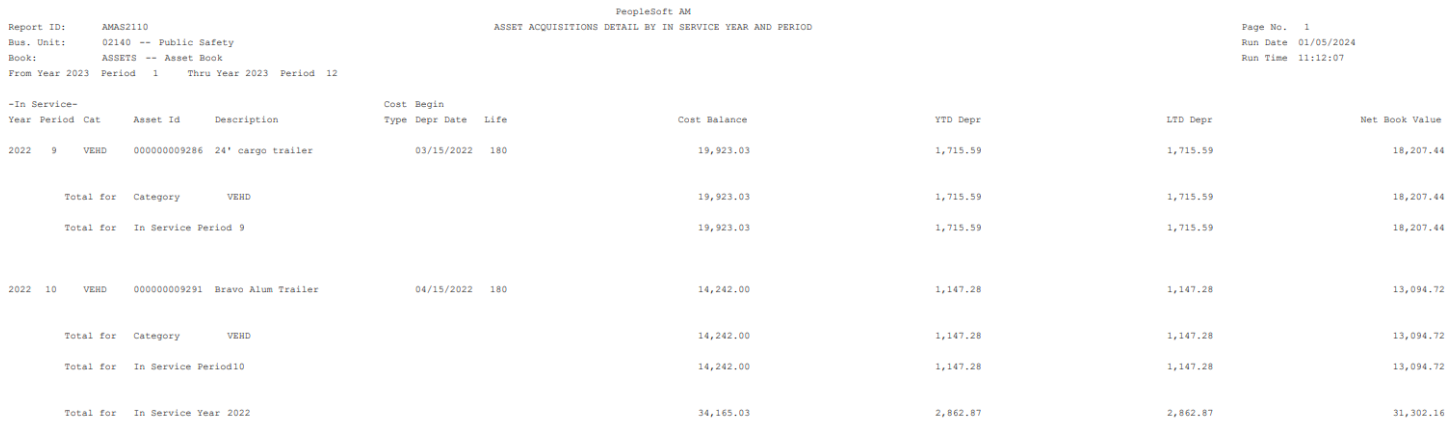

## **Asset Categories**

**Possible situations when this report should be run:** Assists with setup of Assets by Listing all Categories/Descriptions available to use for entering assets and their associated depreciation status.

**Navigator Menu navigation:** Set Up Financials/Supply Chain > Product Related > Asset Management > Reports > Asset Categories

### **Asset Categories + Add a New Value Find an Existing Value**  $\blacktriangledown$  Search Criteria Enter any information you have and click Search. Leave fields blank for a list of all values. The Recent Searches Choose from recent searches V A Saved Searches Choose from saved searches  $\overline{\mathsf{v}}$  0 Search by: Run Control ID begins with RUN\_ASSET\_CATEGORY  $\vee$  Show more options  $\Box$  Include History Correct History Search Clear

#### **Run Control ID**

• Click Add a New Value to create a unique run control ID, then click Add

Or

• Use the dropdowns for Recent Searches or Saved Searches

#### **The Asset Categories page displays**

## **Asset Categories**

### **Asset Categories**

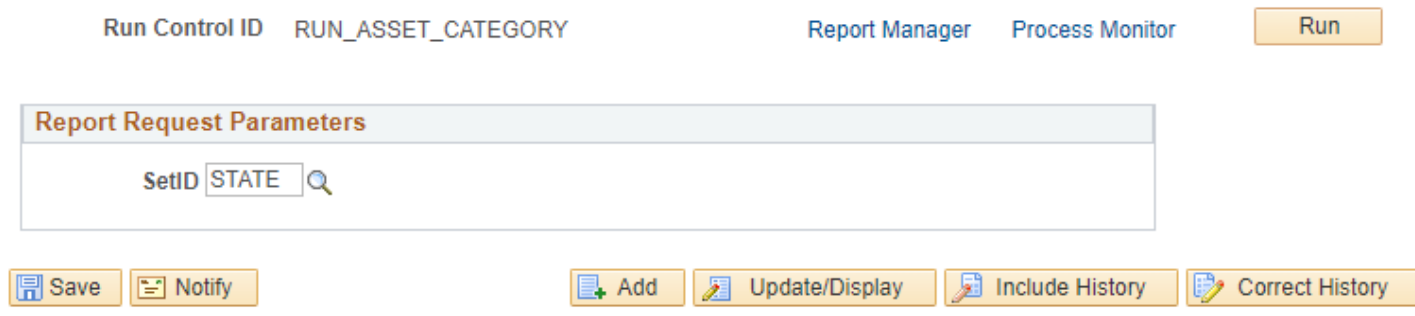

#### **Click Run**

**Process Scheduler Request page displays**

#### **Process Scheduler Request**

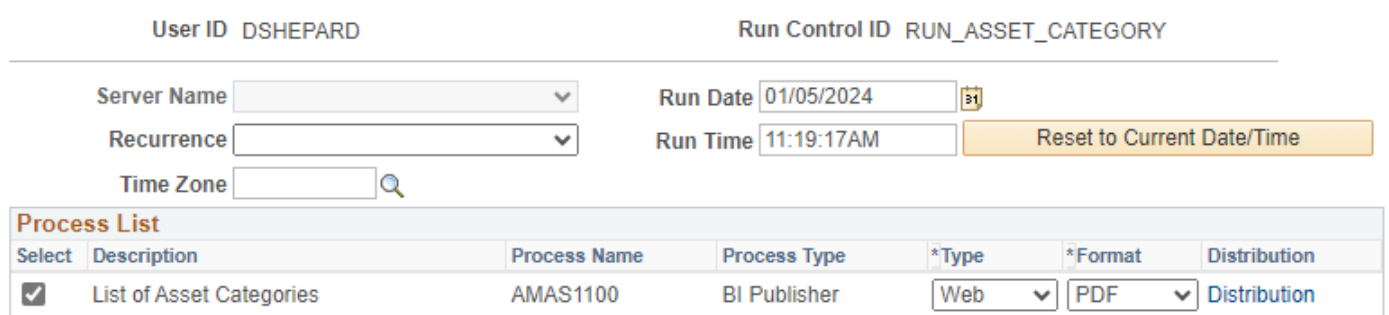

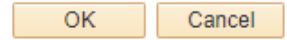

#### **Asset Categories page displays**

#### **Click Process Monitor**

#### **The Process Monitor page displays**

#### **Click Refresh until Run Status is Success and Distribution Status is Posted**

#### **Process Monitor Process List** Server List **View Process Requests** User ID DSHEPARD  $\alpha$ Last  $\mathbf{1}$ Refresh ↴  $\overline{\phantom{0}}$ Days  $\overline{\phantom{0}}$ Type  $\alpha$  $\blacktriangledown$ Instance Server Range Clear Name  $\ddot{\phantom{0}}$ **Distribution Status**  $\mathbf{v}$ Run Status Save On Refresh Reset **Report Manager**  $\vee$  Process List  $\boxed{Q}$  $\langle$  1-5 of 5  $\vee$  > > | View All  $\vert \mathbb{F} \vert$  $\mathbb{R}$ Distribution<br>Status Process<br>Name Run Control ID Process Type User Run Date/Time Run Status Actions Select Instance Seq. Details Details  $\vee$  Actions Details  $\vee$  Actions Details  $\vee$  Actions

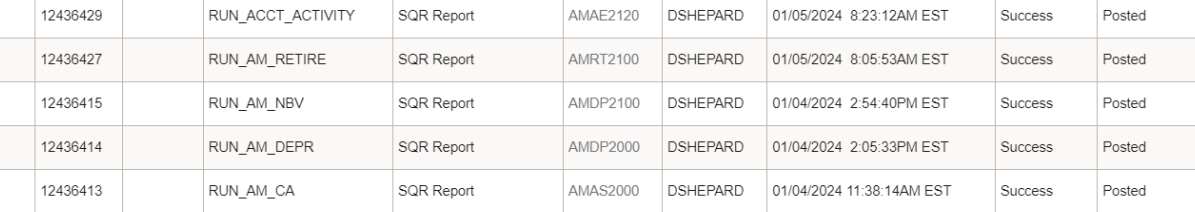

### **Click on Report Manager**

### **The Report Manager page is displayed**

**Click on Administration tab**

 $\vee$  Actions  $\vee$  Actions

Details

Details

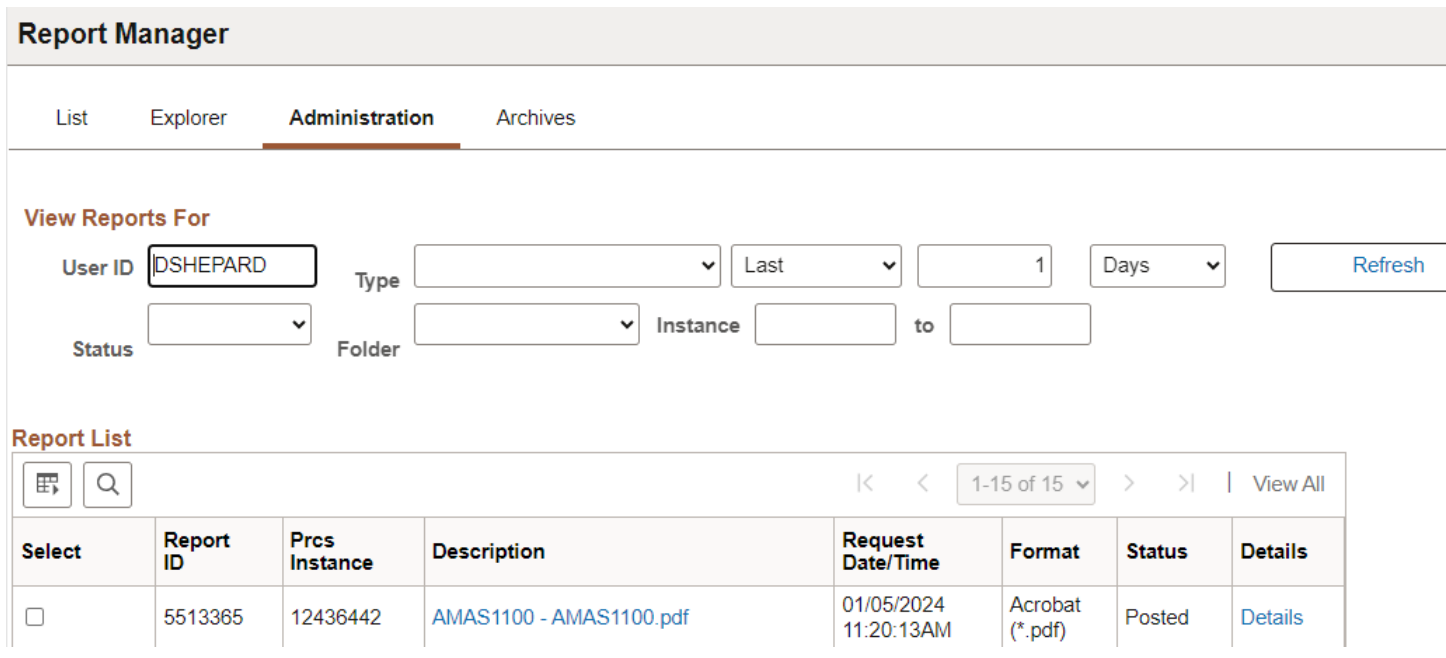

### **Click on the hyperlink: AMAS1100 – AMAS1100 report**

### Example of Report Output

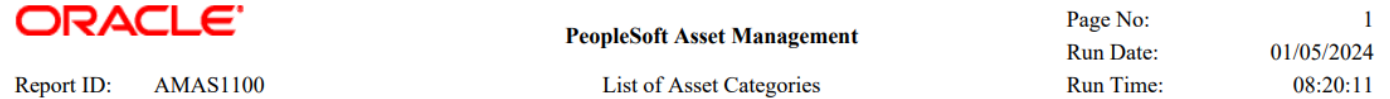

Tableset ID: STATE Default State SetID

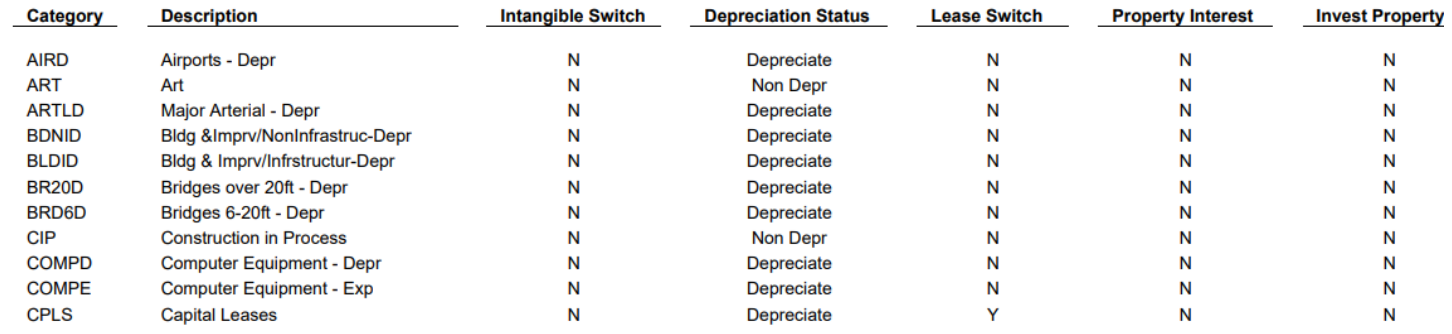

## **Asset Management Units/Books**

### **Possible situations when this report should be run: Assists with setup of assets by Listing all Business Units/by Business Unit and the last Asset Id assigned**

**Navigator Menu navigation:** Set Up Financials/Supply Chain > Business Unit Related > Reports > Asset Management Units/Books

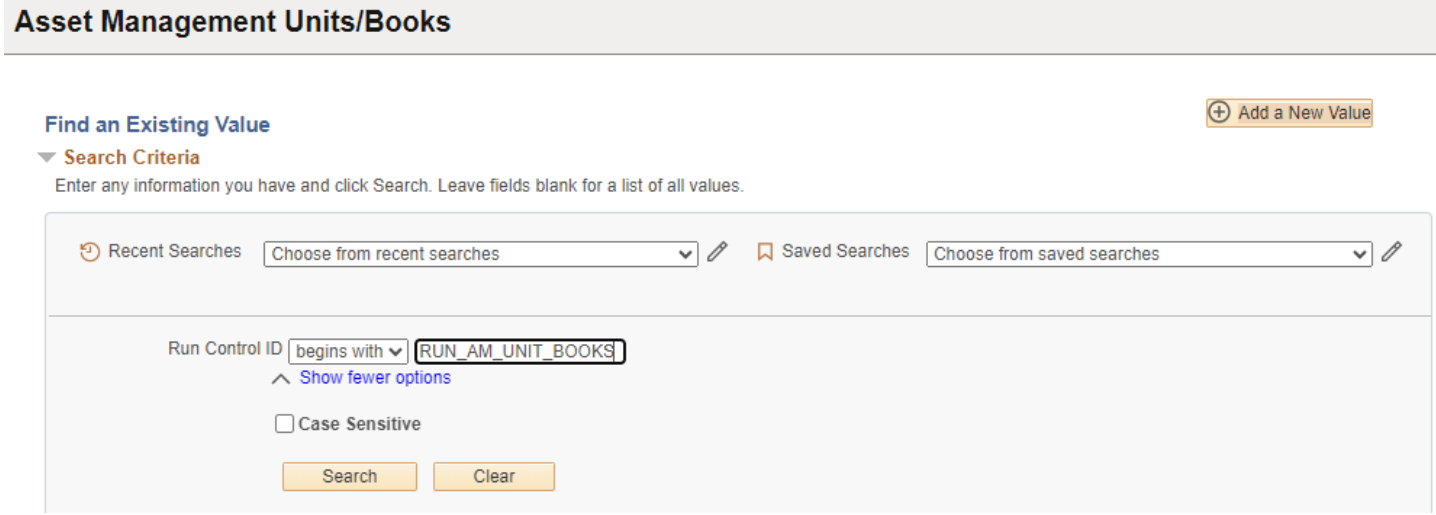

#### **Run Control ID**

• Click Add a New Value to create a unique run control ID, then click Add

Or

• Use the dropdowns for Recent Searches or Saved Searches

#### **Enter information on Asset Management Units/Books page**

- **Unit** Enter or select a Business Unit
- **Book Name** Enter or select ASSETS

### **Asset Management Units/Books**

### **Asset Management Units/Books**

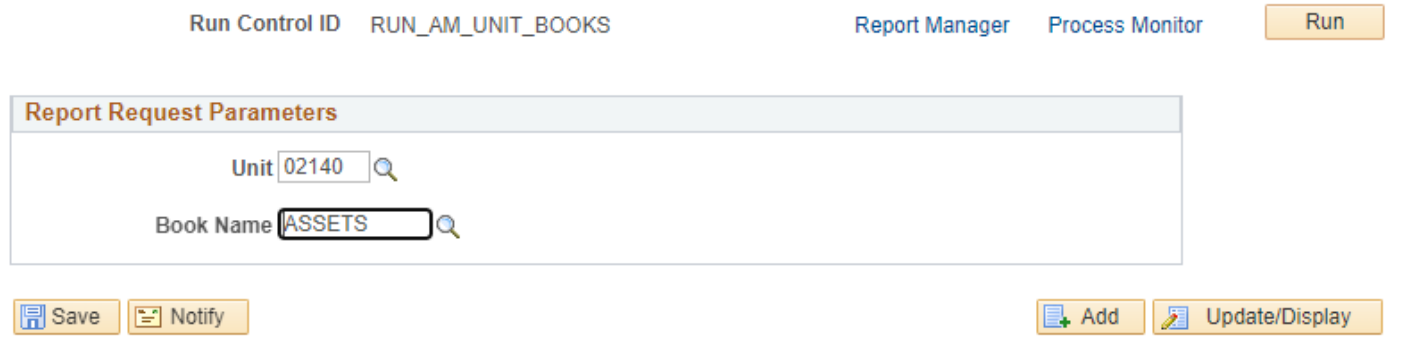
### **Click Run**

### **Process Scheduler Request Page displays**

Process Scheduler Request

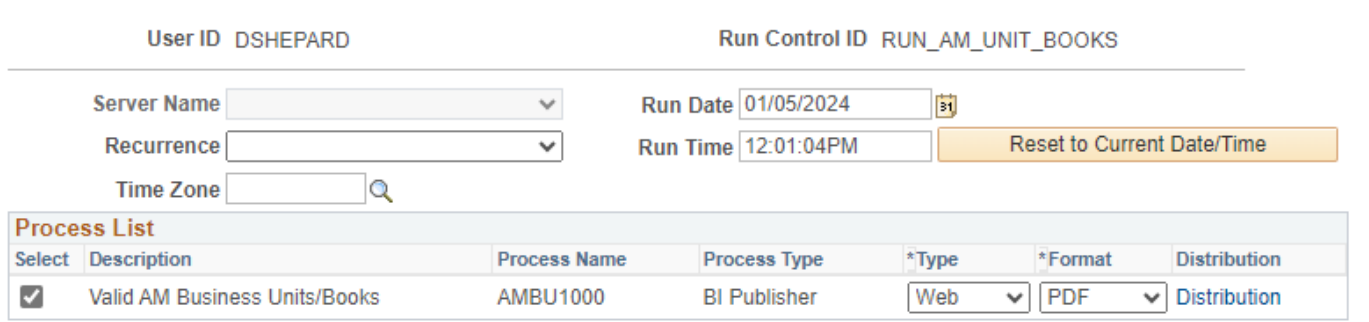

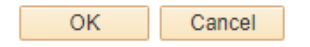

# **Click OK**

# **Asset Categories page displays**

#### **Click Process Monitor**

# **The Process Monitor page displays**

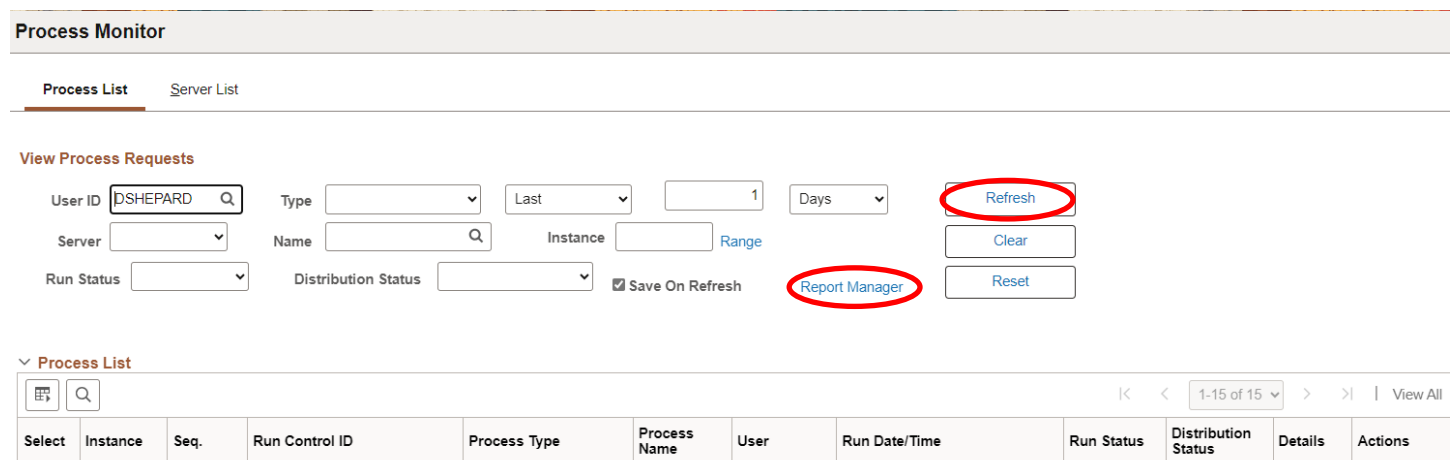

AMBU1000

DSHEPARD

AMAS1100 DSHEPARD 01/05/2024 11:19:17AM EST

01/05/2024 12:01:04PM EST

Success

Success

Posted

Posted

Details

Details

 $\vee$  Actions

 $\vee$  Actions

### **Click Refresh until Run Status is Success and Distribution Status is Posted**

**BI Publisher** 

# **Click on Report Manager**

12436443

12436442

#### **The Report Manager page is displayed**

RUN\_AM\_UNIT\_BOOKS

RUN\_ASSET\_CATEGORY BI Publisher

#### **Click on Administration tab**

He

#### **Report Manager** List Explorer Administration Archives **View Reports For** User ID DSHEPARD Last  $1$ Days Refresh  $\checkmark$  $\checkmark$  $\checkmark$ Type  $\vee$  Instance  $\check{}$  ${\sf to}$ **Status** Folder

# **Report List**

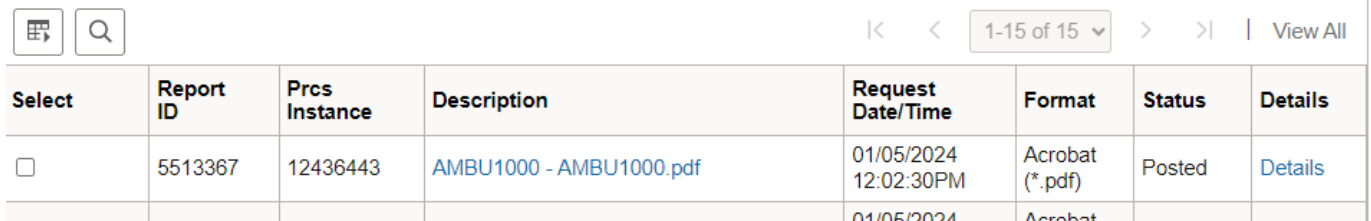

# **Click on the hyperlink: AMBU1000 – AMBU1000 report**

# **Example of Report Output:**

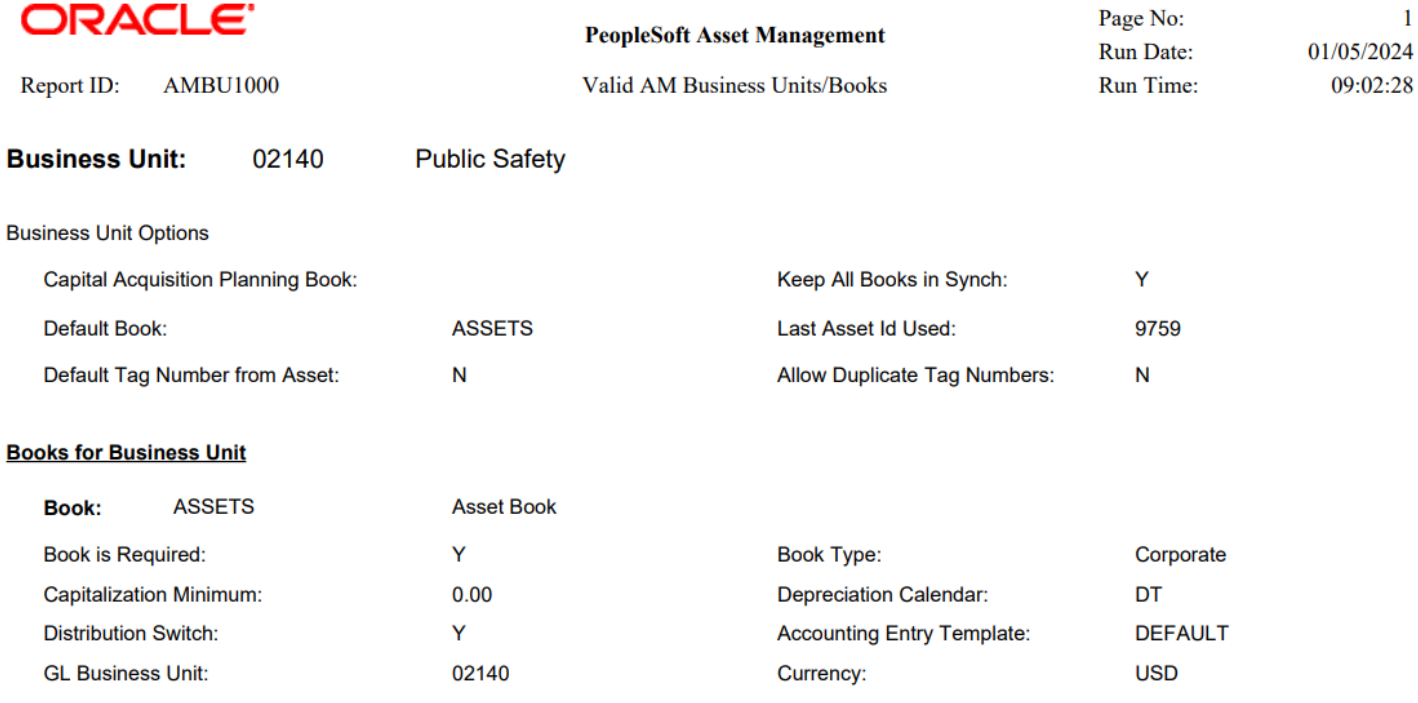

# **Asset Transfers by Chartfield**

**Possible situations when this report should be run:** This Report shows all transfers out and transfers transactions ordered by Chartfield and by Asset ID. Typically used to correct an asset's chartfield detail or missing required fields such as DEPT ID.

**Navigator Menu navigation:** Asset Management > Financial Reports > Cost and Depreciation > Asset **Transfers** 

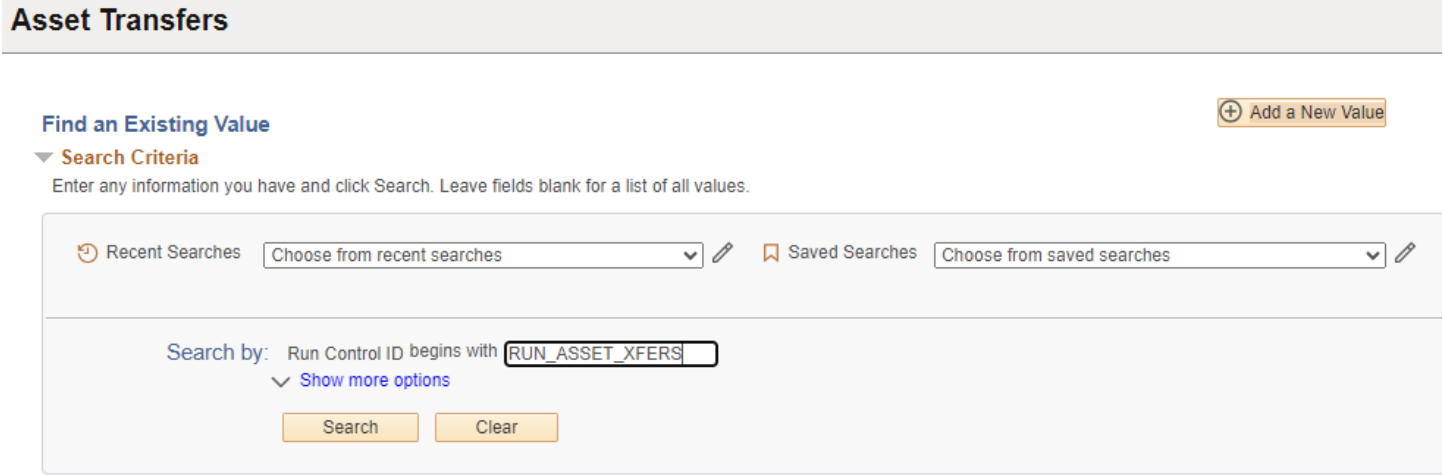

#### **Run Control ID**

• Click Add a New Value to create a unique run control ID, then click Add

Or

• Use the dropdowns for Recent Searches or Saved Searches

#### **The Asset Transfer page is displayed**

**Asset Transfers** 

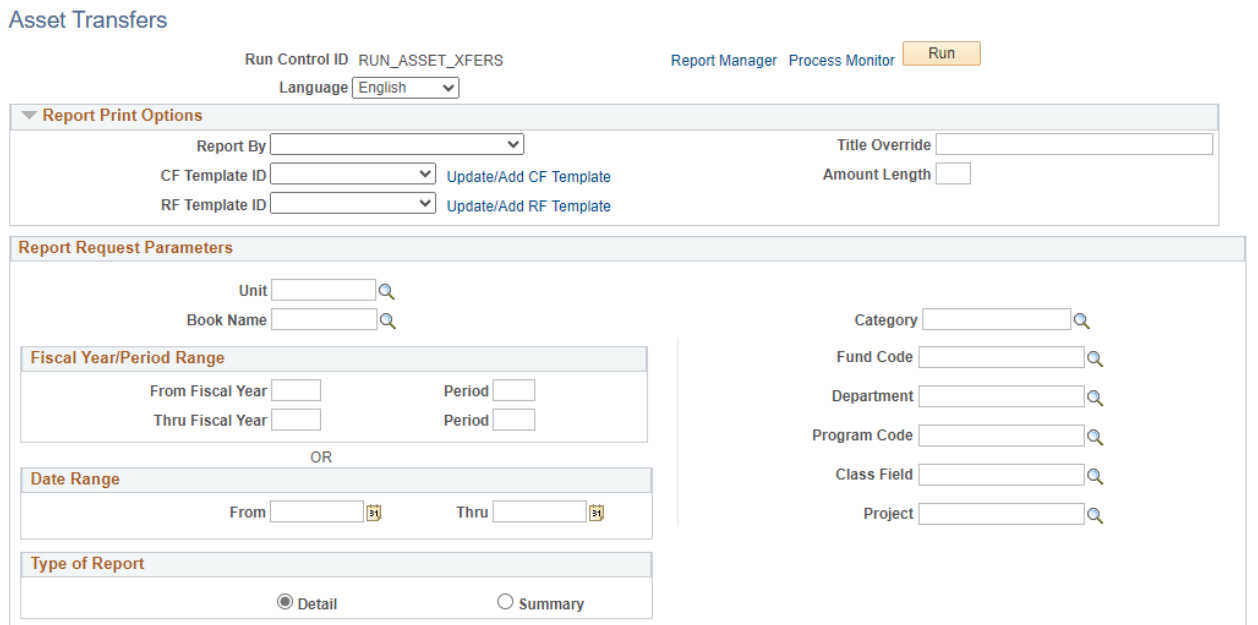

# Under Report Print Options:

Create CF Template:

- **Click Update/Add CF Template**
- **CF Template ID**: Enter CATEGORY
- **Click Add template**

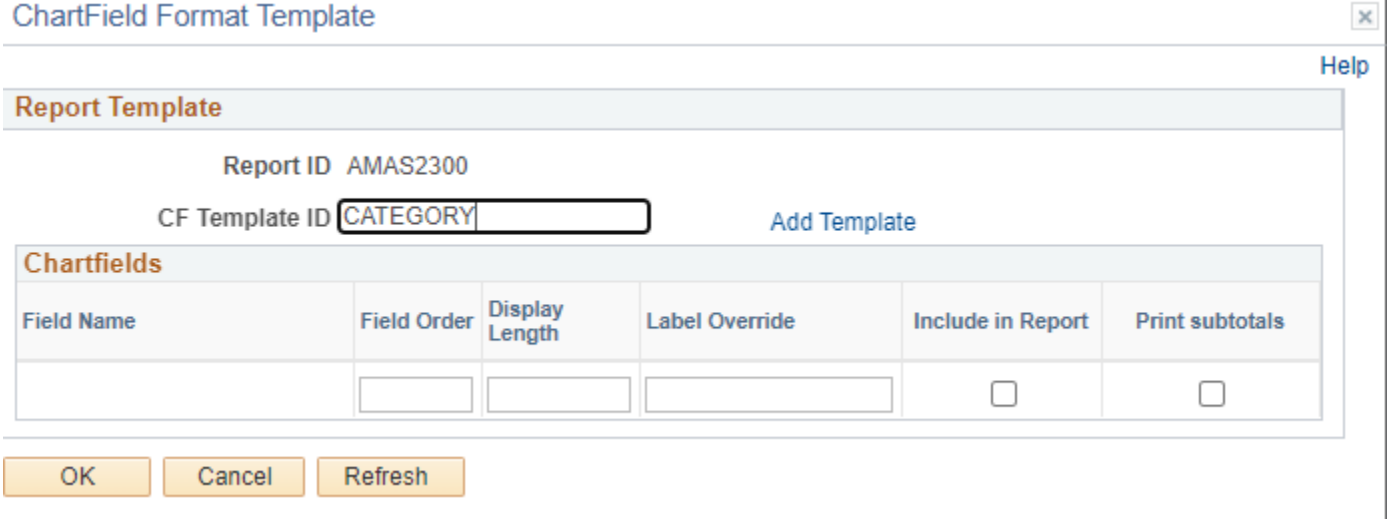

### **Click OK**

### **Enter information on Asset Transfer page**

- **Reported by** Enter Chartfield from dropdown
- **CF Template ID** Enter template **or** click Update/CF Template to create
	- o **CF Template ID –** enter CATEGORY
	- o **Add Template**

### **Enter information on Asset Transfer page**

- **Unit** Enter or select a Business Unit
- **Book Name** Enter or select ASSETS

**NOTE:** Enter timeframe in only one of the three below sections

- **Fiscal Year/Period Range** Enter timeframe to be reported on
- **Date Range**  Enter timeframe to be reported on
- **Fiscal Year Period OR Date** Enter timeframe to be reported on. This section should only be used when reporting on the current year activity.

**Type of Report** – Choose Detail or Summary

# **ChartField Format Template**

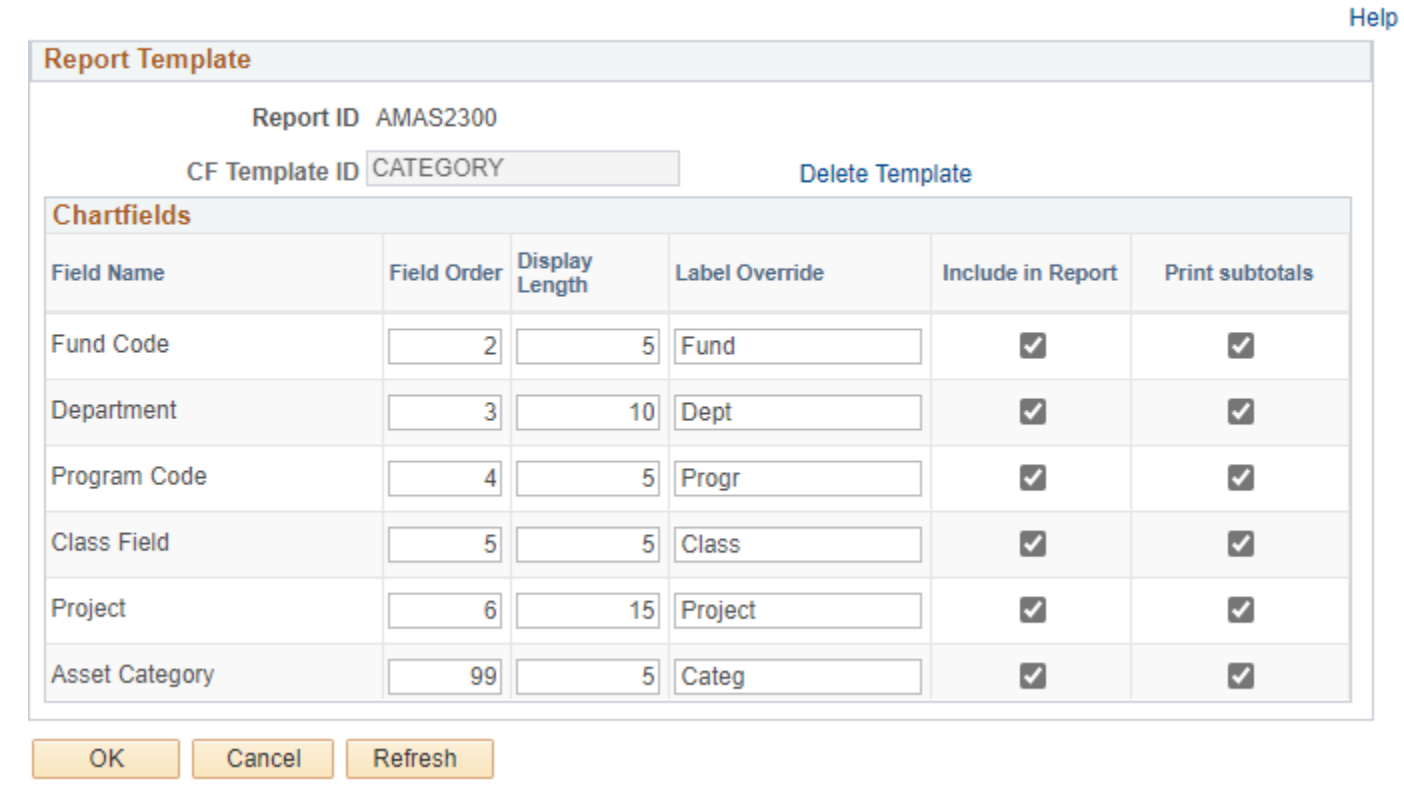

# **Click OK**

L.

# **Asset Transfers**

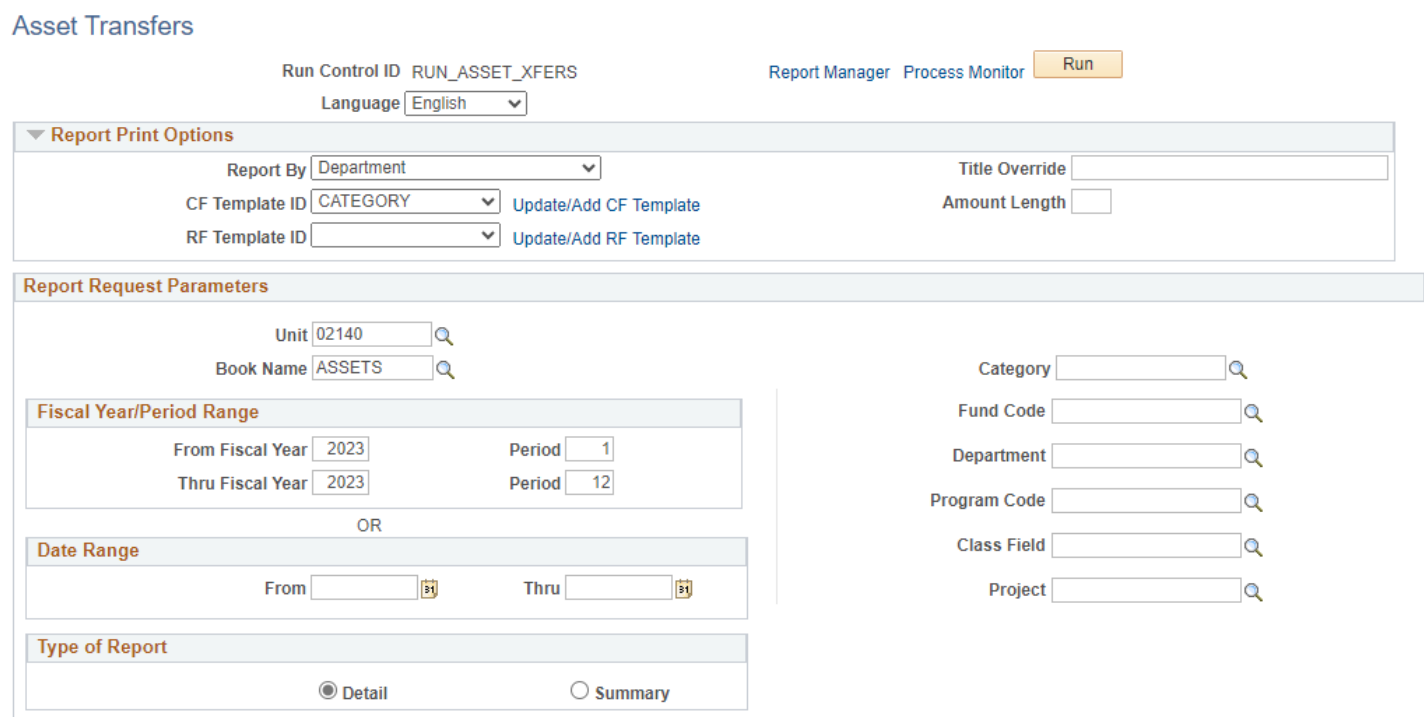

 $\boldsymbol{\times}$ 

### **Click Run**

#### Process Scheduler Request Page

Process Scheduler Request

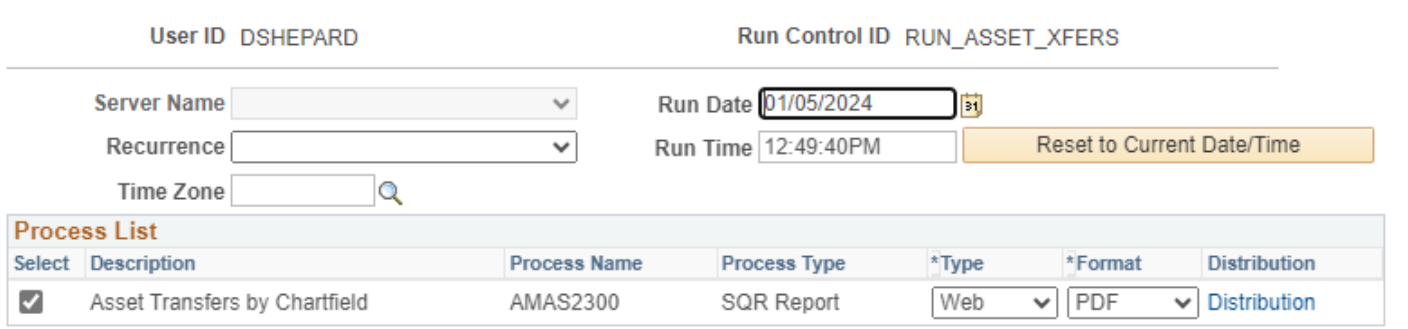

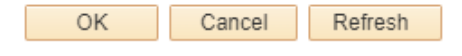

# **Click OK**

**Click Process Monitor**

### **Process Monitor page is displayed**

#### **Click Refresh until Run Status is Success and Distribution Status is Posted**

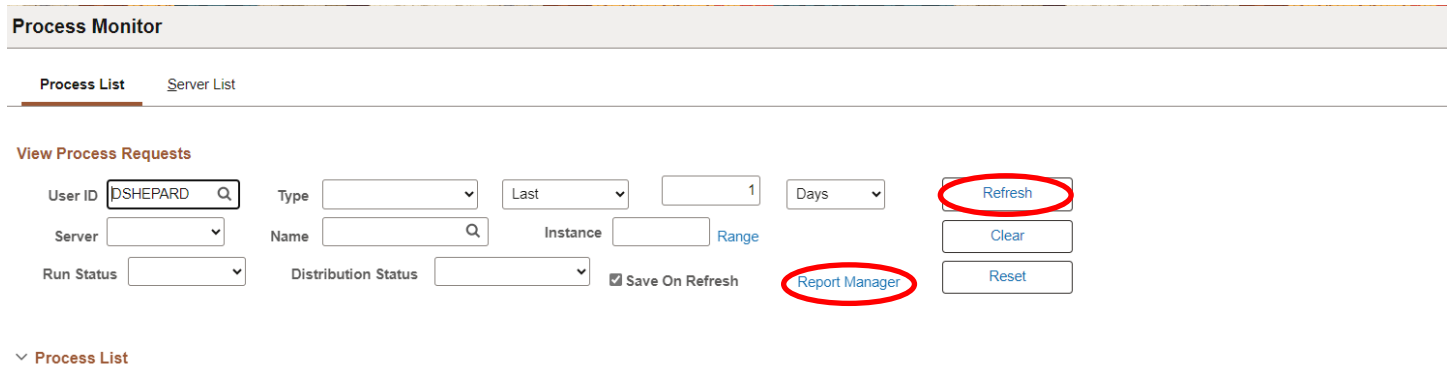

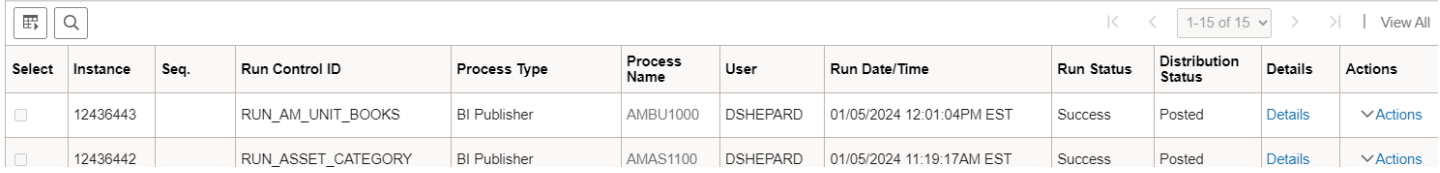

# **Click on Report Manager**

# **The Report Manager page is displayed**

**Click on Administration tab**

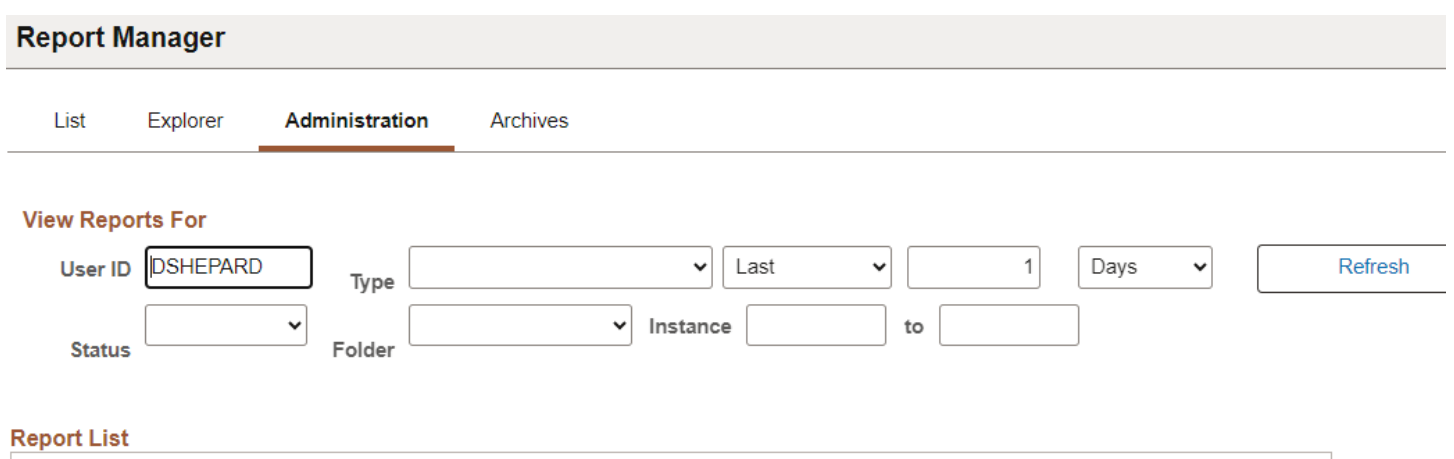

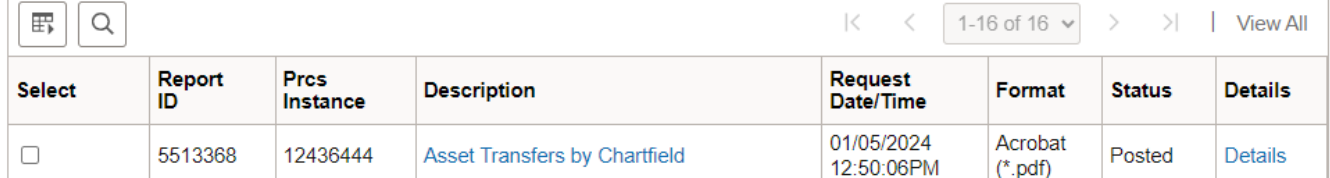

# **Click on the hyperlink: Asset Transfers by Chartfield report**

# **Example of Report Output:**

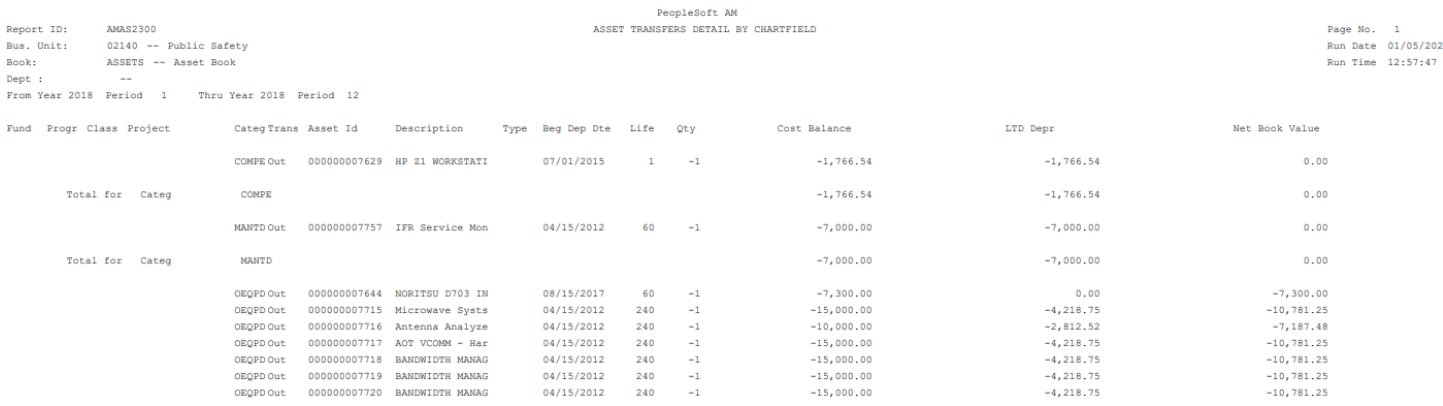

# **Assets by Asset ID**

Possible situations when this report should be run: List Assets by Asset ID; includes tag number, Acq date, Cost Balance, YTD Depr, LTD Depr, NBV**.** Helpful for reviewing, monitoring and reporting on assets.

**Navigator Menu navigation:** Asset Management > Financial Reports > Asset Details > by Location

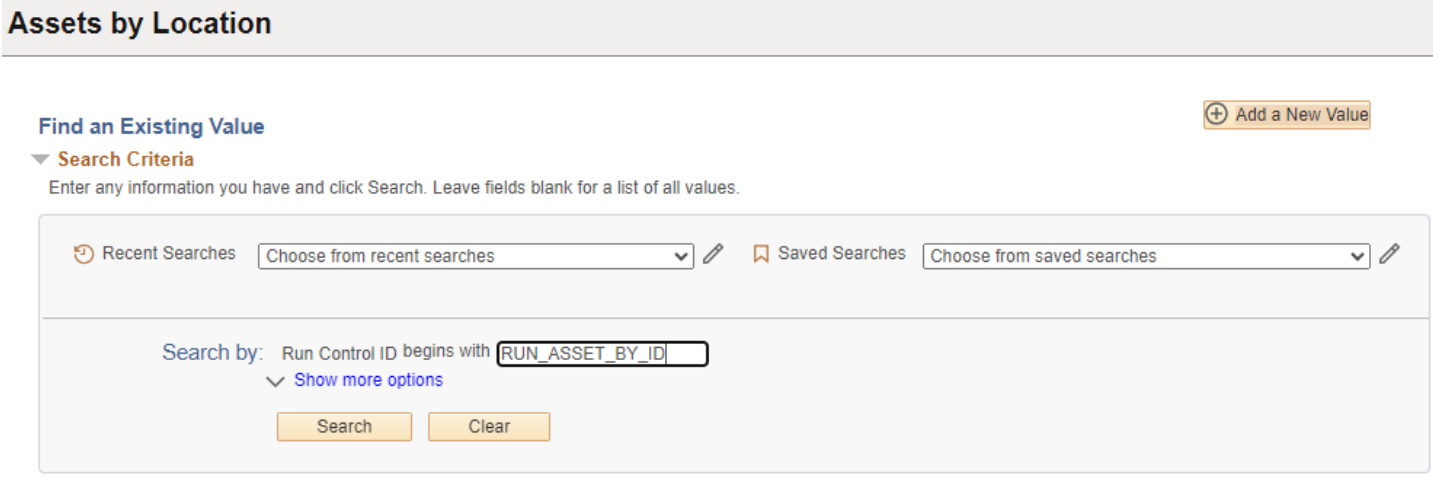

#### **Run Control ID**

**By Location** 

• Click Add a New Value to create a unique run control ID, then click Add

Or

• Use the dropdowns for Recent Searches or Saved Searches

#### **The By Location page is displayed**

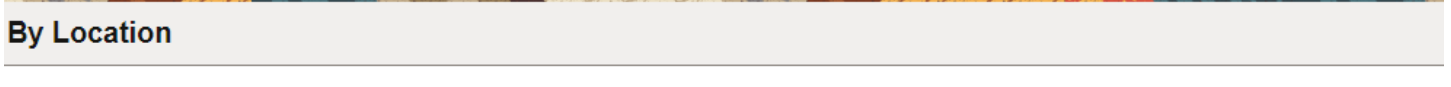

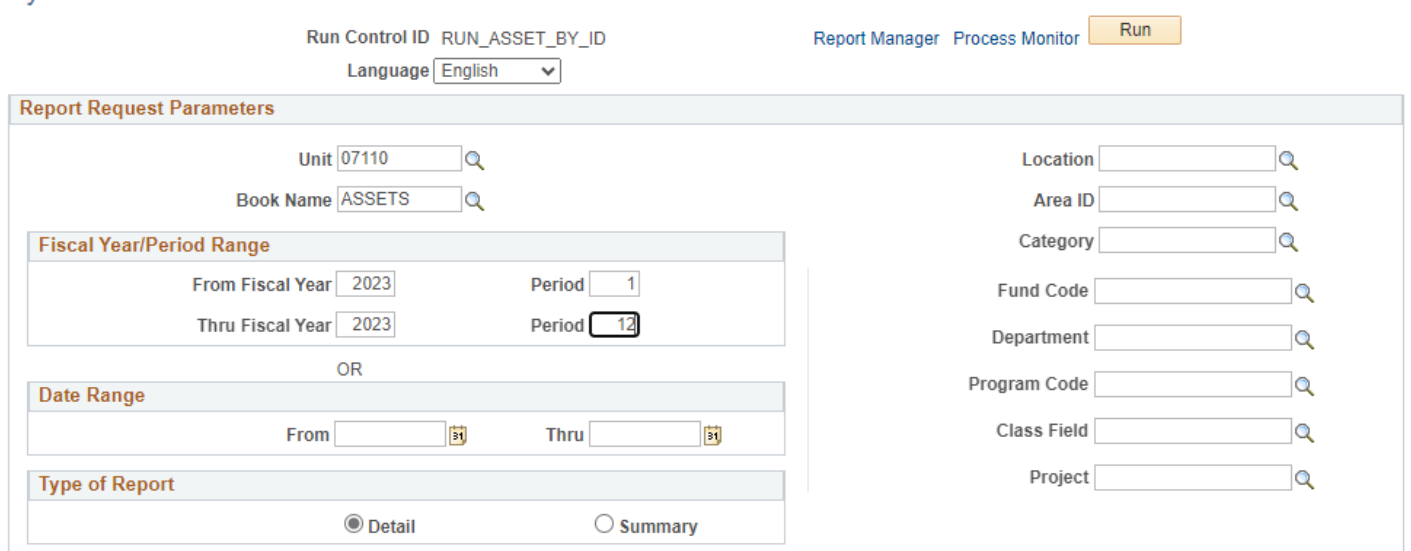

### **Enter information on Asset by Location page**

- **Unit** Enter or select a Business Unit
- **Book Name** Enter or select ASSETS
- **Type of Report** Choose Detail or Summary

**NOTE:** Enter timeframe in only one of the three below sections

- **Fiscal Year/Period Range** Enter timeframe to be reported on
- **Date Range**  Enter timeframe to be reported on
- **Fiscal Year Period OR Date** Enter timeframe to be reported on. This section should only be used when reporting on the current year activity.

### **Click Run**

#### Process Scheduler Request Page

Process Scheduler Request

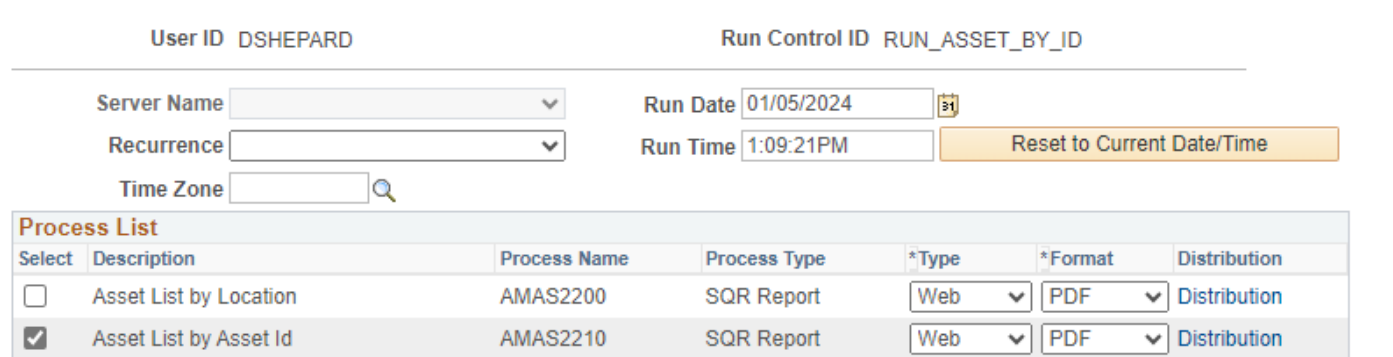

#### **Process List**

- **Select –** Asset List by Asset ID AMAS2210
- **Type –** Web is recommended
- **Format** PDF is recommended

#### **Click OK**

**Click Process Monitor**

**Process Monitor page is displayed**

**Click Refresh until Run Status is Success and Distribution Status is Posted** 

He

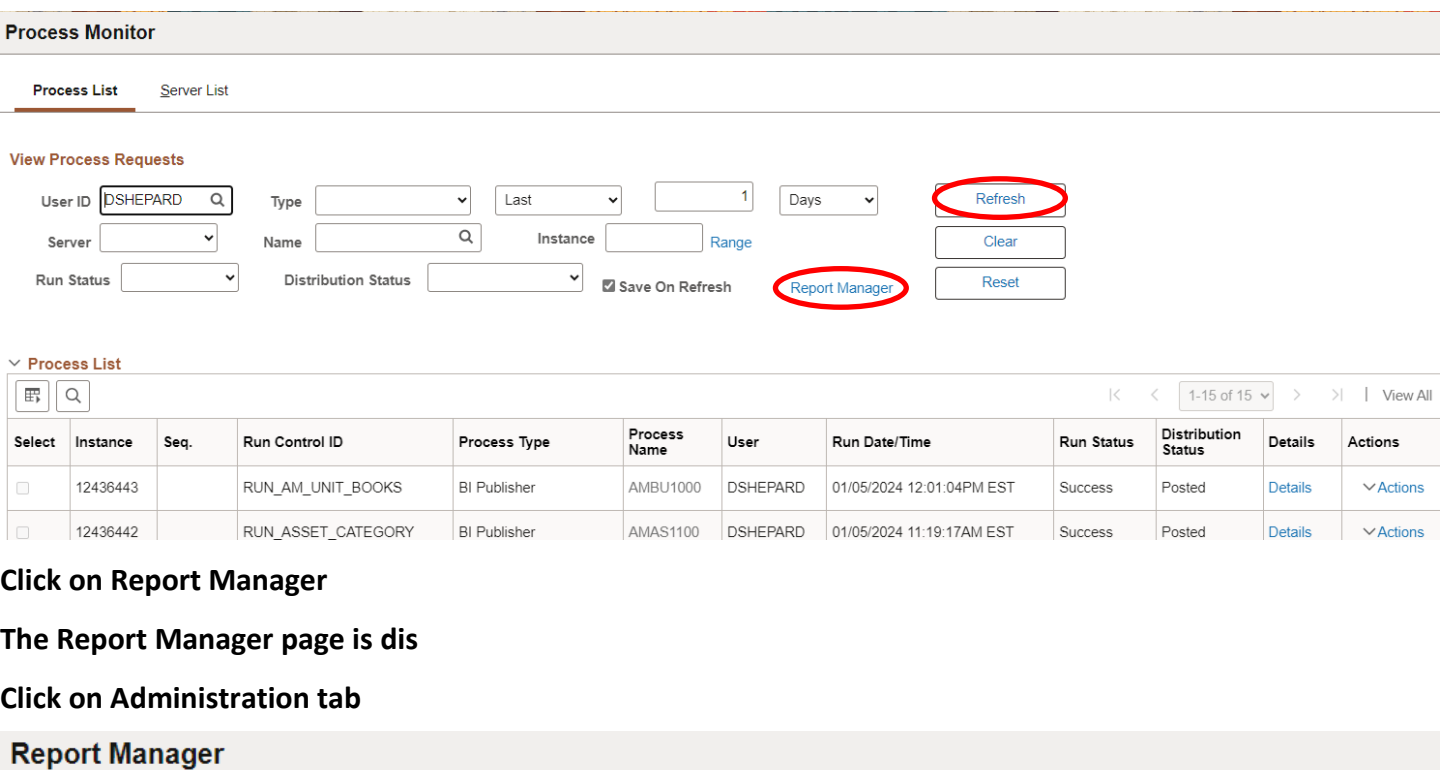

# **View Reports For**

Archives

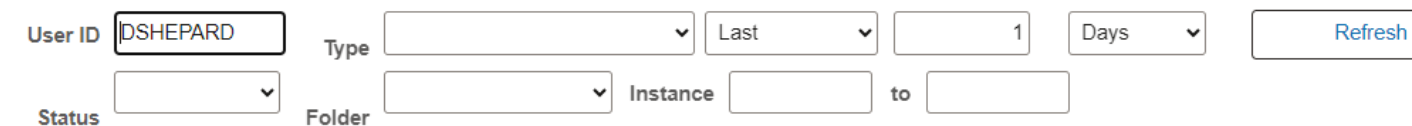

# **Report List**

List

Explorer

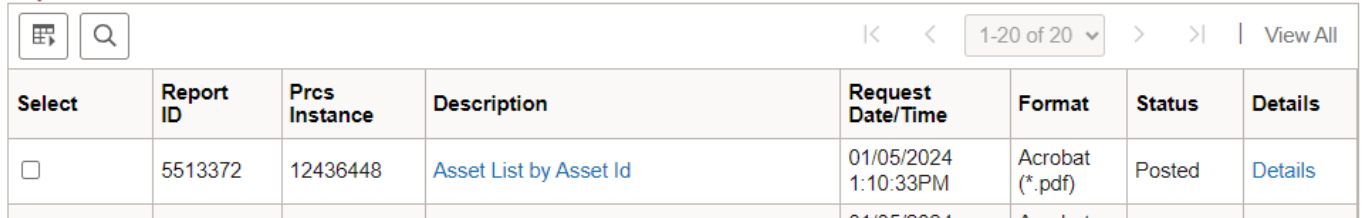

# **Click on the hyperlink: Asset List by Asset ID report**

Administration

# **Example of Report Output:**

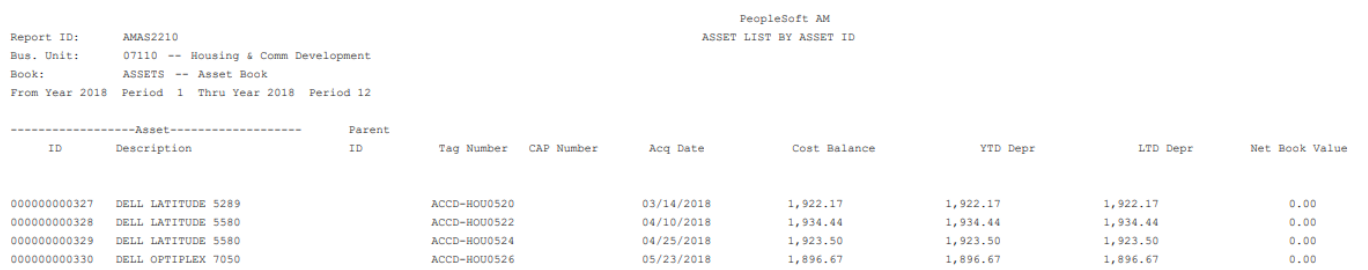

# **Assets by Location**

**Possible situations when this report should be run:** Lists assets information by Location and Asset ID; provides Tag Number and Acq Date. Helpful in reviewing and determining location codes to use during setup.

**Navigator Menu navigation:** Asset Management > Financial Reports > Asset Details > by Location

### **Assets by Location**

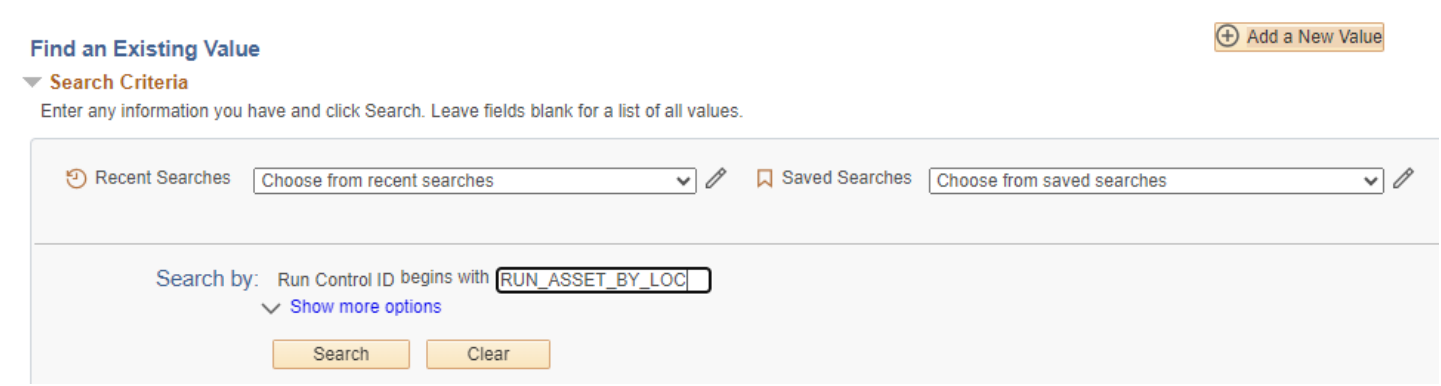

#### **Run Control ID**

• Click Add a New Value to create a unique run control ID, then click Add

Or

• Use the dropdowns for Recent Searches or Saved Searches

#### **The By Location page is displayed**

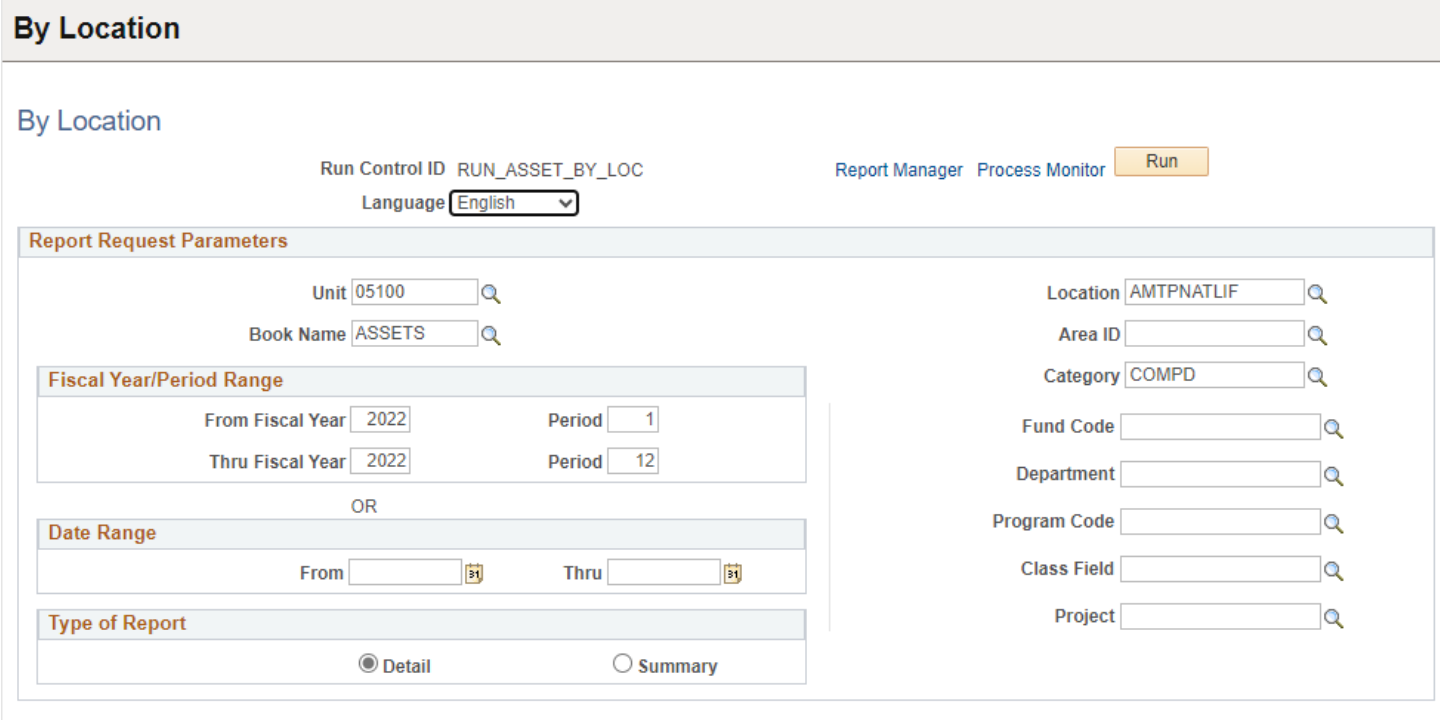

### **Enter information on Asset by Location page**

- **Unit** Enter or select a Business Unit
- **Book Name** Enter or select ASSETS
- **Location** Enter, select from dropdown, or leave blank for all location codes
- **Category** Enter or select from dropdown
- **Type of Report** Choose Detail or Summary

**NOTE:** Enter timeframe in only one of the three below sections

- **Fiscal Year/Period Range** Enter timeframe to be reported on
- **Date Range**  Enter timeframe to be reported on
- **Fiscal Year Period OR Date** Enter timeframe to be reported on. This section should only be used when reporting on the current year activity.

#### **Click Run**

#### Process Scheduler Request Page

#### Process Scheduler Request

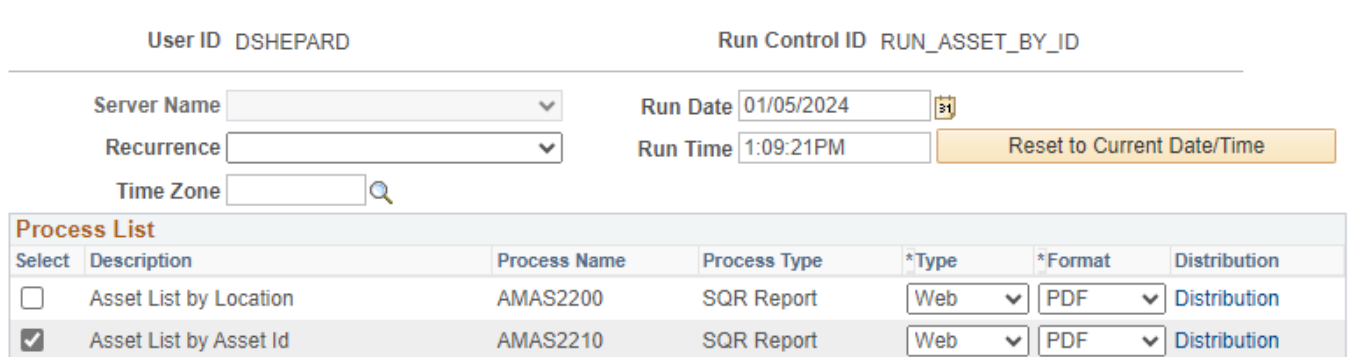

#### **Process List**

- **Select –** Asset List by Asset ID AMAS2210
- **Type –** Web is recommended
- **Format** PDF is recommended

#### **Click OK**

**The By Location page is displayed**

**Click Process Monitor**

**Process Monitor page is displayed**

**Click Refresh until Run Status is Success and Distribution Status is Posted** 

He

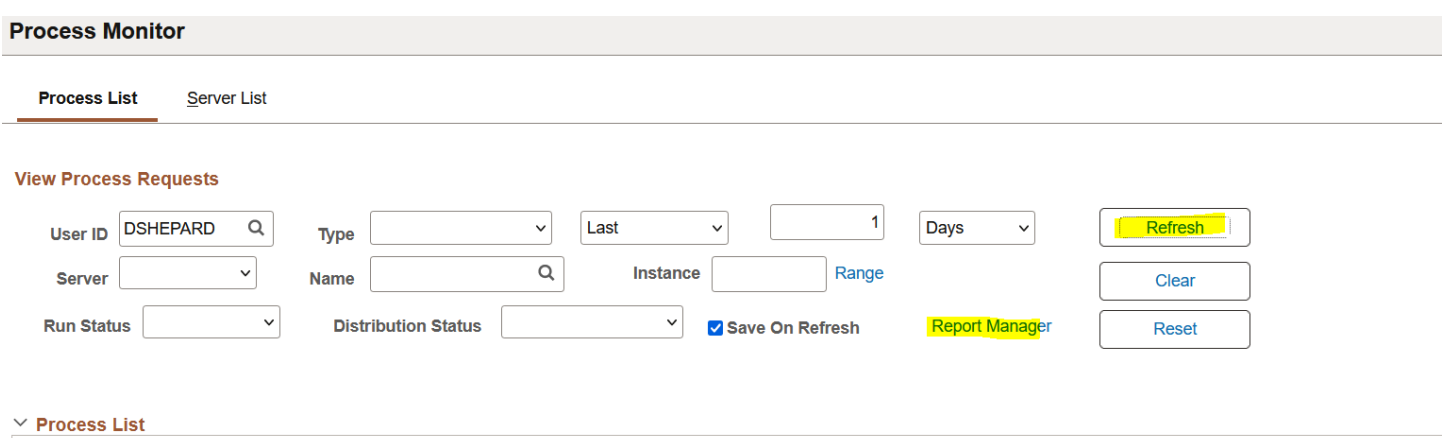

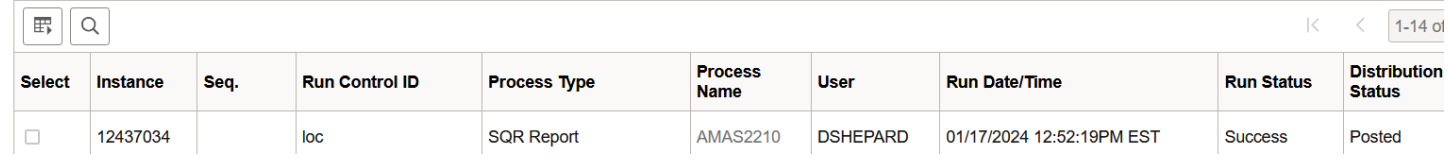

# **Click Report Manager link**

# **The Report Manager page displays**

# **Click Administration tab**

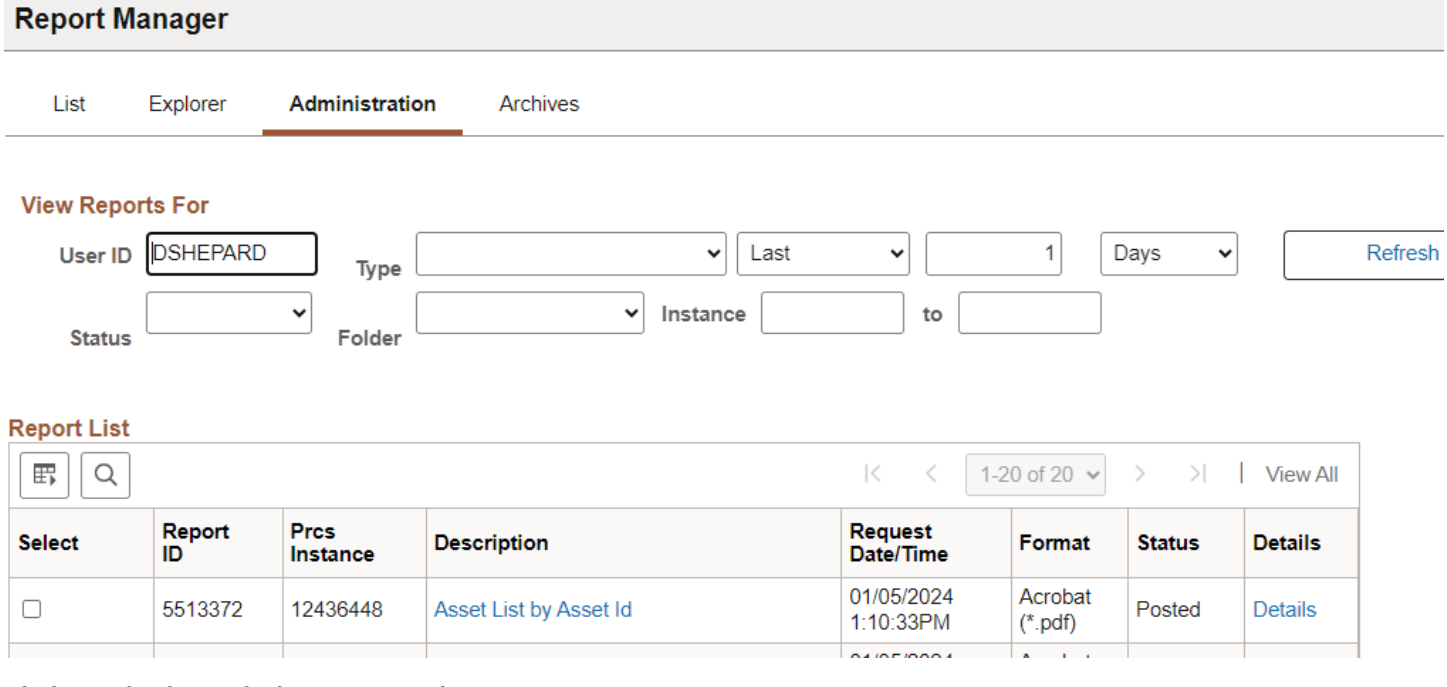

**Click on the hyperlink: Asset List by Asset ID report**

# **Example of Report Output:**

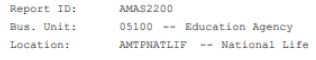

From Year 2022 Period 1 Thru Year 2022 Period 12

# PeopleSoft AM<br>ASSET LIST BY LOCATION

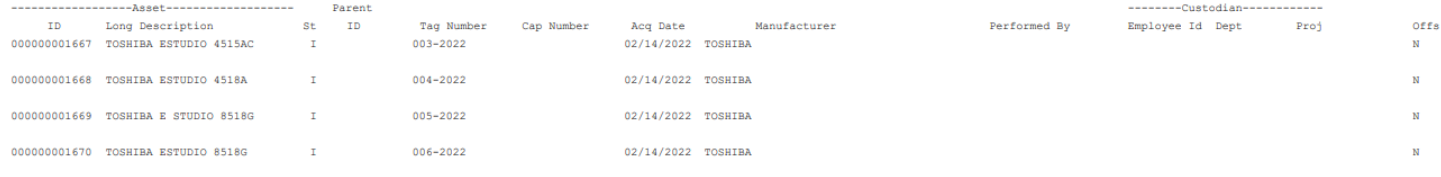

# **Depreciation by Fiscal Year**

**Possible situations when this report should be run:** Reports depreciation by fiscal year by asset,

category, project, or department.

**Navigator Menu navigation:** Asset Management > Financial Reports > Cost and Depreciation > Depreciation by Fiscal Year

# **Depreciation by Fiscal Year**

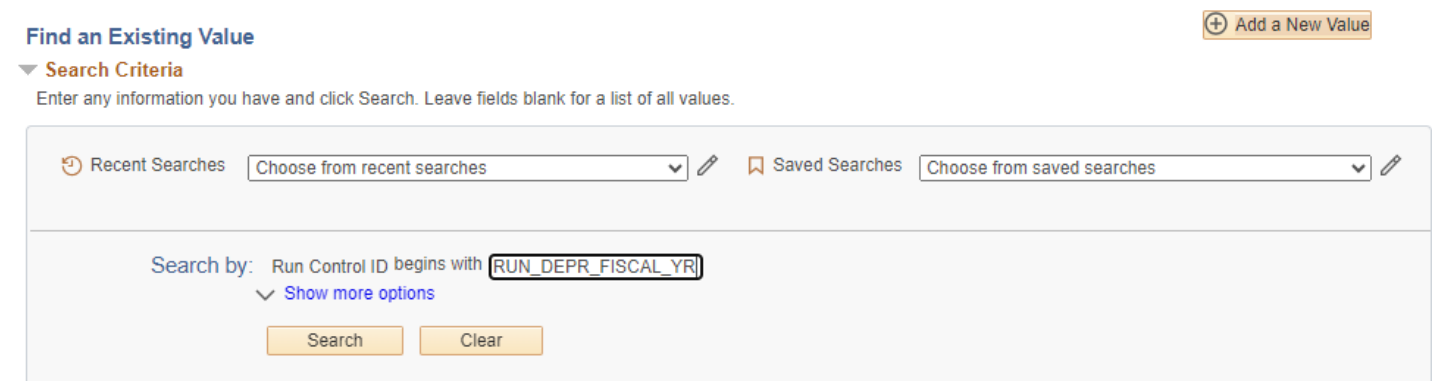

### **Run Control ID**

• Click Add a New Value to create a unique run control ID, then click Add

Or

• Use the dropdowns for Recent Searches or Saved Searches

# **The Depreciation by Fiscal Year page is displayedDepreciation by Fiscal Year**

# **Depreciation by Fiscal Year**

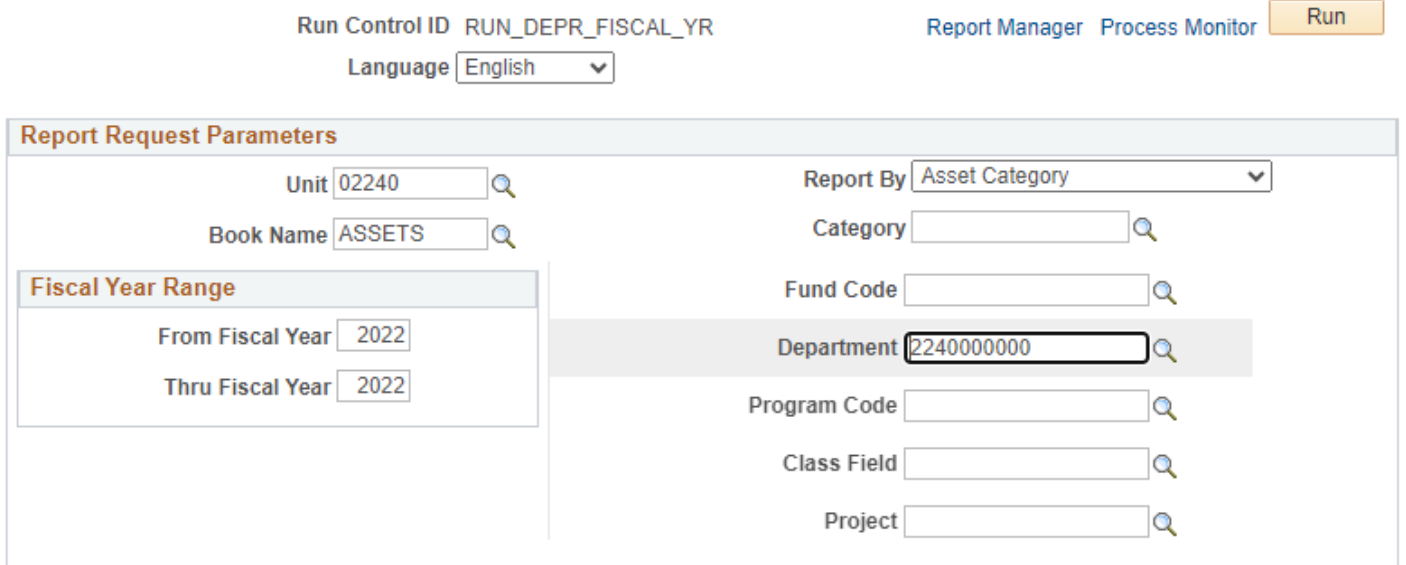

### **Enter information on Depreciation by Fiscal Year page**

- **Unit** Enter or select a Business Unit
- **Book Name** Enter or select ASSETS
- **Report by** Enter or select
- **Dept ID** Enter or select or leave blank
- **Fiscal Year Range** Enter timeframe to be reported on (from/through)

#### **Click on Run**

#### **The Process Scheduler Request page displays**

**Process Scheduler Request** 

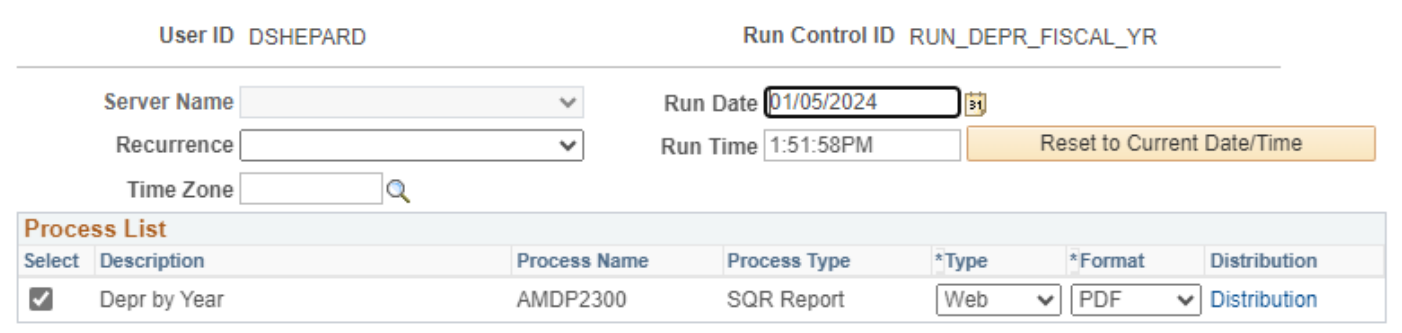

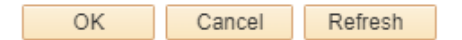

#### **Process List**

- **Select –** Depre by Year– AMDP2300
- **Type –** Web is recommended
- **Format** PDF is recommended

### **Click OK**

**The Depreciation by Fiscal Year page is displayed**

**Click Process Monitor**

**Process Monitor page is displayed**

**Click Refresh until Run Status is Success and Distribution Status is Posted** 

#### **Process Monitor**

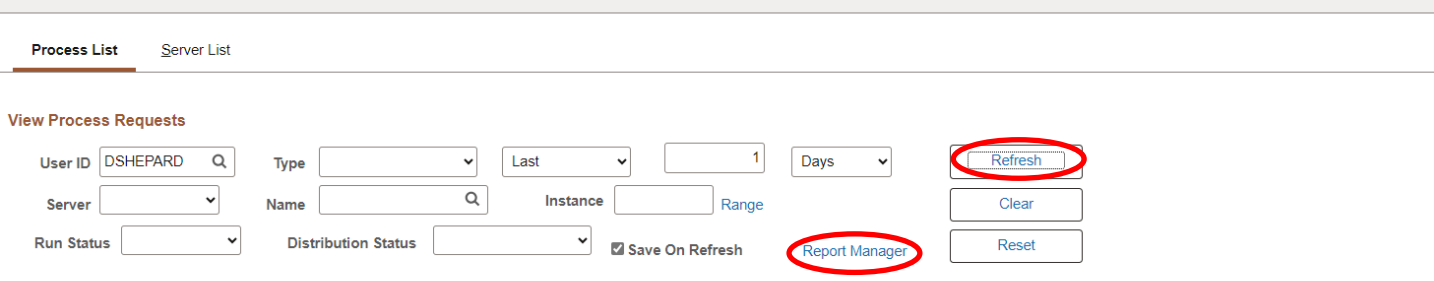

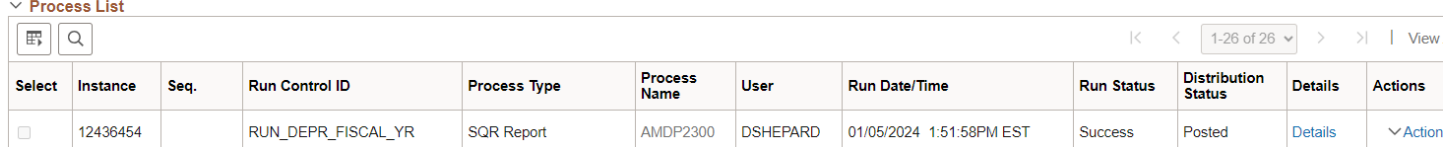

# **Click on Report Manager**

# **The Report Manager page is displayed**

# **Click on Administration tab**

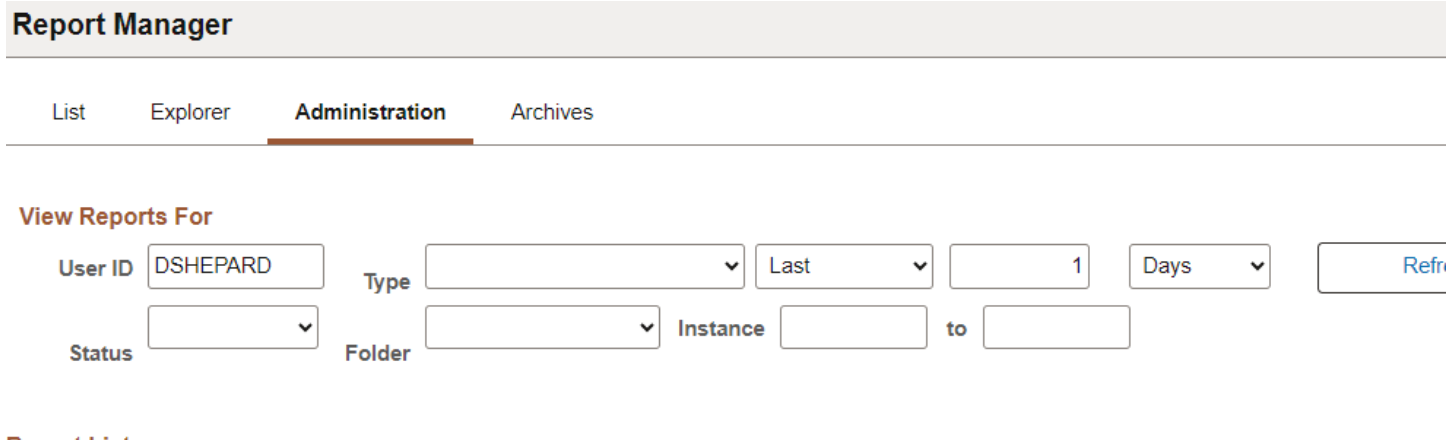

# **Report List**

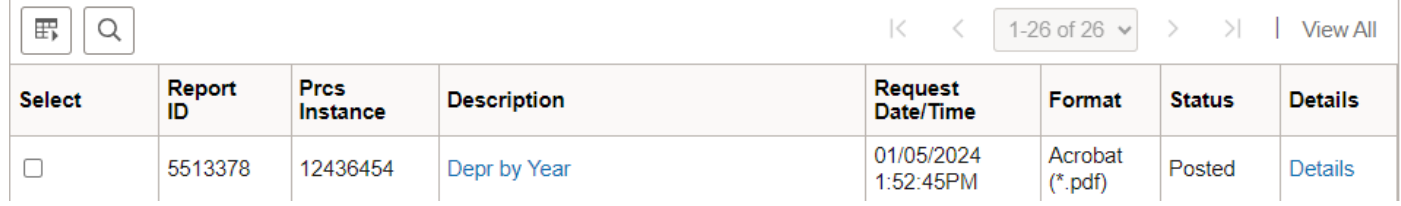

# **Click on the hyperlink: Depr by Year report**

# **Example of Report Output:**

#### PeopleSoft AM DEPRECIATION BY FISCAL YEAR - CATEGORY DETAIL

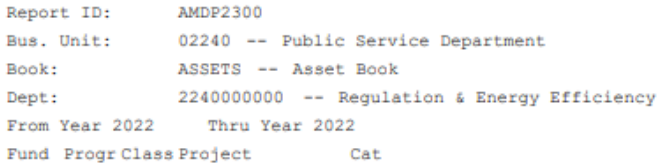

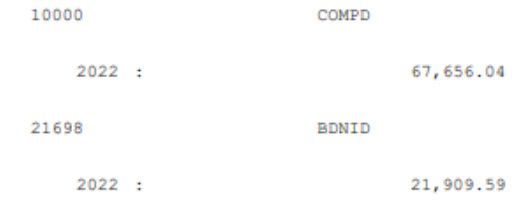

# **Depreciation by Period**

**Possible situations when this report should be run:** This report sorts depreciation by period by Asset Id, category, project or department.

**Navigator Menu navigation:** Asset Management > Financial Reports > Cost and Depreciation > Depreciation by Period

### **Depreciation by Period**

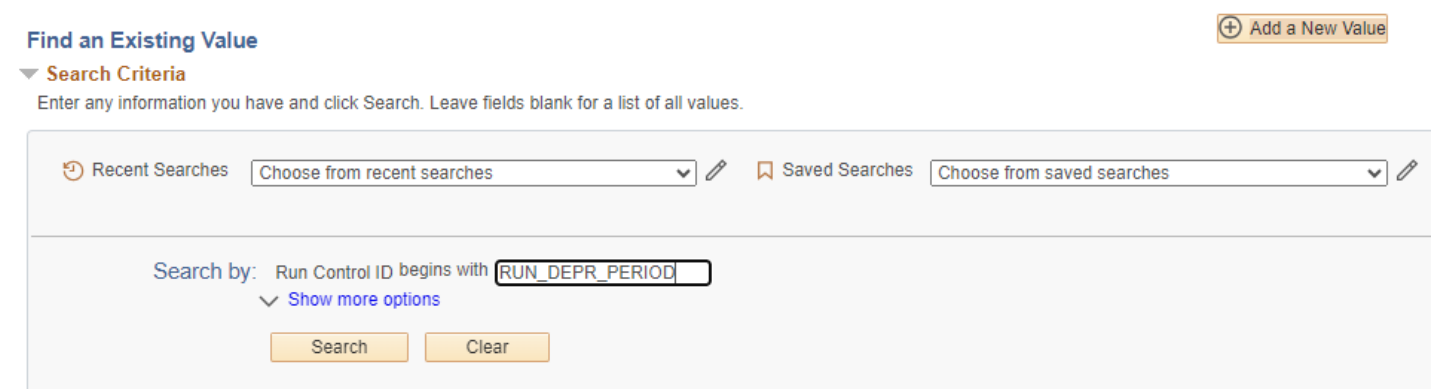

#### **Run Control ID**

• Click Add a New Value to create a unique run control ID, then click Add

Or

• Use the dropdowns for Recent Searches or Saved Searches

#### **The Depreciation by Period page is displayed**

# **Depreciation by Period**

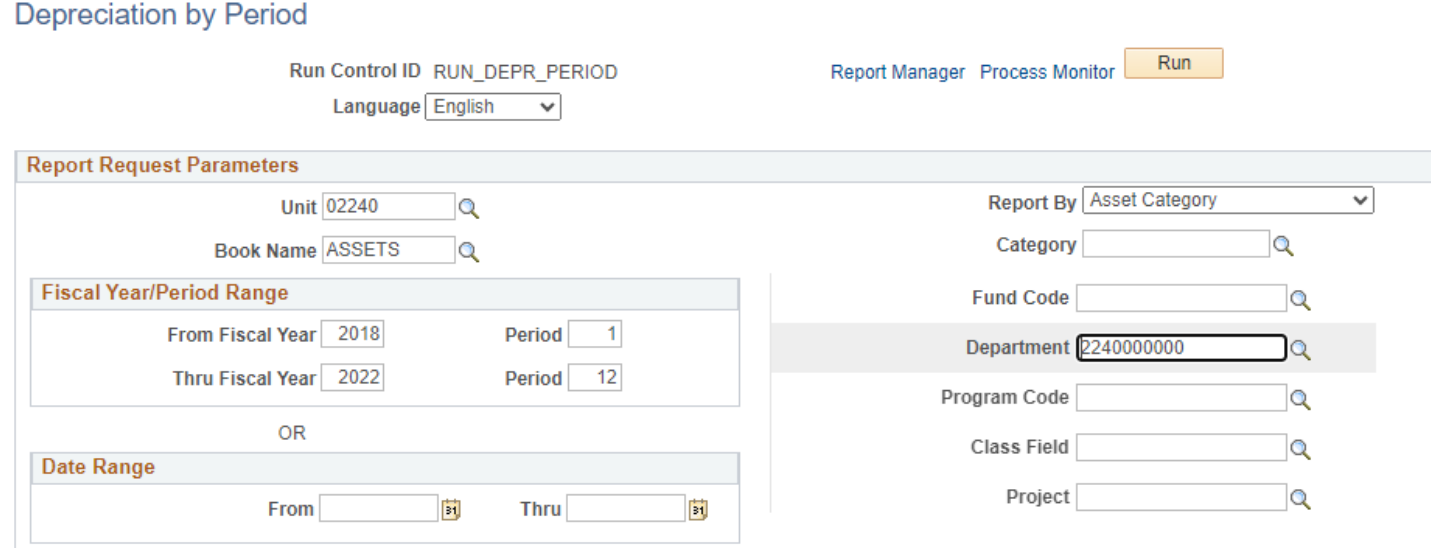

# **Enter information on Depreciation by Fiscal Year page**

- **Unit** Enter or select a Business Unit
- **Book Name** Enter or select ASSETS
- **Report by** Enter or select from dropdown
- **Dept ID** Enter or select from dropdown
- **Fiscal Year Range** Enter timeframe to be reported on (from/through)
- **Date Range**  Enter timeframe to be reported on

#### **Click on Run**

### **The Process Scheduler Request page displays**

**Process Scheduler Request** 

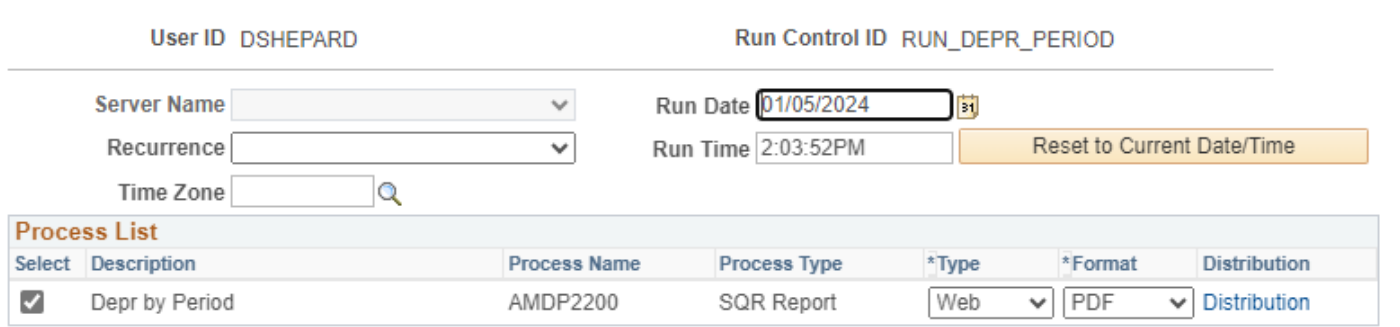

#### **Process List**

- **Select –** Depre by Year– AMDP2300
- **Type –** Web is recommended
- **Format** PDF is recommended

#### **Click OK**

**The Depreciation by Period page is displayed**

**Click Process Monitor**

**Process Monitor page is displayed**

**Click Refresh until Run Status is Success and Distribution Status is Posted** 

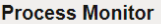

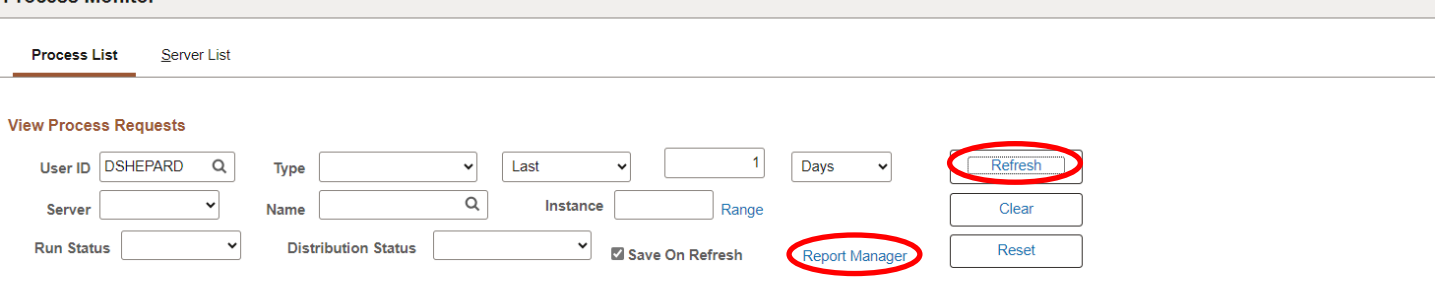

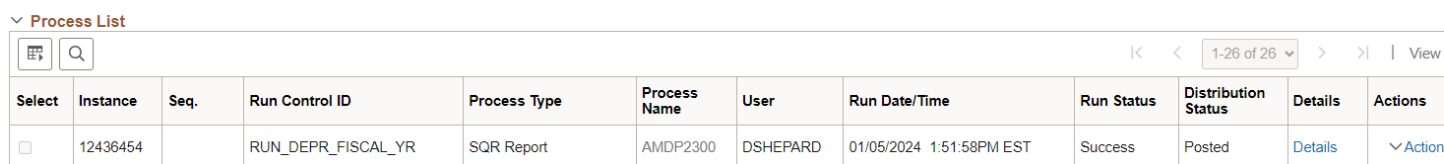

# **Click on Report Manager**

# **The Report Manager page is displayed**

# **Click on Administration tab**

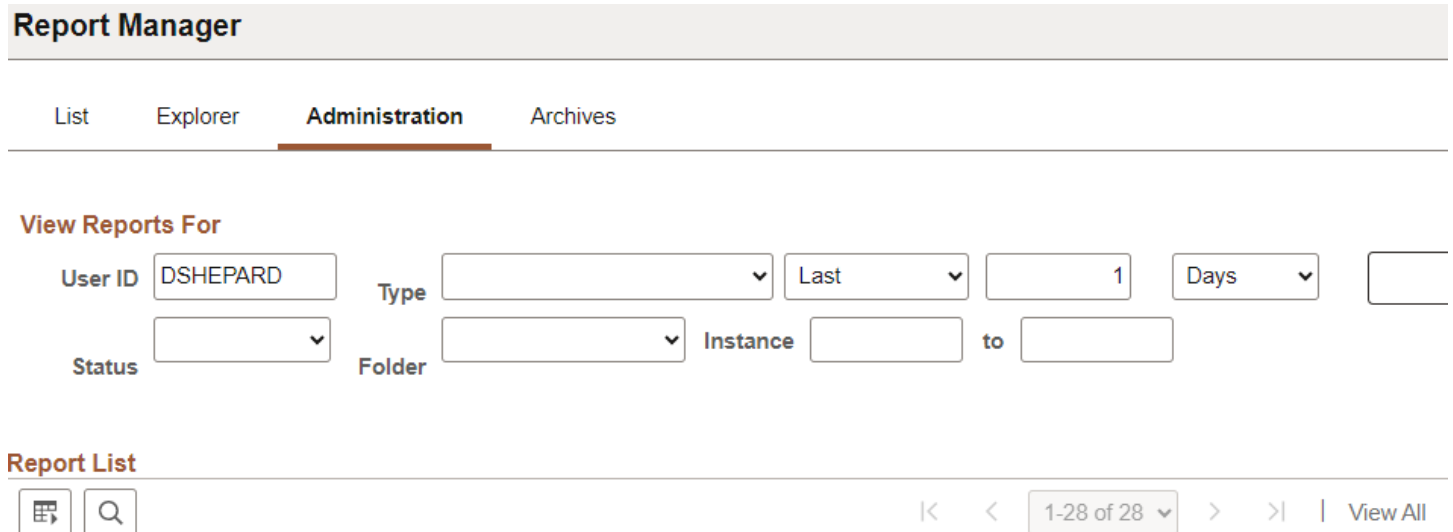

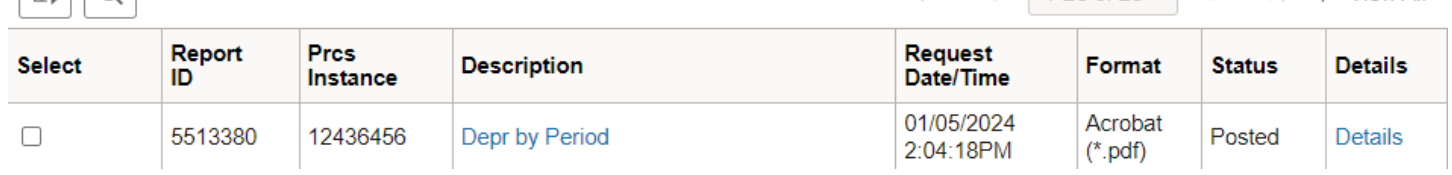

# **Click on the hyperlink: Depr by Period report**

# **Example of Report Output:**

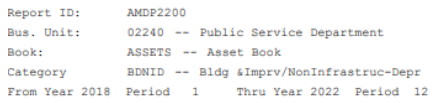

# PeopleSoft AM<br>DEPRECIATION BY PERIOD - CATEGORY DETAIL

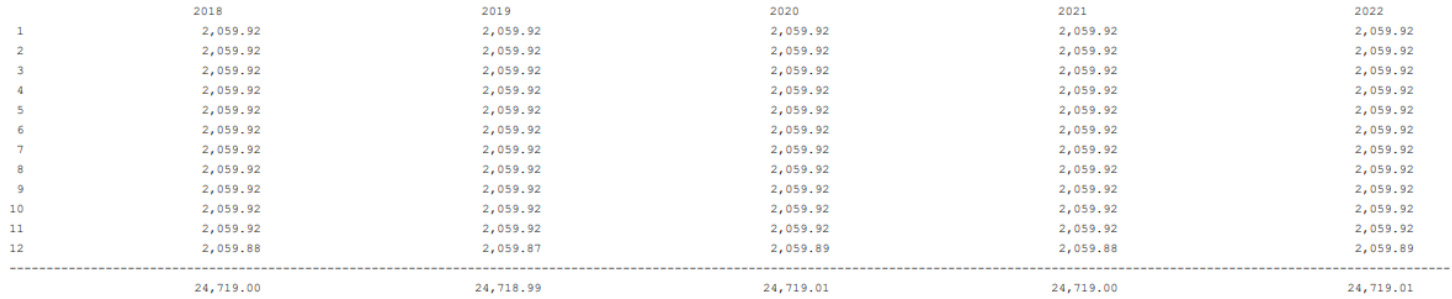

# **Retirement by Chartfield**

**Possible situations when this report should be run:** This report sorts retirement information by Chartfield.

**Navigator Menu navigation:** Asset Management > Financial Reports > Retirement > Retirement Information

### **Retirement Information**

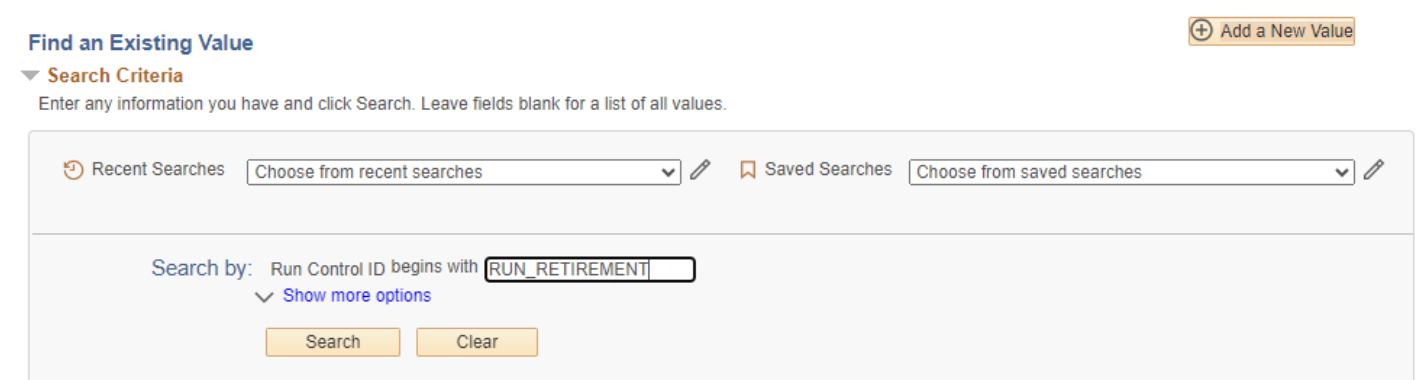

#### **Run Control ID**

• Click Add a New Value to create a unique run control ID, then click Add

Or

• Use the dropdowns for Recent Searches or Saved Searches

# **The Retirement Information page is displayed**

# **Retirement Information**

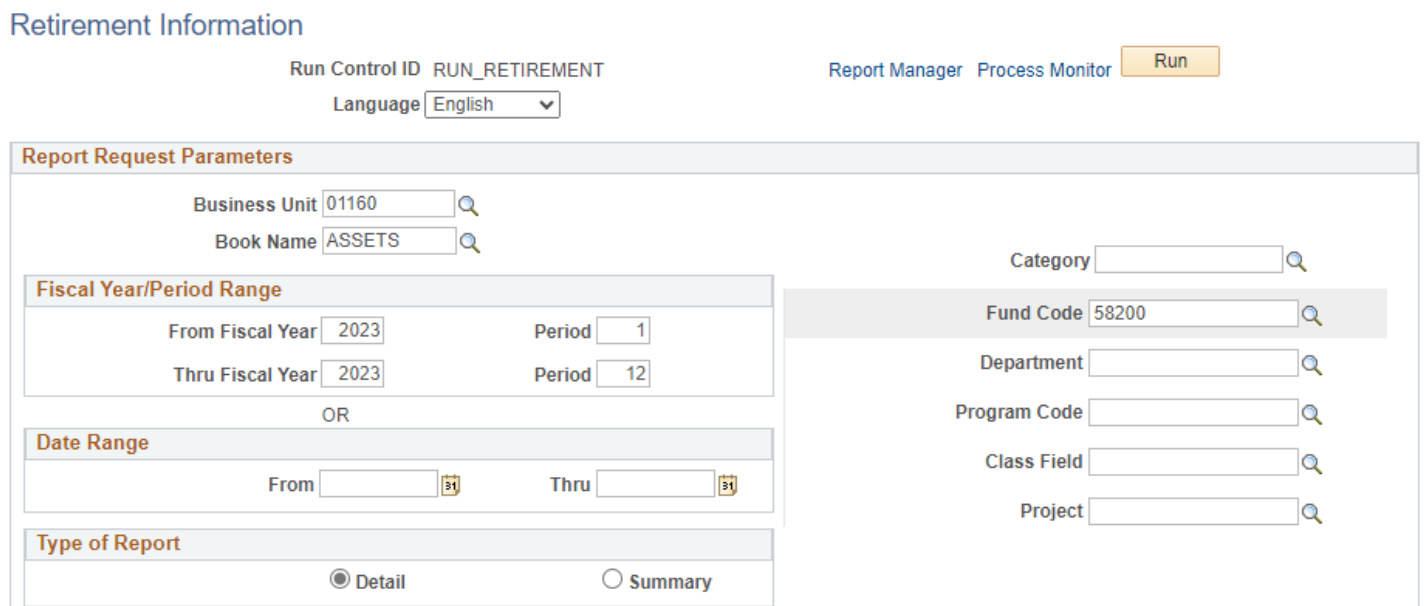

### **Enter information on Retirement Information page**

- **Business Unit**  Enter or select a Business Unit
- **Book Name** Enter or select ASSETS
- **Type of Report** Choose Detail or Summary
- **Fund Code**  Enter or select
- **Fiscal Year/Period Range** Enter timeframe to be reported on
- **Date Range** Enter timeframe to be reported on

### **Click Run**

#### **The Process Scheduler Request page displays**

#### **Process Scheduler Request**

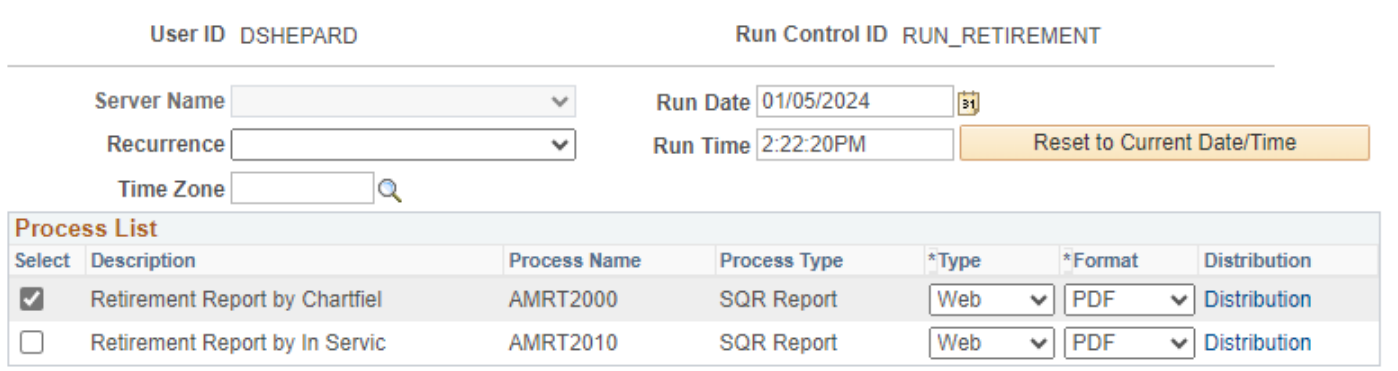

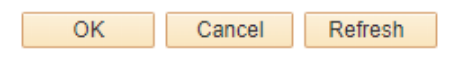

#### **Process List**

- **Select –** Retirement Report by Chartfiel AMRT2000
- **Type –** Web is recommended
- **Format** PDF is recommended

### **Click OK**

**Click Process Monitor**

**Process Monitor page is displayed**

**Click Refresh until Run Status is Success and Distribution Status is Posted** 

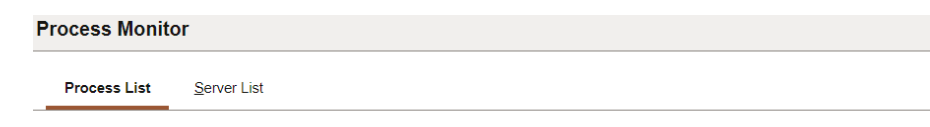

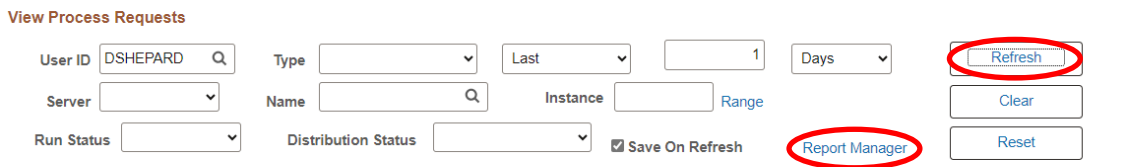

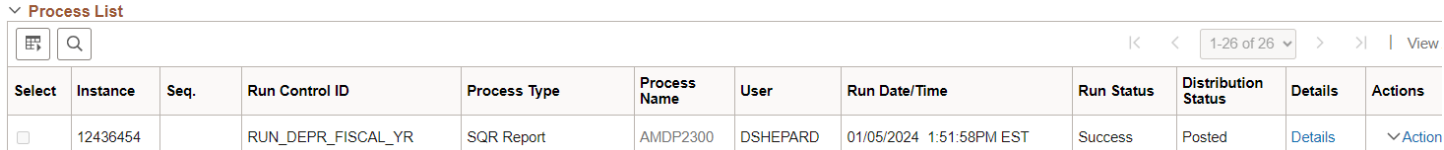

### **Click on Report Manager**

### **The Report Manager page is displayed**

# **Click on Administration tab**

5513383

 $\Box$ 

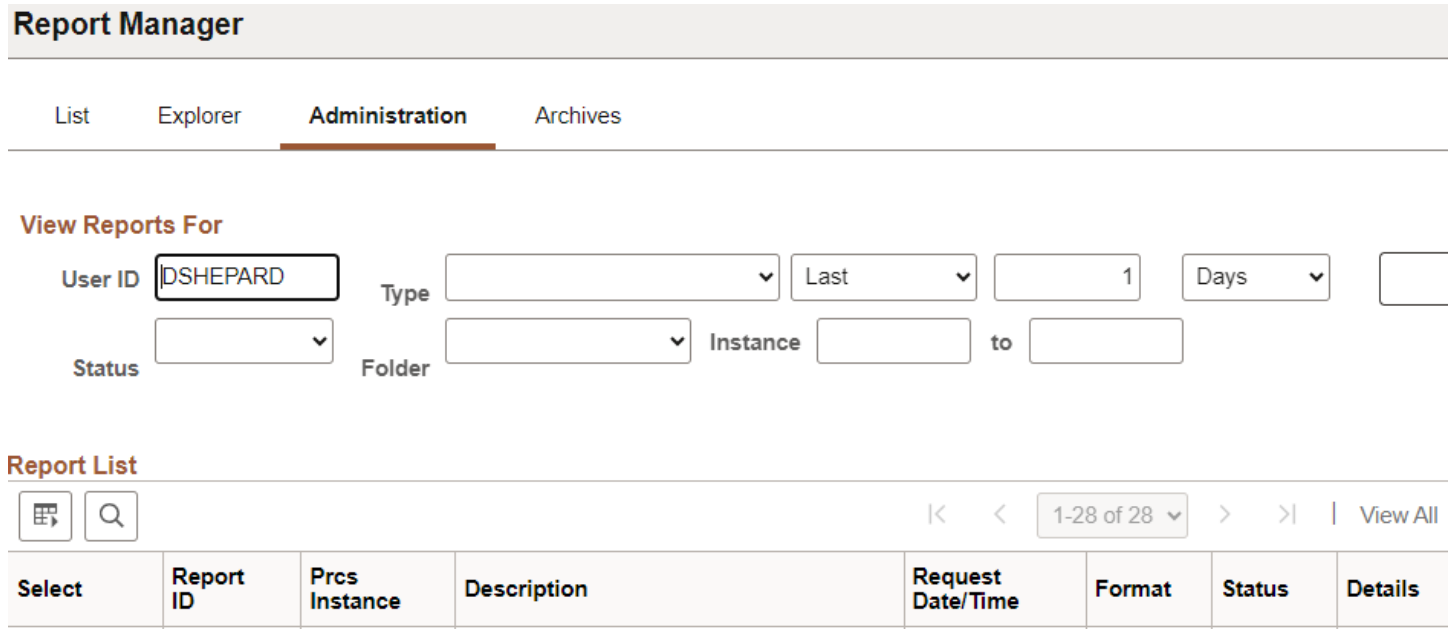

Retirement Report by Chartfiel

01/05/2024

2:21:48PM

Acrobat

 $(*.pdf)$ 

Posted

**Click on the hyperlink: Retirement Report by Chartfield**

12436459

Details

# **Example of Report Output:**

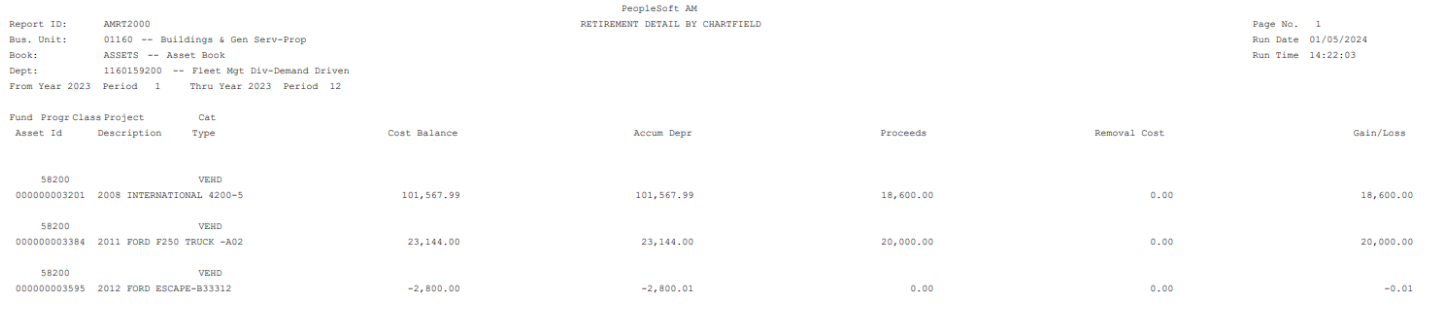

# **Retirement by In Service Date**

**Possible situations when this report should be run:** This report lists retirement information with totals per in-service year/period.

**Navigator Menu navigation:** Asset Management > Financial Reports > Retirement > Retirement Information

# **Retirement Information**

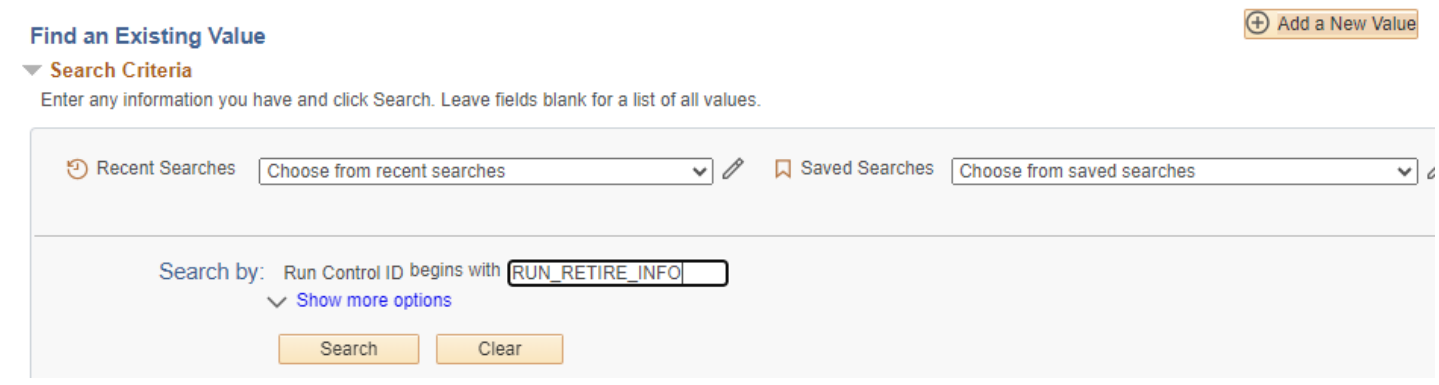

#### **Run Control ID**

• Click Add a New Value to create a unique run control ID, then click Add

Or

• Use the dropdowns for Recent Searches or Saved Searches

# **The Retirement Information page is displayed**

**Retirement Information** 

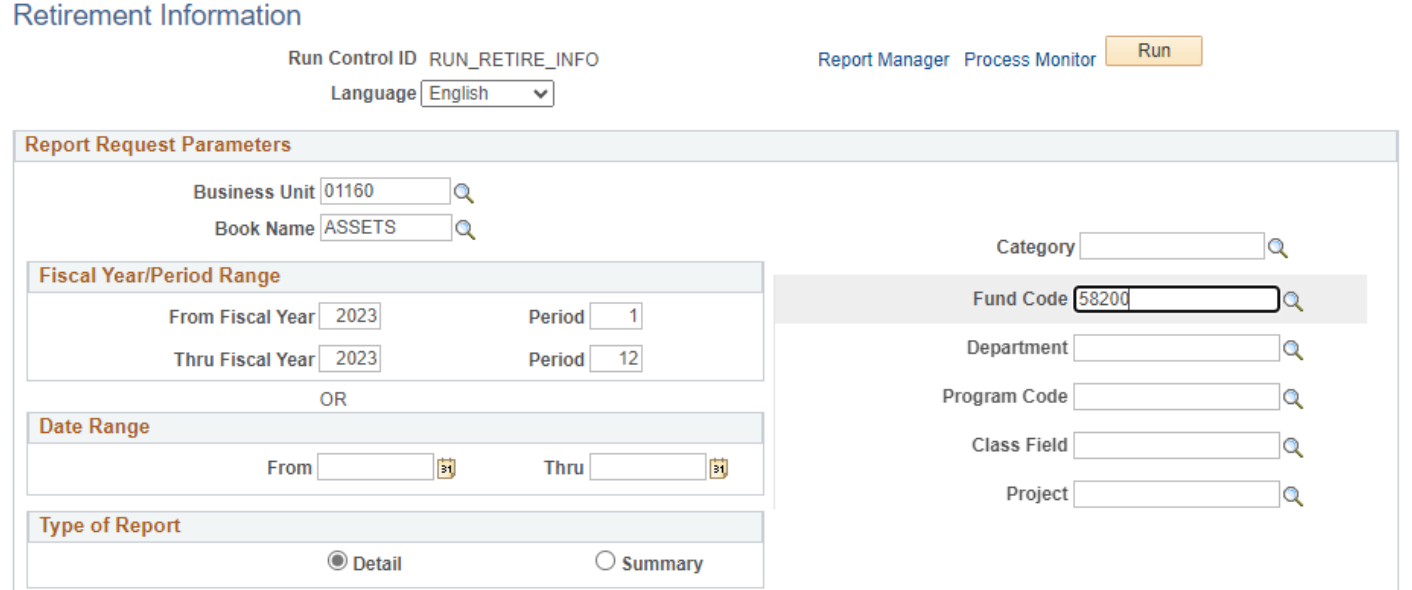

### **Enter information on Retirement Information page**

- **Business Unit**  Enter or select a Business Unit
- **Book Name** Enter or select ASSETS
- **Type of Report** Choose Detail or Summary
- **Fund Code**  Enter or select
- **Fiscal Year/Period Range** Enter timeframe to be reported on
- **Date Range** Enter timeframe to be reported on

### **Click Run**

#### **The Process Scheduler Request page displays**

#### **Process Scheduler Request**

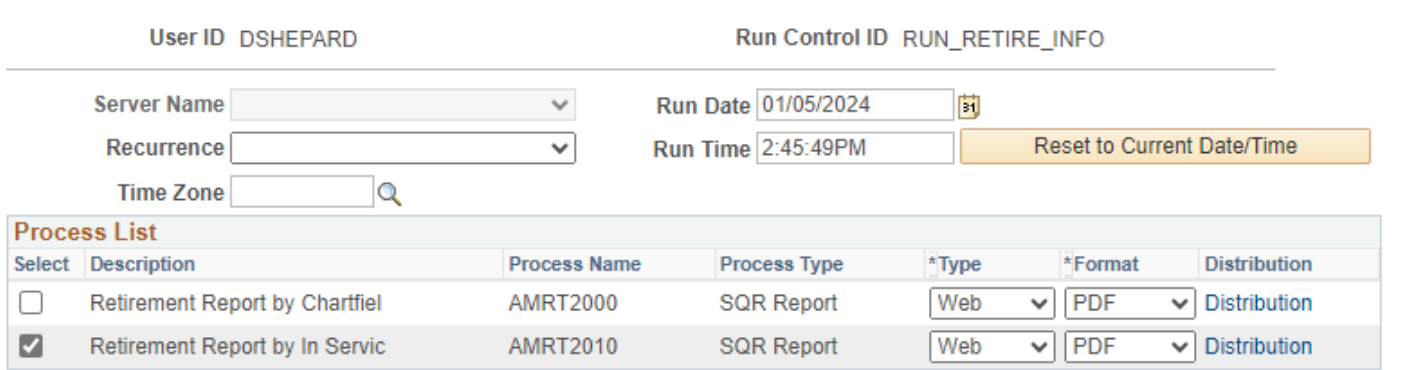

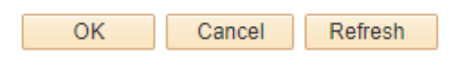

#### **Process List**

- **Select –** Retirement Report by Chartfiel AMRT2000
- **Type –** Web is recommended
- **Format** PDF is recommended

### **Click OK**

**Click Process Monitor**

**Process Monitor page is displayed**

**Click Refresh until Run Status is Success and Distribution Status is Posted** 

#### **Process Monitor**

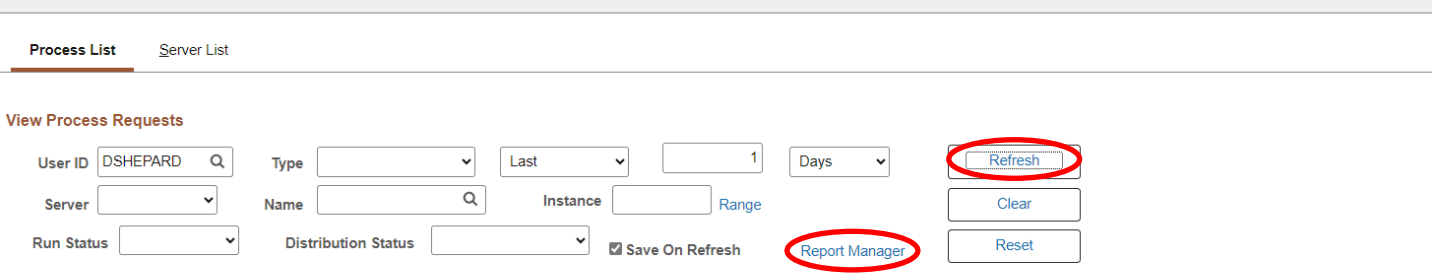

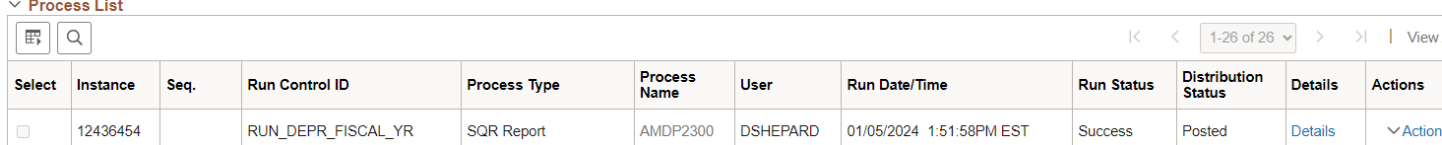

# **Click on Report Manager**

### **The Report Manager page is displayed**

# **Click on Administration tab**

5513385

 $\overline{r}$ 

 $\Box$ 

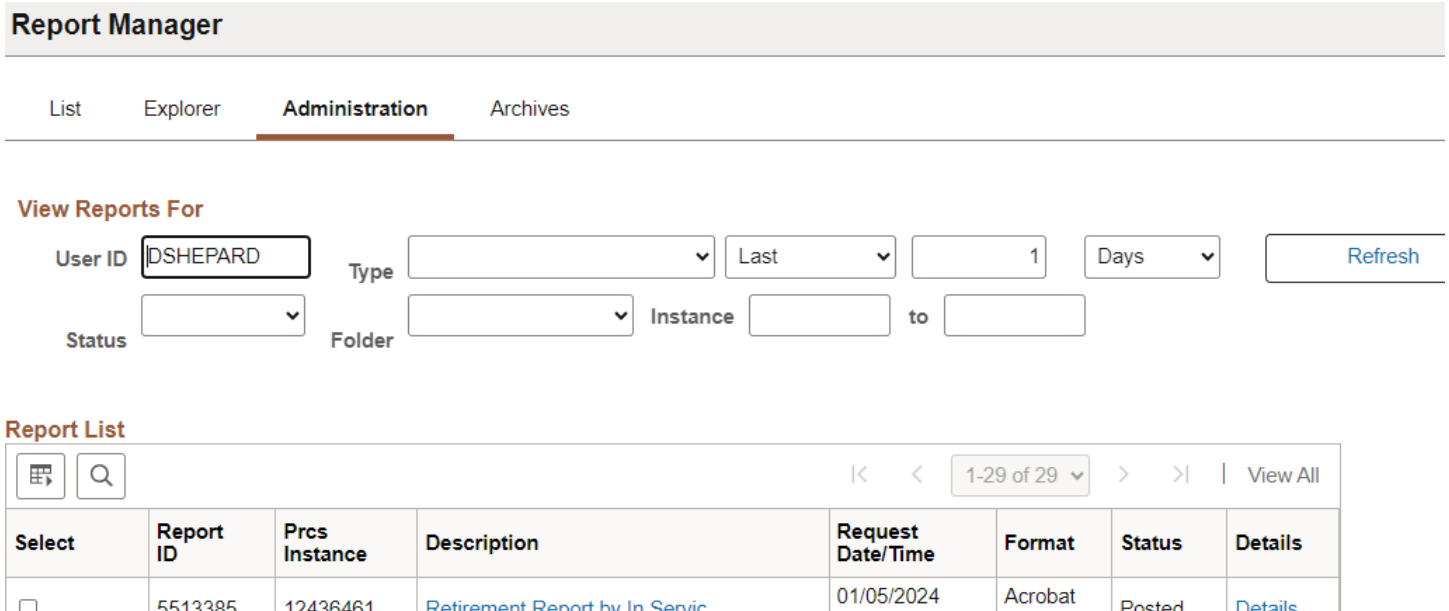

2:47:21PM

01/05/2024

Retirement Report by In Servic

# **Click on the hyperlink: Retirement Report by In Service**

المتحال

12436461

 $\frac{1}{2}$ 

Details

Posted

 $\sim$   $\sim$ 

 $(*.pdf)$ 

Acrobat

# **Example of Report Output:**

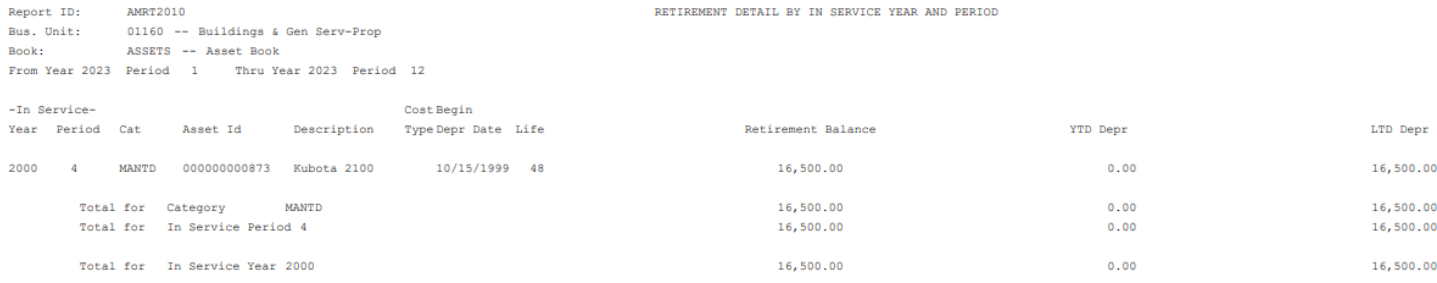

PeopleSoft AM